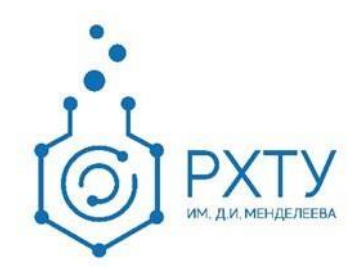

# Инструкция по работе в электронной информационнообразовательной среде 2.0 Роль «Административный сотрудник деканата»

Версия редакции: 1.0

Дата редакции: 21.06.2021 г.

Москва, 2021 г.

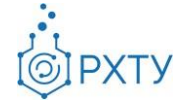

# **Оглавление**

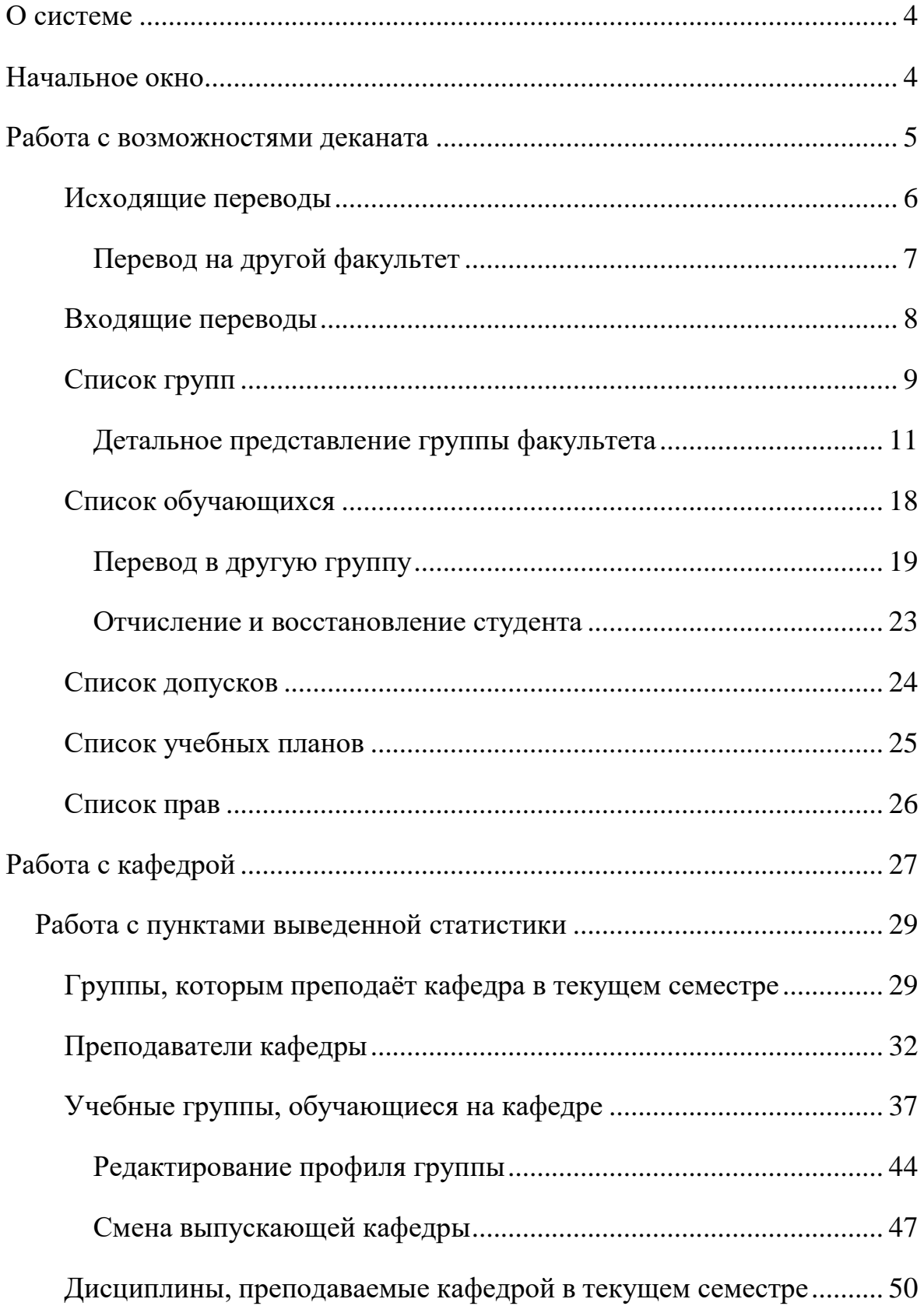

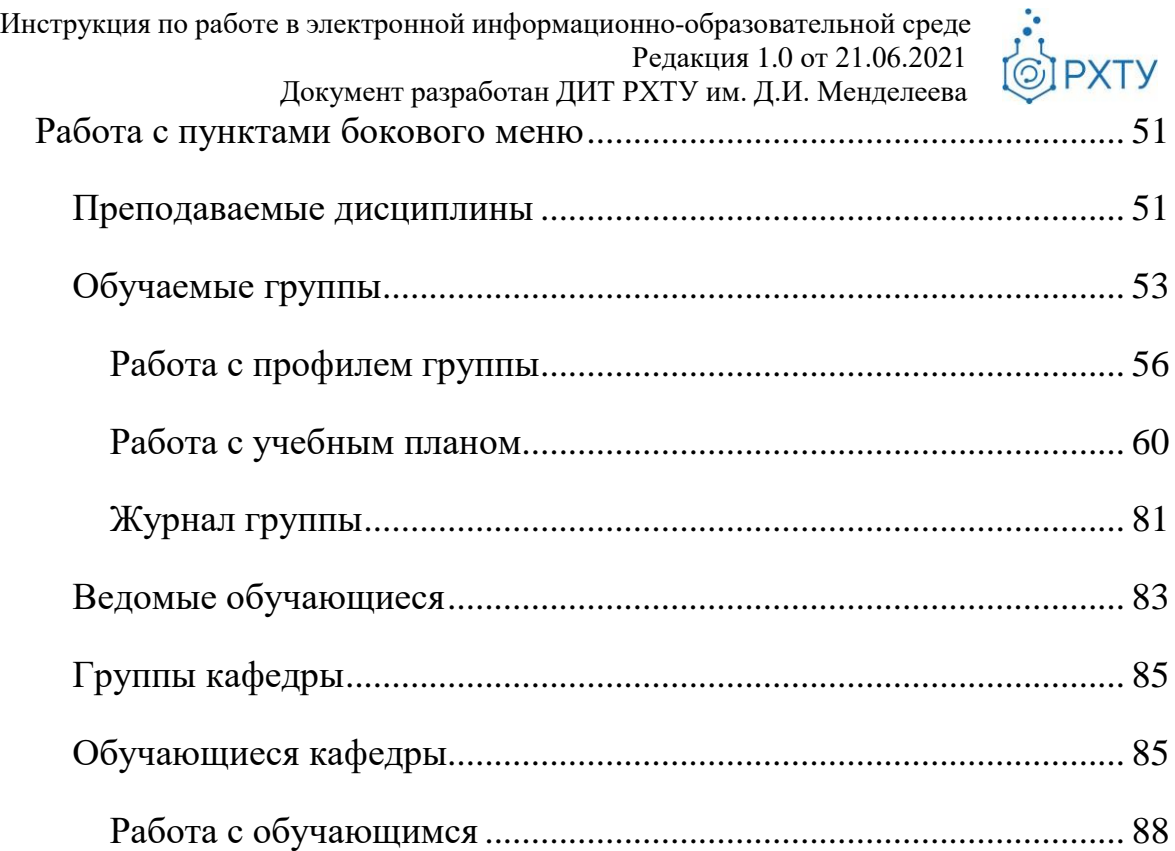

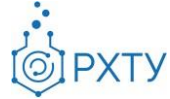

# **О системе**

<span id="page-3-0"></span>Новая версия Электронной Информационно-Образовательной Системы (ЭИОС) учитывает и исправляет недостатки предыдущей версии. В процессе разработки ЭИОС 2.0 была проведена предварительная проработка всех логических и методологических процессов, что позволило корректно отобразить структуру образовательного процесса. При этом использовались современные подходы и инструменты проектирования информационных систем, учитывающие развитие системы в долгосрочной перспективе.

Для административного сотрудника деканата в новой системе доступны следующие возможности:

- 1. работа с успеваемостью обучающихся (заполнение журнала группы),
- 2. работа со студентами, выполняющими дипломную работу у выбранного преподавателя,
- 3. создание дополнительных контрольных точек и работа с допуском студента.
- 4. Перевод студентов в другие учебные группы и факультеты, приём студентов с других факультетов.

# **Начальное окно**

<span id="page-3-1"></span>При входе в систему в роли административного сотрудника деканата открывается начальное окно (рис.1). Для более детальной информации следует выбрать кафедру из списка или работать с общими вопросами деканата. После выбора нужной кафедры открывается возможность её редактирования и работы с ней (см. «**[Работа с кафедрой](#page-26-0)**»)

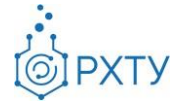

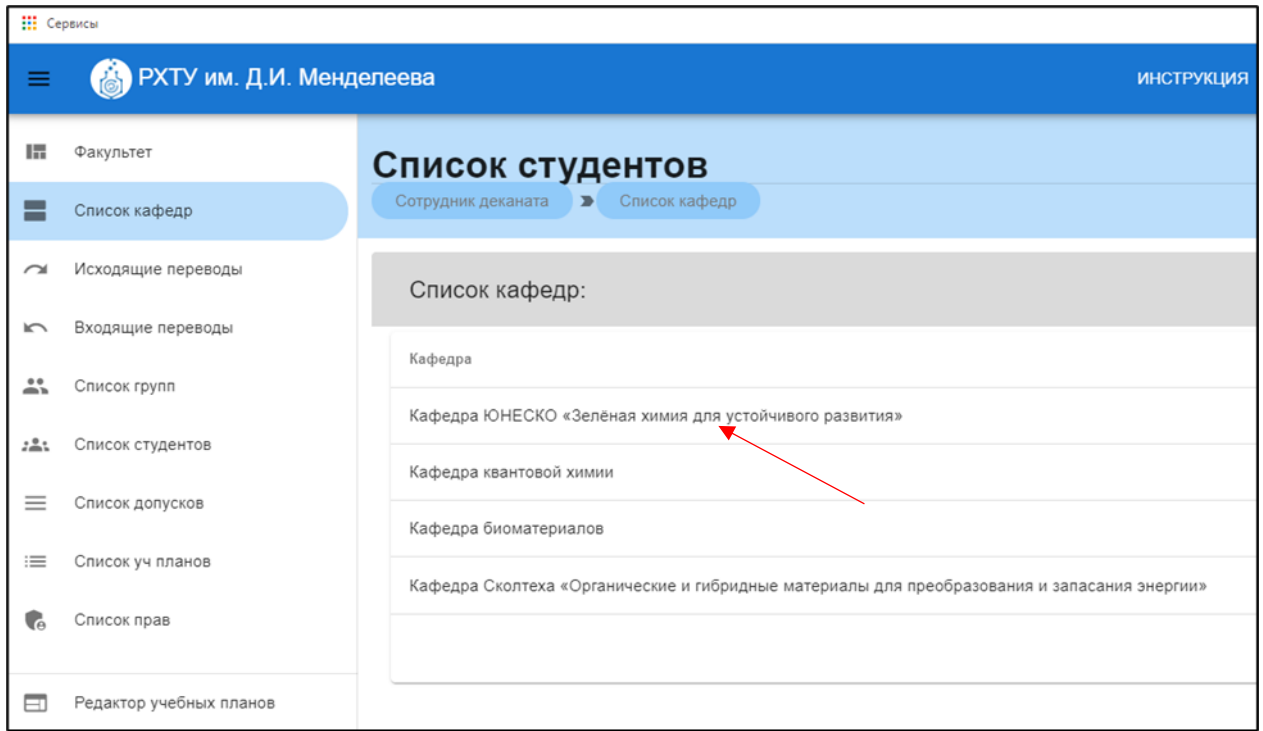

Рис. 1.Начальное окно

# **Работа с возможностями деканата**

<span id="page-4-0"></span>Для работы с общими вопросами следует выбрать необходимую категорию в боковом левом меню (рис.2). Далее будут рассмотрены представленные возможности.

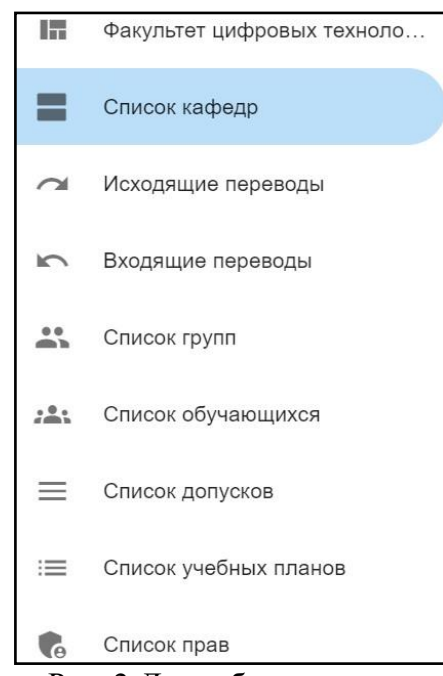

Рис. 2.Левое боковое меню

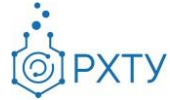

## **Исходящие переводы**

<span id="page-5-0"></span>Данный раздел содержит информацию о выполненных переводах и позволяет переводить обучающихся на другой факультет (рис.3).

|                                 |                                                                        | Перевод на другой факультет                                          |              |                                           |             |             |                  |                   |
|---------------------------------|------------------------------------------------------------------------|----------------------------------------------------------------------|--------------|-------------------------------------------|-------------|-------------|------------------|-------------------|
| Сотрудник деканата              | $\rightarrow$                                                          | Список исходящих запросов на перевод обучающихся на другой факультет |              |                                           |             |             |                  |                   |
|                                 | + ПЕРЕВОД НА ДРУГОЙ ФАКУЛЬТЕТ                                          | Поиск                                                                |              | Для поиска нажмите Enter или кнопку поиск |             |             |                  | Q<br>$\mathbb{C}$ |
| Обучающийся                     | Перевод из                                                             | Перевод в                                                            | Группа       | Статус                                    | Комментарий | Комментарий | Дата<br>создания | Дата<br>изменения |
| Игнатьева<br>Софья<br>Игоревна  | Факультет<br>цифровых<br>технологий<br>И<br>химического<br>инжиниринга | Инженерный<br>ХИМИКО-<br>технологический<br>факультет                | $TM-12$      | принята                                   |             |             | 27.05.2021       | 07.06.2021        |
| Асатрян<br>Оганнес<br>Мисакович | Факультет<br>цифровых<br>технологий<br>И<br>химического<br>инжиниринга | Инженерный<br>ХИМИКО-<br>технологический<br>факультет                | <b>TM-35</b> | принята                                   |             |             | 13.04.2021       | 07.06.2021        |

Рис. 3.Список переводов

Для открытия подробной информации по переводу, необходимо нажать на него (рис.4), (рис.5).

|                                 |                                                                        | Перевод на другой факультет                                          |              |                                           |             |             |                  |                   |
|---------------------------------|------------------------------------------------------------------------|----------------------------------------------------------------------|--------------|-------------------------------------------|-------------|-------------|------------------|-------------------|
| Сотрудник деканата              | ⋗                                                                      | Список исходящих запросов на перевод обучающихся на другой факультет |              |                                           |             |             |                  |                   |
|                                 | + ПЕРЕВОД НА ДРУГОЙ ФАКУЛЬТЕТ                                          | Поиск                                                                |              | Для поиска нажмите Enter или кнопку поиск |             |             |                  | Q<br>$\mathbb{C}$ |
| Обучающийся                     | Перевод из                                                             | Перевод в                                                            | Группа       | Статус                                    | Комментарий | Комментарий | Дата<br>создания | Дата<br>изменения |
| Игнатьева<br>Софья<br>Игоревна  | Факультет<br>ифровых<br>технологий<br>И<br>химического<br>инжиниринга  | Инженерный<br>ХИМИКО-<br>технологический<br>факультет                | $TM-12$      | принята                                   |             |             | 27.05.2021       | 07.06.2021        |
| Асатрян<br>Оганнес<br>Мисакович | Факультет<br>цифровых<br>технологий<br>И<br>химического<br>инжиниринга | Инженерный<br>ХИМИКО-<br>технологический<br>факультет                | <b>TM-35</b> | принята                                   |             |             | 13.04.2021       | 07.06.2021        |

Рис. 4.Выбор перевода

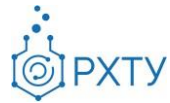

| Перевод на другой факультет<br>Сотрудник деканата<br>$\rightarrow$       |                                                           | Список исходящих запросов на перевод обучающихся на другой факультет |     |                                         | Подробнее                  |                                                             |                                  |             |                    |   |
|--------------------------------------------------------------------------|-----------------------------------------------------------|----------------------------------------------------------------------|-----|-----------------------------------------|----------------------------|-------------------------------------------------------------|----------------------------------|-------------|--------------------|---|
| Переводимый обучающийся: Игнатьева Софья                                 |                                                           |                                                                      |     |                                         | Информация об образовании: |                                                             |                                  |             |                    |   |
| Игоревна                                                                 |                                                           |                                                                      |     | Направление:                            |                            |                                                             | 27.03.01 Стандартизация и        |             |                    |   |
| Исходящий: факультет цифровых<br>технологий и химического<br>инжиниринга | Входящий: инженерный химико-<br>технологический факультет |                                                                      |     | Профиль:<br>Группа:                     |                            | метрология<br>Стандартизация и сертификация<br><b>TM-12</b> |                                  |             |                    |   |
| Дата создания заявки:                                                    | 27.05.2021                                                |                                                                      |     | Уровень образования:                    |                            |                                                             |                                  | бакалавриат |                    |   |
| Дата приема заявки:                                                      | 07.06.2021                                                |                                                                      |     | Учебный план:                           |                            |                                                             | 2020                             |             |                    |   |
| Приказ о переводе:                                                       |                                                           |                                                                      |     | Кафедра:                                |                            |                                                             | Кафедра инновационных материалов |             |                    |   |
| Статус заявки:                                                           | принята                                                   |                                                                      |     | Форма обучения:                         |                            |                                                             | и защиты от коррозии<br>очная    |             |                    |   |
| Индивидуальный журнал обучающегося                                       |                                                           |                                                                      |     |                                         |                            |                                                             |                                  | Q Поиск     |                    |   |
| Предмет                                                                  | Семестр                                                   | 1 контрольная точка                                                  |     | Текущий контроль<br>2 контрольная точка | 3 контрольная точка        | Доп. опрос                                                  |                                  | В семестре  | Итоговая<br>оценка |   |
| Электротехника и промышленная<br>электроника                             | $\mathbf{1}$                                              | 0.0                                                                  | 0.0 |                                         | 0.0                        |                                                             |                                  | 0.00        | 0.00               | Θ |
| Иностранный язык                                                         | -1                                                        | 0.0                                                                  | 0.0 |                                         | 0.0                        |                                                             |                                  | 77.00       | 77.00              |   |
|                                                                          |                                                           |                                                                      |     |                                         |                            |                                                             |                                  |             |                    |   |

Рис. 5.Подробная информация по переводу

Подробная информация по переводу состоит из информации об образовании, информации о переводимом обучающимся и индивидуального журнала обучающегося. Для поиска предмета необходимо вбить наименование искомого в строку поиска (рис.6).

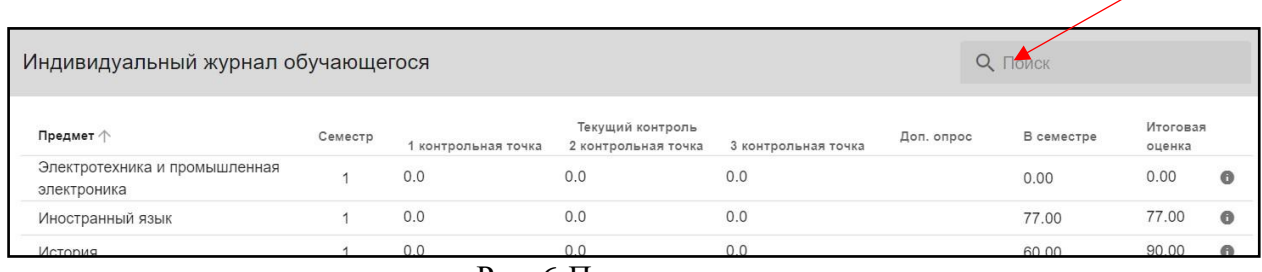

Рис. 6.Поиск предмета

# *Перевод на другой факультет*

<span id="page-6-0"></span>Для перевода на другой факультет необходимо выбрать значок «Перевод на другой факультет» (рис.7).

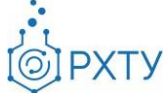

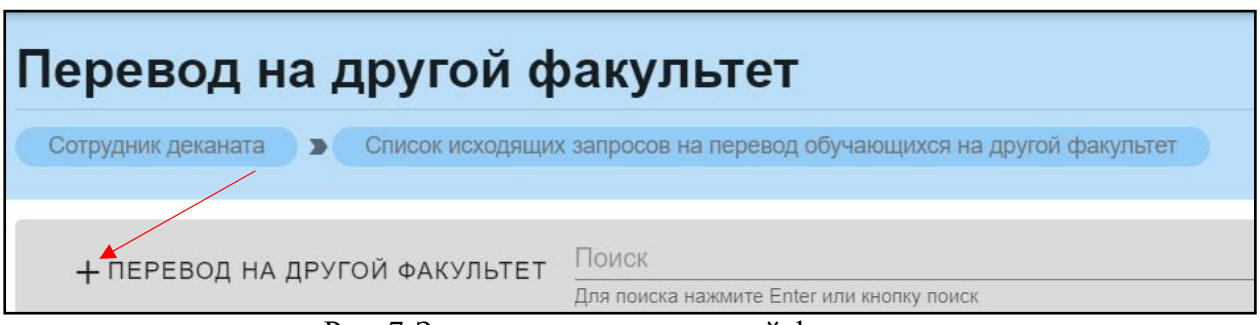

Рис. 7.Значок перевода на другой факультет

После нажатия открывается форма для заполнения (рис.8). Если необходимо перевести больше одного обучающегося, следует нажать значок «Добавить обучающегося» внизу, слева (рис.9). После следует нажать «Сохранить».

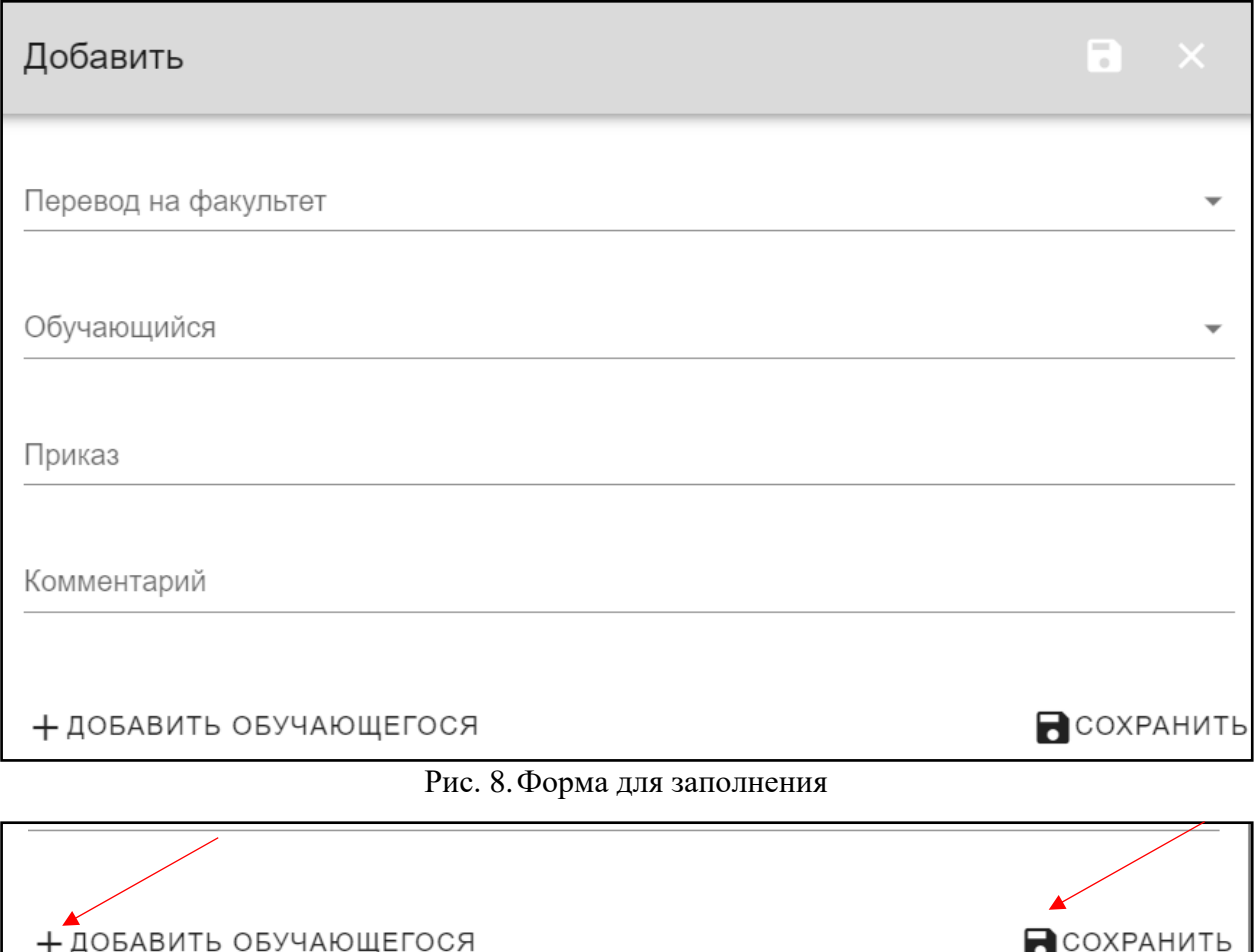

<span id="page-7-0"></span>Рис. 9.Добавить обучающегося

**Входящие переводы**

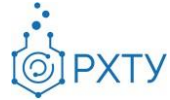

Раздел содержит информацию о переводах с другого факультета (рис.10)

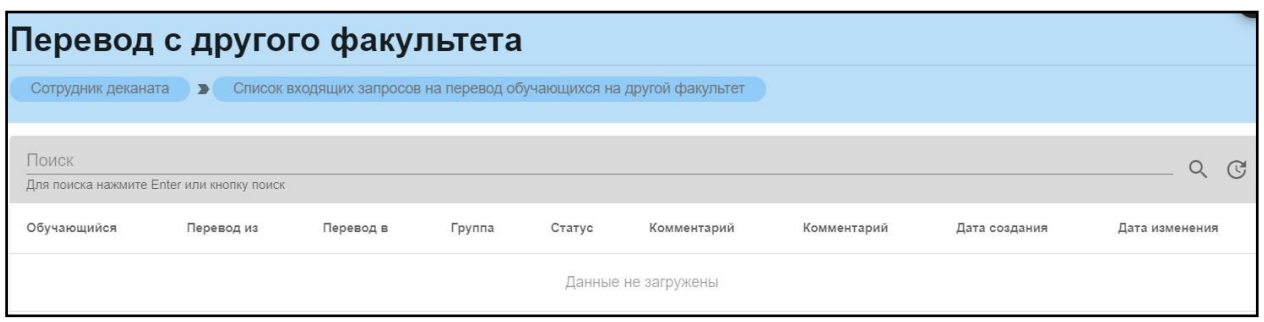

Рис. 10. Переводы с другого факультета

#### **Список групп**

<span id="page-8-0"></span>Раздел содержит информацию обо всех группах, относящихся к деканату (рис.11). Для добавления группы следует нажать значок «Добавить» вверху, слева (рис.12.), после чего откроется форма для заполнения (рис.13).

|                    | Профиль группы |                                                                                    |             |                                                          |
|--------------------|----------------|------------------------------------------------------------------------------------|-------------|----------------------------------------------------------|
| Сотрудник деканата |                | <b>В СПИСОК ГРУПП</b>                                                              |             |                                                          |
| + добавить         | Поиск          | Для поиска нажмите Enter или кнопку поиск                                          |             | $\alpha$<br>( 5)                                         |
| Группа             | Kypc           | Профиль                                                                            | Направление | Кафедра                                                  |
| <b>TM-13</b>       | 1              | Технология защиты от коррозии                                                      | 18.03.01    | Кафедра инновационных материалов и<br>защиты от коррозии |
| MT-12              | 1              | Техническое регулирование инновационных<br>видов деятельности в химической отрасли | 27.04.01    | Кафедра инновационных материалов и<br>защиты от коррозии |
| <b>TM-36</b>       | 3              | Рациональное использование сырьевых и<br>энергетических ресурсов (ИМиЗК)           | 18.03.02    | Кафедра инновационных материалов и<br>защиты от коррозии |
| <b>TM-33</b>       | 3              | Технология защиты от коррозии                                                      | 18,03,01    | Кафедра инновационных материалов и<br>защиты от коррозии |
| <b>TM-43</b>       | $\overline{4}$ | Технология защиты от коррозии                                                      | 18,03,01    | Кафедра инновационных материалов и<br>защиты от коррозии |
| MT-23              | $\overline{2}$ | Материаловедение и защита материалов от<br>коррозии                                | 22.04.01    | Кафедра инновационных материалов и<br>защиты от коррозии |
| MT-26              | $\overline{2}$ | Управление инновационными проектами<br>нефтегазохимического комплекса              | 27.04.06    | Кафедра инновационных материалов и<br>защиты от коррозии |
| <b>MT-13</b>       |                | Инновационные материалы и защита от коррозии                                       | 22.04.01    | Кафедра инновационных материалов и<br>защиты от коррозии |
| $LL-13$            | 1              | Рациональное использование сырьевых и<br>энергетических ресурсов.                  | 18.03.02    | Кафедра инновационных материалов и<br>защиты от коррозии |

Рис. 11. Группы кафедры

| Профиль группы     |                                           |  |
|--------------------|-------------------------------------------|--|
| Сотрудник деканата | Список групп<br>$\blacksquare$            |  |
|                    |                                           |  |
| + добавить         | Поиск                                     |  |
|                    | Для поиска нажмите Enter или кнопку поиск |  |

Рис. 12. Значок «Добавить»

Инструкция по работе в электронной информационно-образовательной среде Редакция 1.0 от 21.06.2021 Документ разработан ДИТ РХТУ им. Д.И. Менделеева

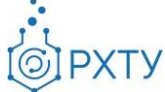

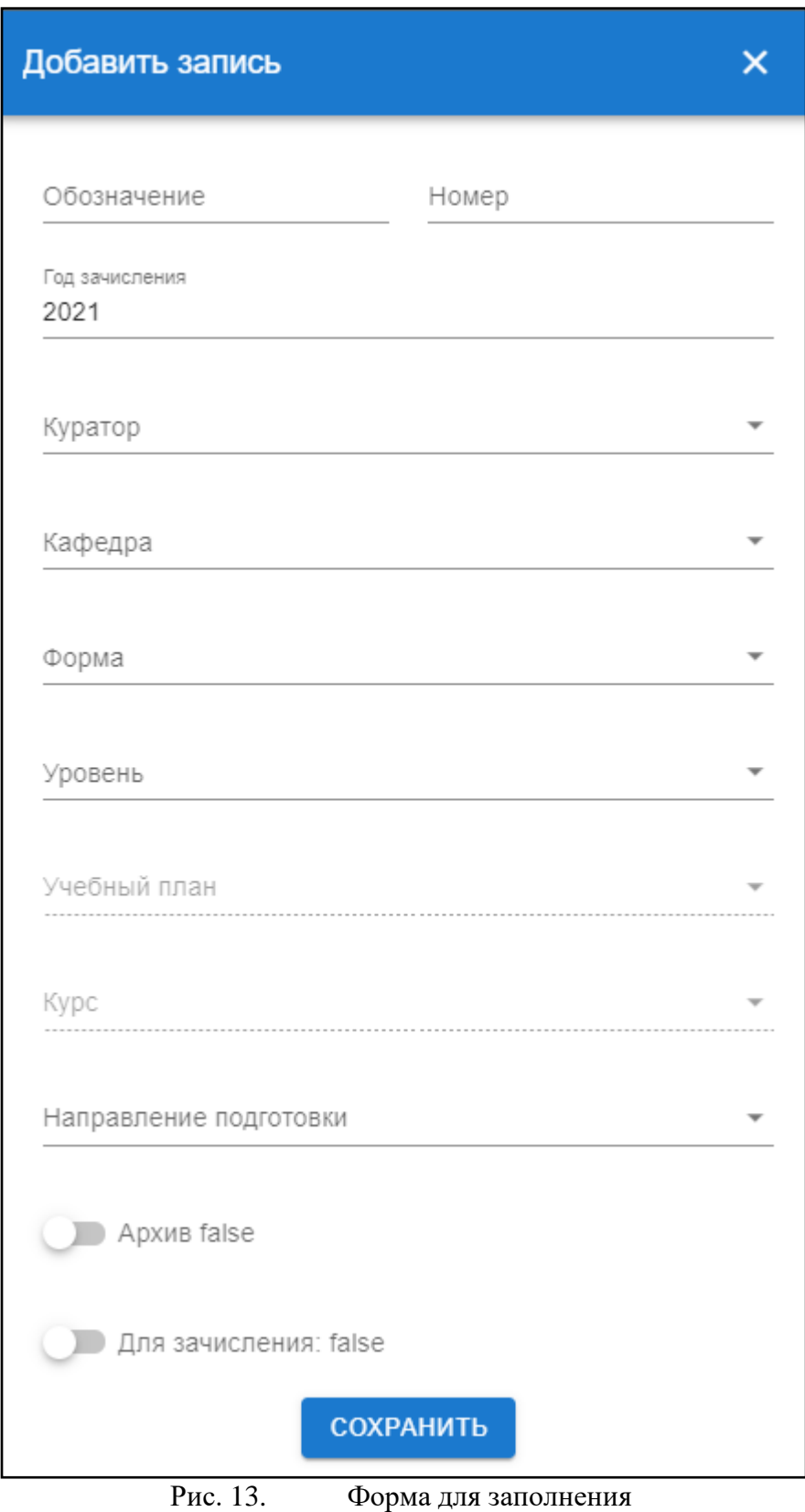

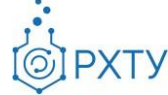

# *Детальное представление группы факультета*

<span id="page-10-0"></span>При нажатии на группу (рис.14), открывается её детальное представление (рис.15).

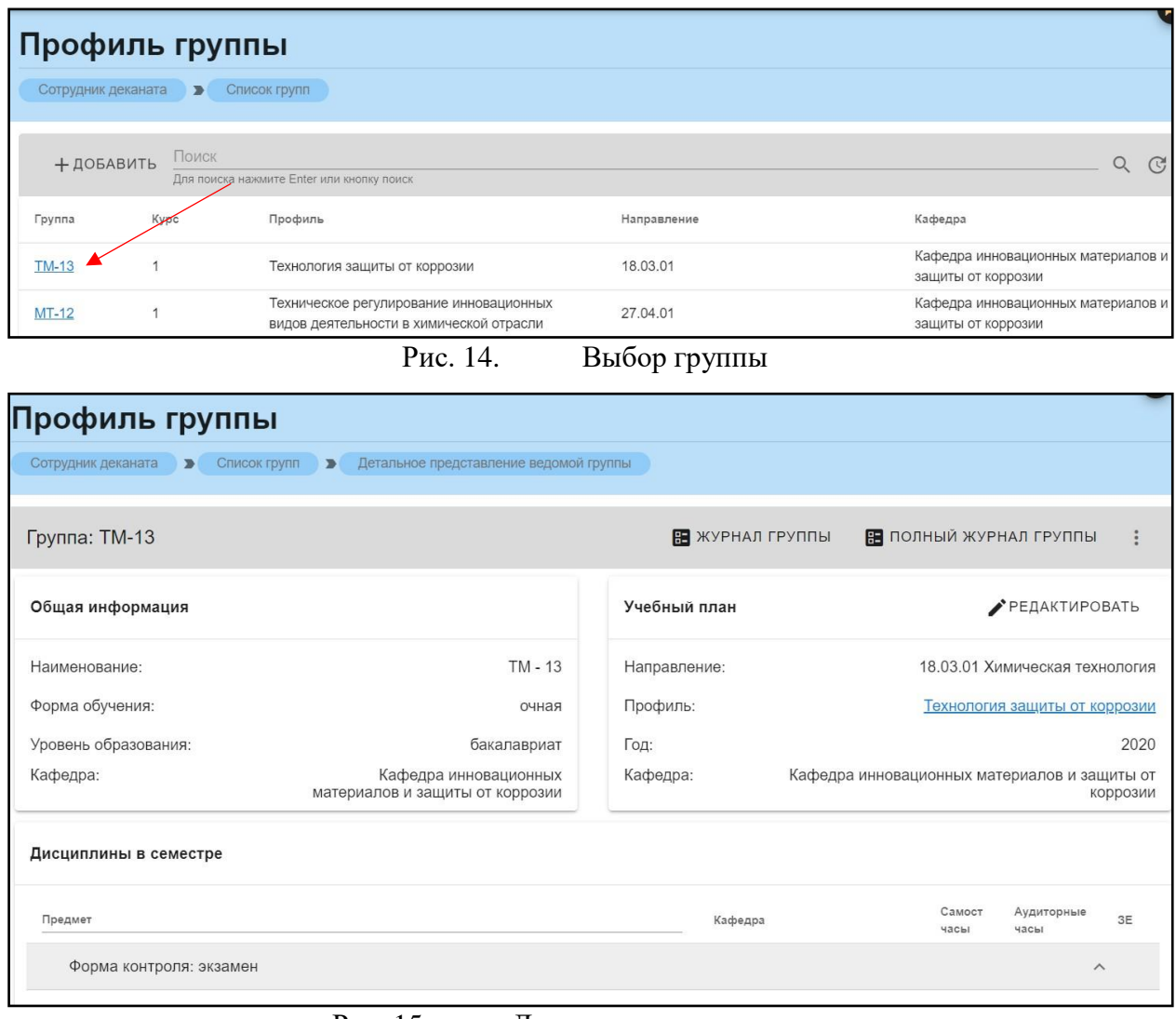

Рис. 15. Детальное представление

Дополнительная информация по группе делится на четыре блока. В

первом (рис. 62) представлена следующая информация:

- 1. Наименование группы в системе
- 2. Курс
- 3. Форма обучения
- 4. Уровень образования (информация о текущем обучении)

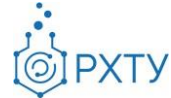

5. Кафедра

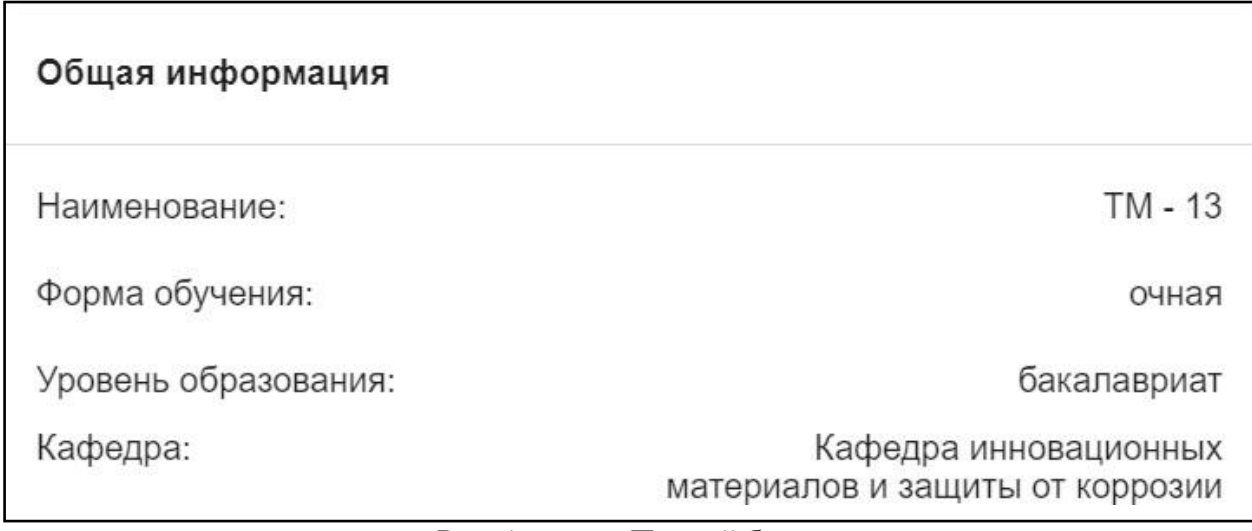

Рис. 16. Первый блок

Во втором блоке (рис. 63), представлена следующая информация, относящаяся учебному плану группы:

- 1. Направление подготовки
- 2. Профиль подготовки
- 3. Год поступления на обучения по данному учебному плану
- 4. Кафедра

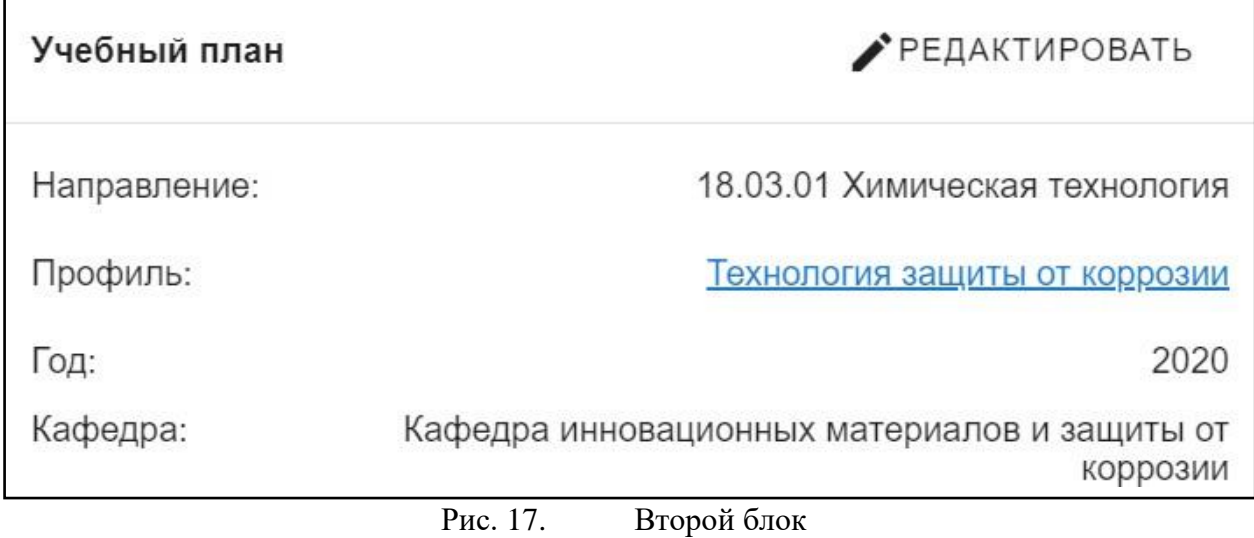

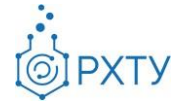

В третьем блоке располагается информация по дисциплинам, которые группа проходит в текущем учебном семестре (рис. 64). Дисциплины сгруппированы по форме контроля.

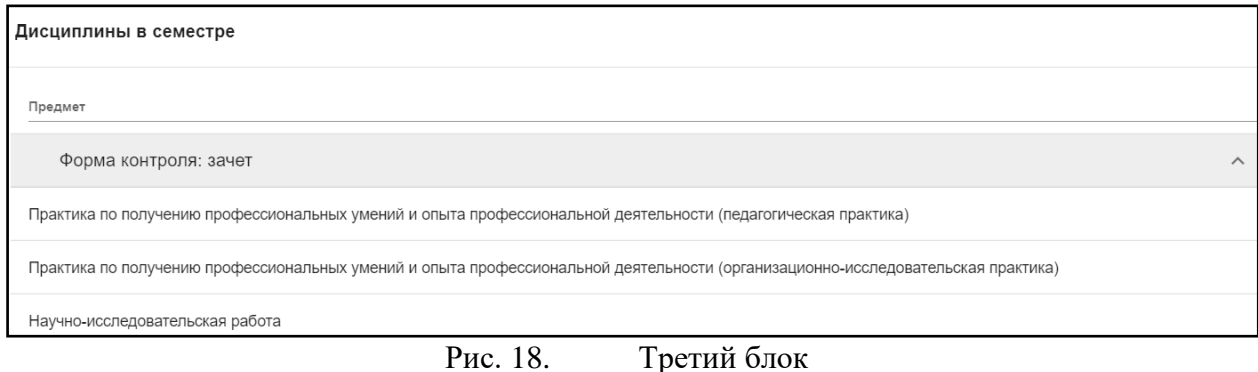

В четвёртом блоке (рис.65) указаны обучающиеся, относящиеся к выбранной группе.

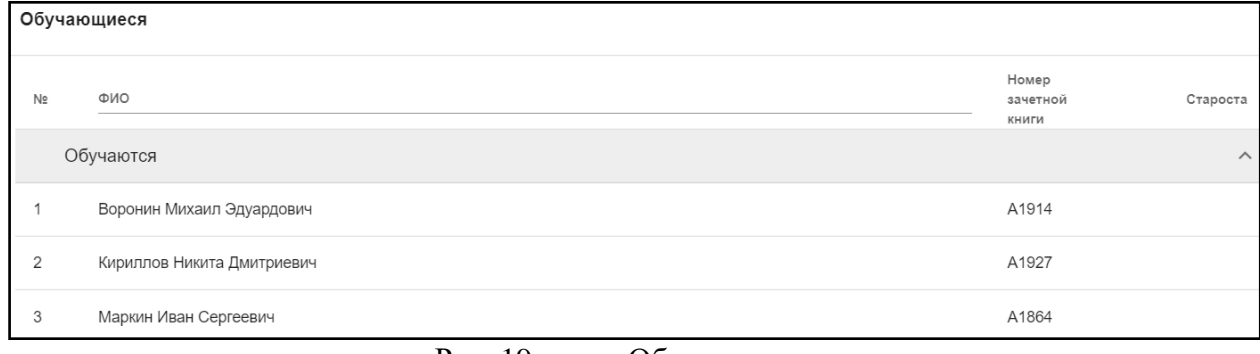

Рис. 19. Обучающиеся

Список обучающихся содержит информацию о ФИО студента, номере зачётной книжки, а также имеется возможность назначить старосту. Для этого необходимо нажать на «Назначить старосту» над списком студентов (рис.20) и выбрать обучающегося из списка группы (рис.21).

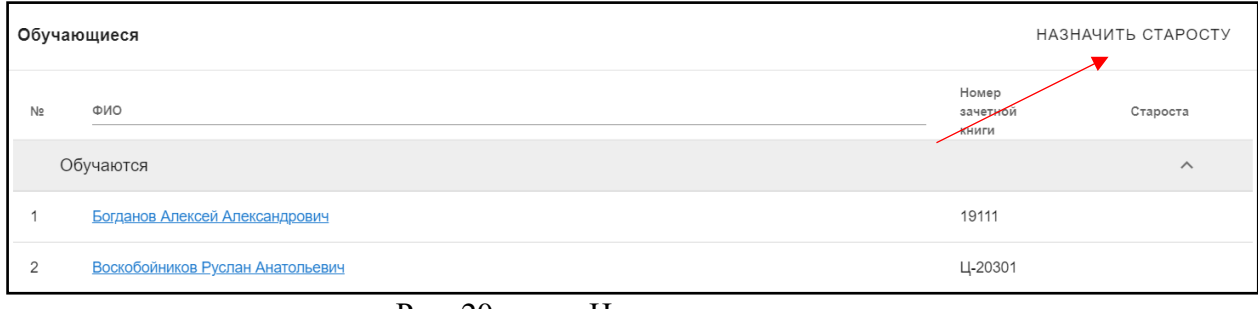

Рис. 20. Назначить старосту

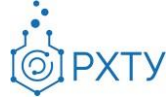

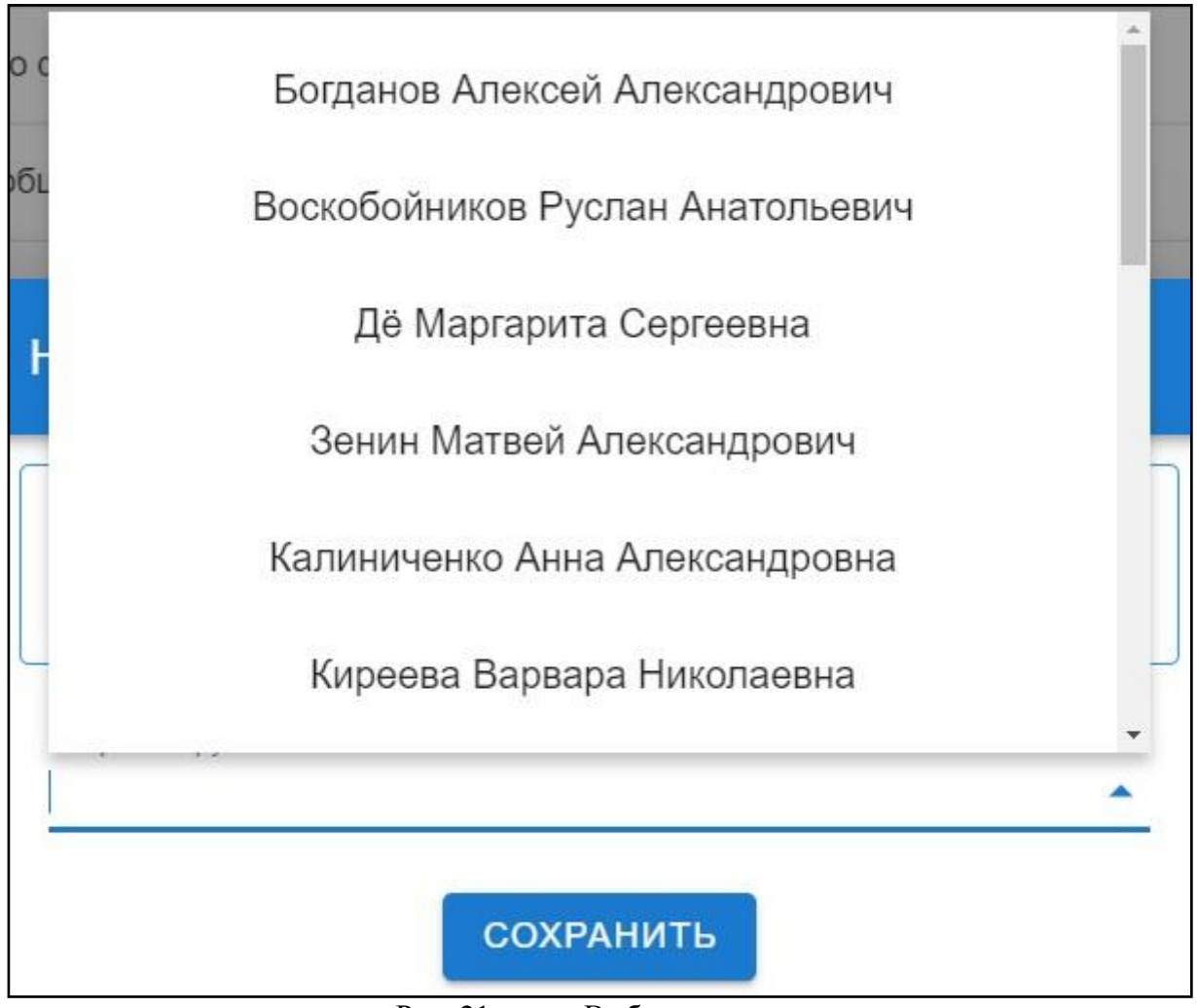

#### Рис. 21. Выбор студента

#### Редактирование группы

Для редактирования выбранной группы необходимо нажать на значок дополнительных опций справа вверху (рис.22), а после выбрать из открывшегося списка «Редактировать».

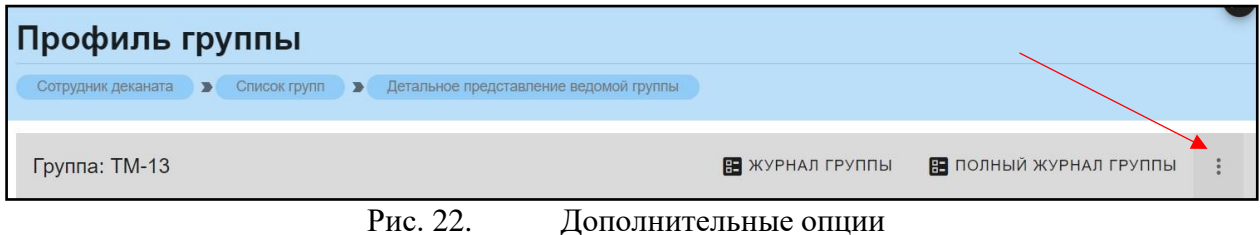

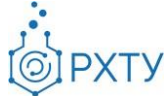

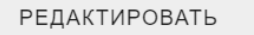

СМЕНИТЬ ВЫПУСКАЮЩУЮ КАФЕДРУ

ИЗМЕНИТЬ НОМЕРА ЗАЧЕТНЫХ КНИЖЕК

Рис. 23. Выбор из списка

После выбора откроется форма для редактирования (рис.24).

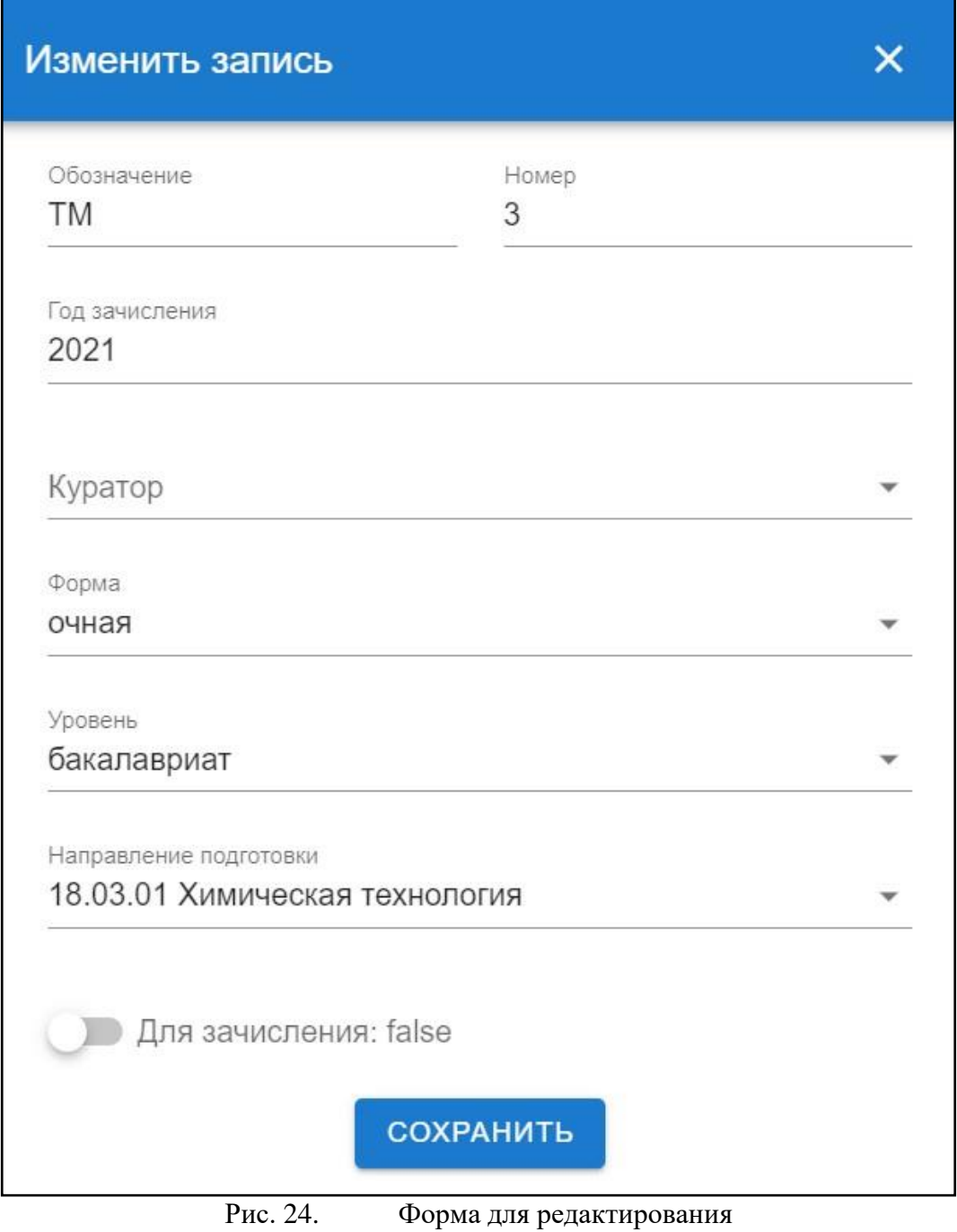

Смена выпускающей кафедры

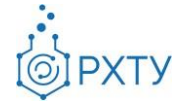

Для смены выпускающей кафедры необходимо нажать на значок дополнительных опций справа вверху (рис.25), а после выбрать из открывшегося списка «Сменить выпускающую кафедру» (рис.26). После нажатия откроется форма для смены кафедры (рис.27).

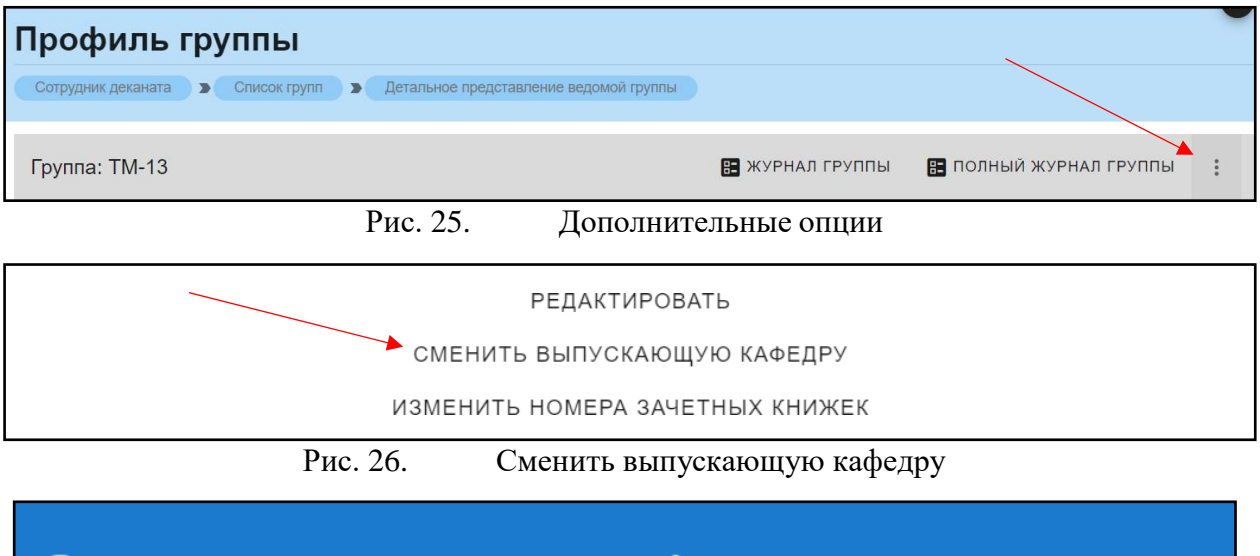

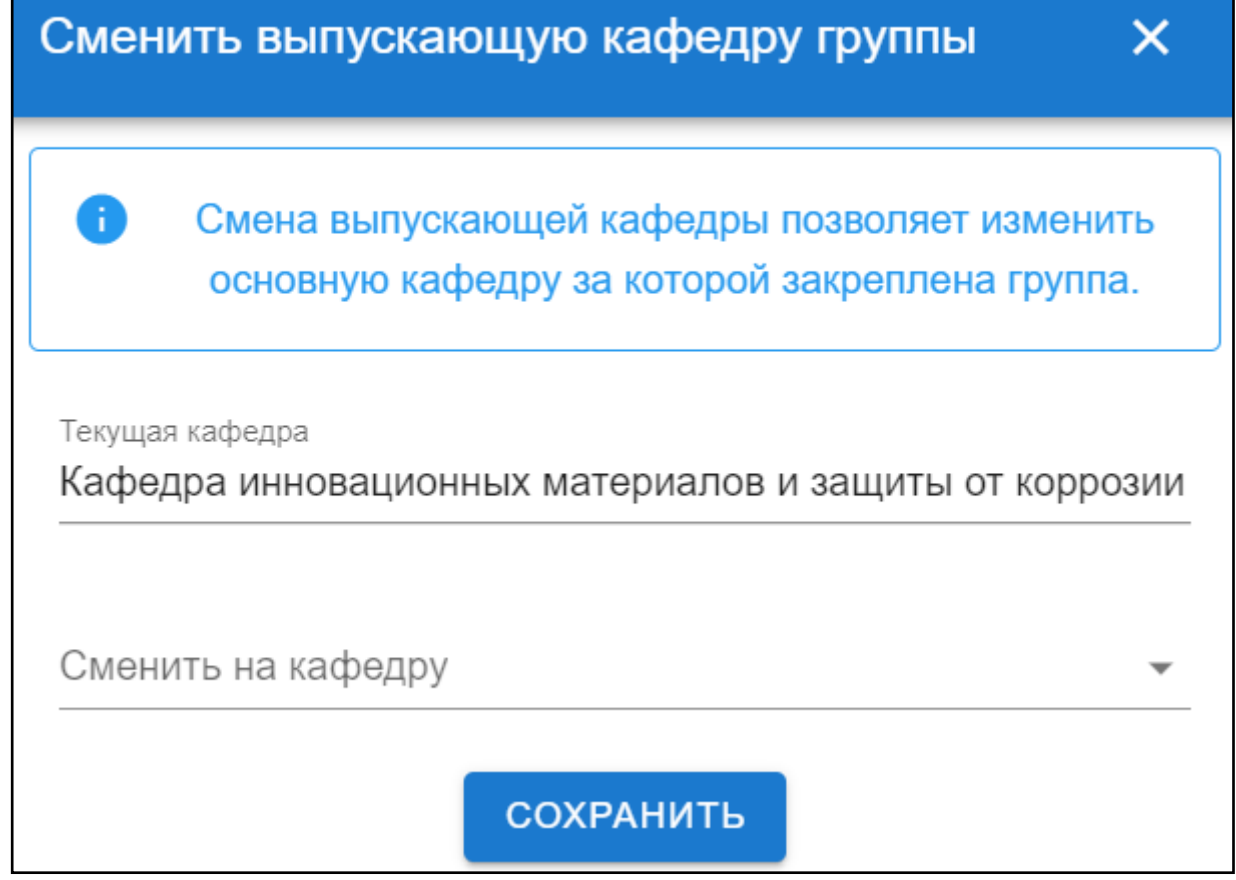

Рис. 27. Форма для смены кафедры

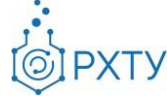

#### Изменение номеров зачётных книжек

Для смены выпускающей кафедры необходимо нажать на значок дополнительных опций справа вверху (рис.28), а после выбрать из открывшегося списка «Сменить выпускающую кафедру» (рис.29). После нажатия откроется форма для смены номеров зачётных книжек (рис.30).

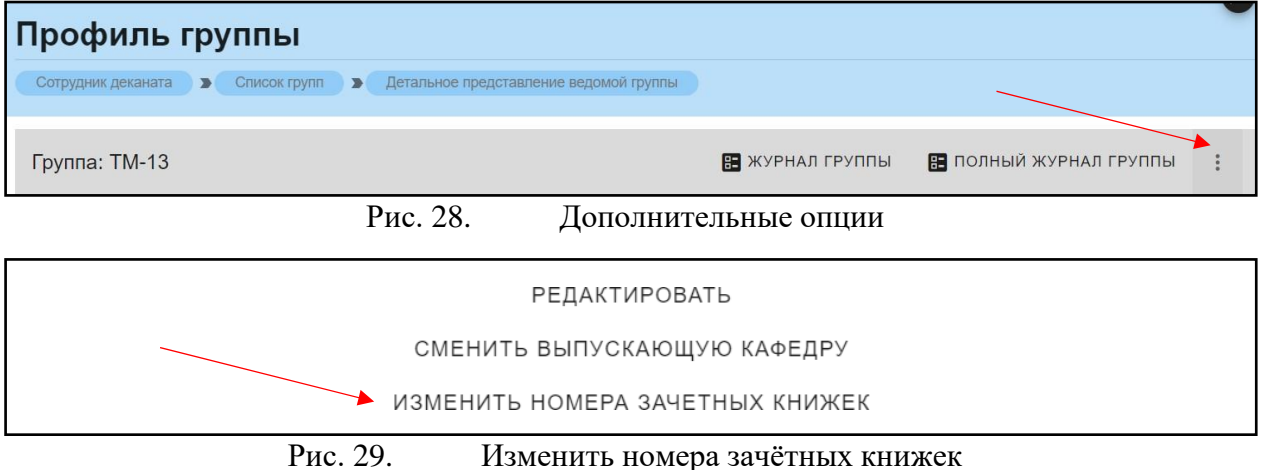

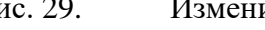

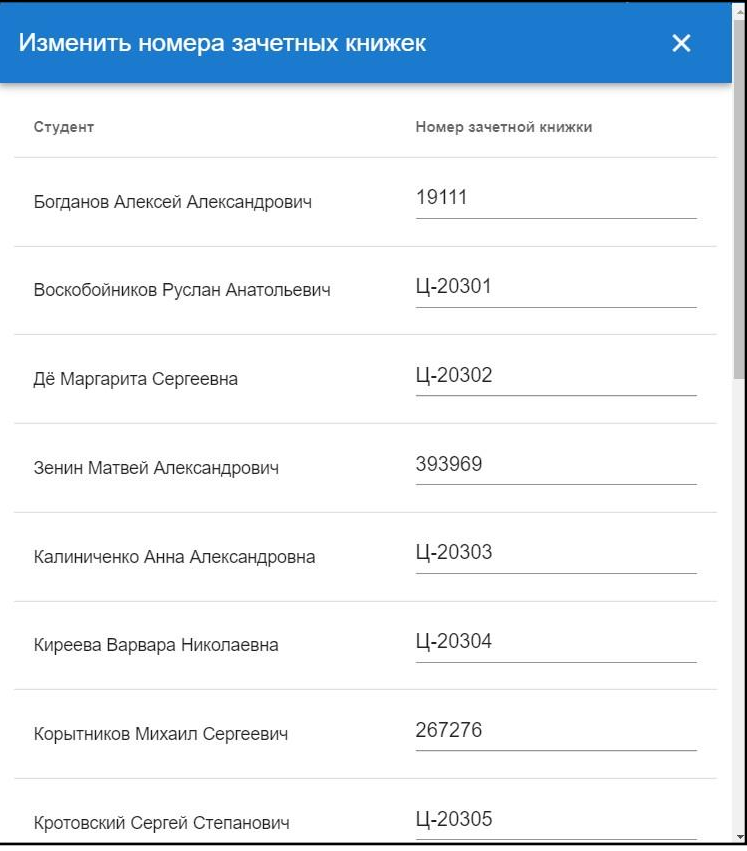

Рис. 30. Смена номеров зачётных книжек

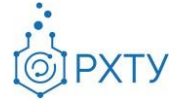

#### **Список обучающихся**

<span id="page-17-0"></span>Раздел содержит информацию обо всех обучающихся факультета (рис.31). Для открытия подробной информации необходимо нажать на выбранного обучающегося (рис.32), (рис.33).

| Список обучающихся |                                                                 |       |                    |         |                                                         |              |              |
|--------------------|-----------------------------------------------------------------|-------|--------------------|---------|---------------------------------------------------------|--------------|--------------|
|                    |                                                                 |       |                    |         |                                                         |              |              |
|                    |                                                                 |       |                    |         |                                                         |              | $\mathbb{C}$ |
|                    |                                                                 |       |                    |         |                                                         |              |              |
| Программа          | Номер<br>зачетной<br><b>КНИЖКИ</b>                              | Форма | Год<br>поступления | Группа  | Кафедра                                                 |              | Обучается    |
| бакалавриат        | 191748                                                          | очная | 2020               | Ц-11    | Кафедра кибернетики химико-технологических<br>процессов | $\times$     |              |
| бакалавриат        | 419329                                                          | очная | 2020               | Ц-11    | Кафедра кибернетики химико-технологических<br>процессов | ✓            |              |
| бакалавриат        | 367224                                                          | очная | 2020               | $LI-11$ | Кафедра кибернетики химико-технологических<br>процессов | ✓            |              |
| бакалавриат        | 714383                                                          | очная | 2020               | Ц-11    | Кафедра кибернетики химико-технологических<br>процессов | $\checkmark$ |              |
| бакалавриат        | 857485                                                          | очная | 2020               | Ц-11    | Кафедра кибернетики химико-технологических<br>процессов | $\times$     |              |
| бакалавриат        | 378474                                                          | очная | 2020               | $LI-11$ | Кафедра кибернетики химико-технологических<br>процессов | $\checkmark$ |              |
|                    | Список обучающихся<br>Для поиска нажмите Enter или кнопку поиск |       |                    |         |                                                         |              | Q            |

Рис. 31. Список обучающихся

| Профиль обучающегося                               |                    |                             |       |                    |        |                                                         |              |              |
|----------------------------------------------------|--------------------|-----------------------------|-------|--------------------|--------|---------------------------------------------------------|--------------|--------------|
| Сотрудник деканата<br>$\rightarrow$                | Список обучающихся |                             |       |                    |        |                                                         |              |              |
|                                                    |                    |                             |       |                    |        |                                                         |              |              |
| Поиск<br>Для поиска нажмите Enter или кнопку поиск |                    |                             |       |                    |        |                                                         | Q            | $\mathbb{C}$ |
| Обучающийся                                        | Программа          | Номер<br>зачетной<br>книжки | Форма | Год<br>поступления | Группа | Кафедра                                                 |              | Обучается    |
| Пиглова Диана Ивановна                             | бакалавриат        | 191748                      | очная | 2020               | Ц-11   | Кафедра кибернетики химико-технологических<br>процессов | $\times$     |              |
| Абдиллаева Дарийка<br>Женишовна                    | бакалавриат        | 419329                      | очная | 2020               | Ц-11   | Кафедра кибернетики химико-технологических<br>процессов | ✓            |              |
| Яруллин Рафаэль<br>Рафаэльевич                     | бакалавриат        | 367224                      | очная | 2020               | Ц-11   | Кафедра кибернетики химико-технологических<br>процессов | $\checkmark$ |              |

Рис. 32. Выбор обучающегося

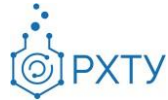

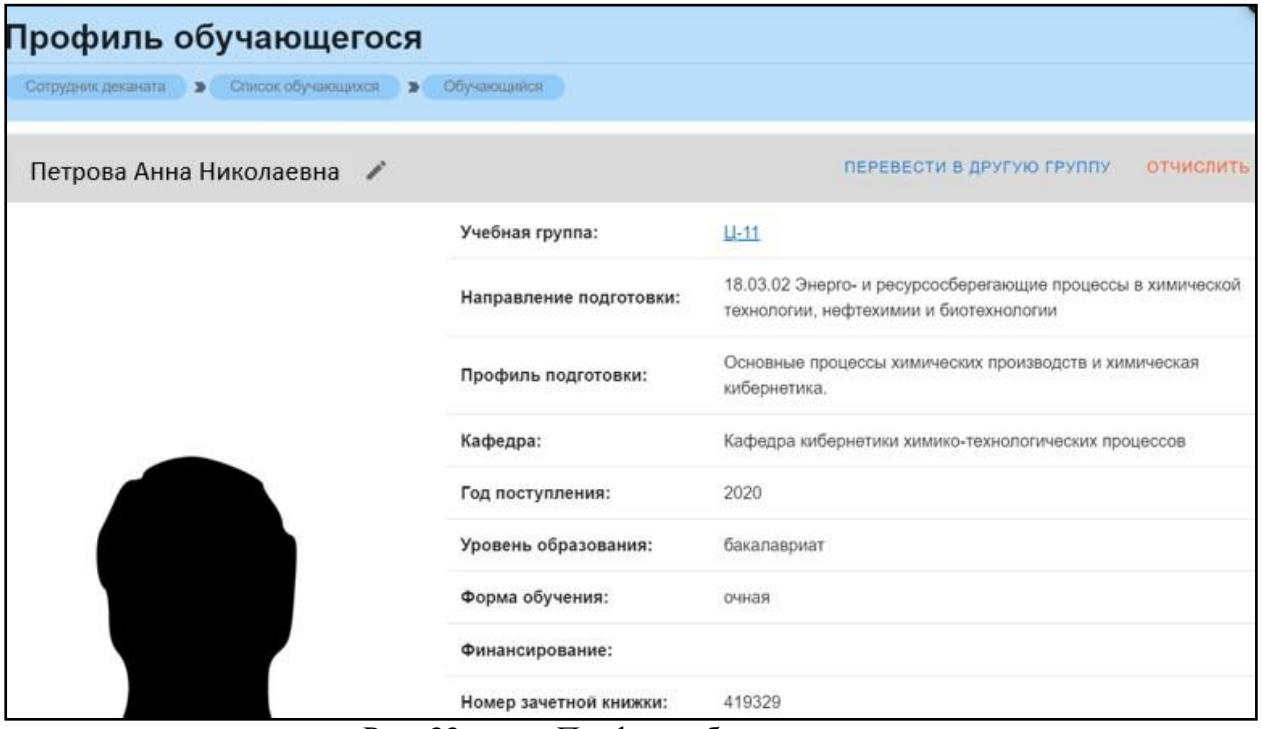

Рис. 33. Профиль обучающегося

#### *Перевод в другую группу*

<span id="page-18-0"></span>Для перевода обучающегося в другую группу необходимо нажать «Перевести в другую группу» на верхней панели (рис.34).

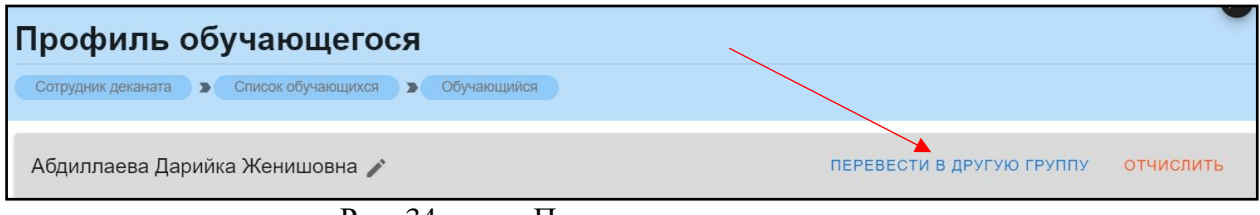

Рис. 34. Перевести в другую группу

После нажатия откроется форма для подтверждения действия (рис.35). Следует нажать «Начать перевод». После нажатия открывается окно для перевода в другую группу (рис.36). После выбора группы из списка (рис.37), появится кнопка «Дальше» (рис.38).

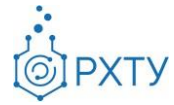

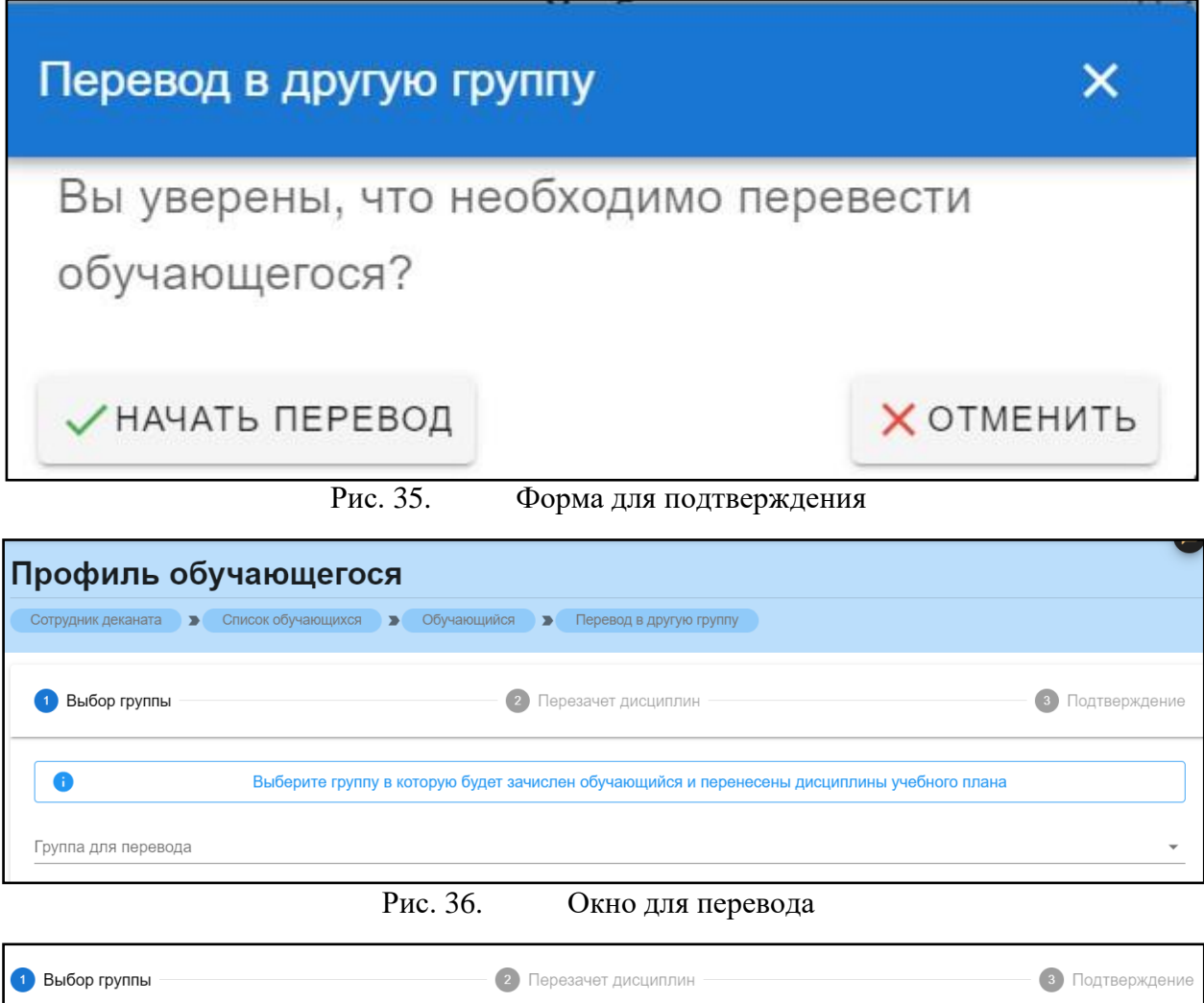

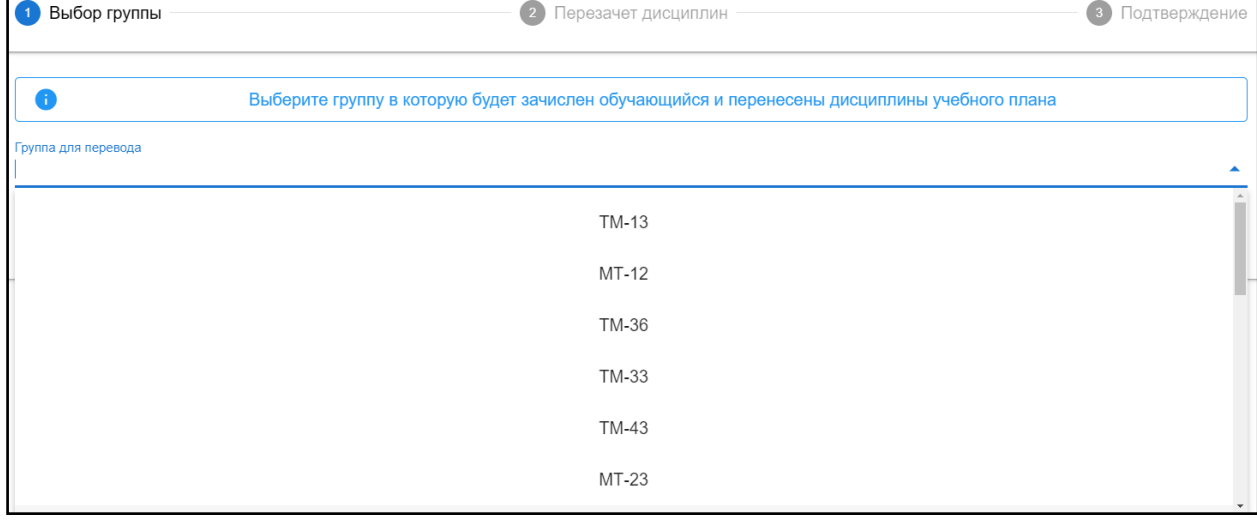

Рис. 37. Список для выбора группы

Инструкция по работе в электронной информационно-образовательной среде Редакция 1.0 от 21.06.2021 Документ разработан ДИТ РХТУ им. Д.И. Менделеева

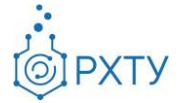

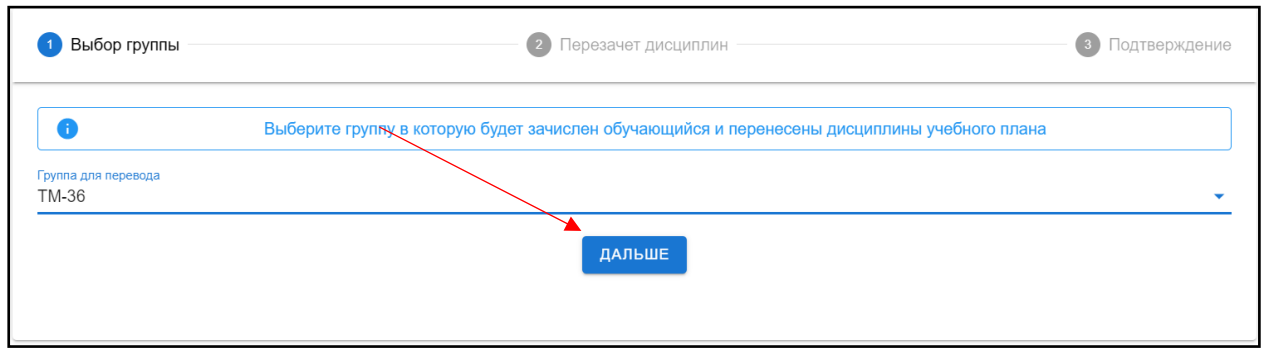

Рис. 38. Кнопка «Дальше»

После нажатия кнопки «Дальше» откроется список дисциплин для перезачёта (рис.39). При нажатии на значок списка в строке выбранной дисциплины (рис.40), открывается дополнительная информация (рис.41).

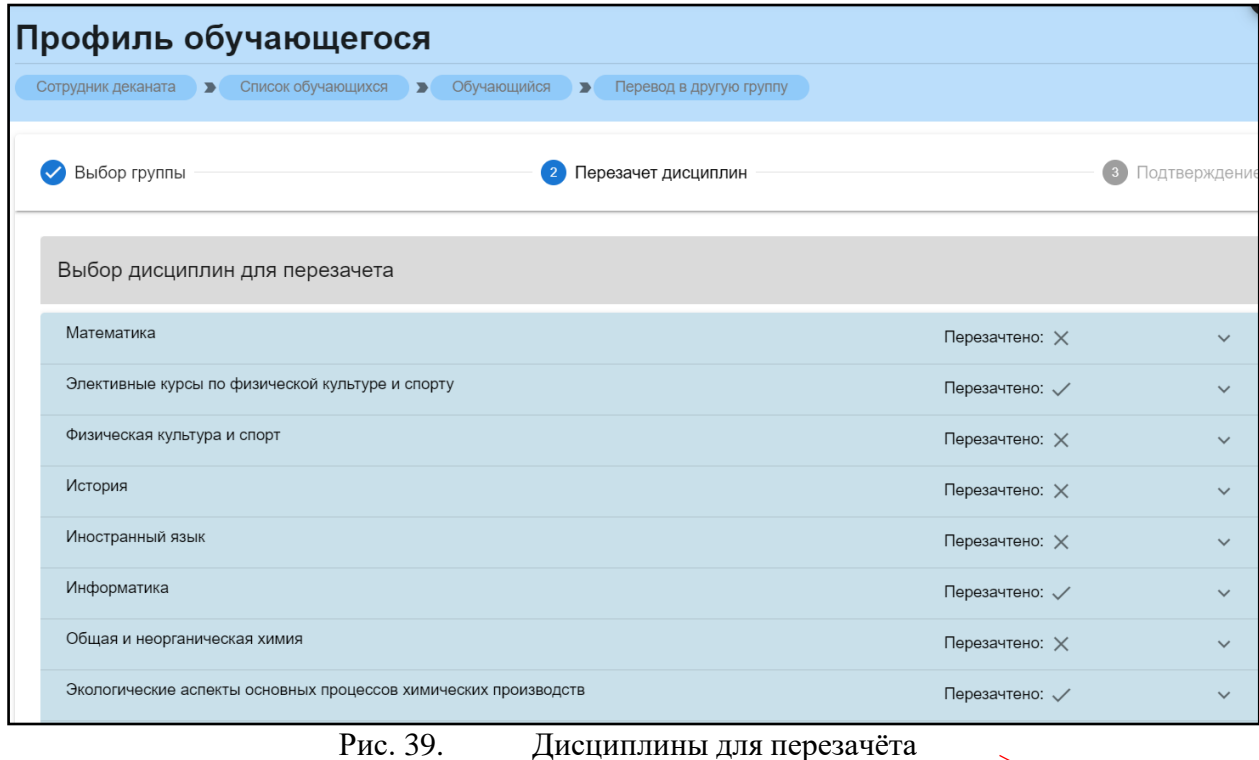

Информатика Перезачтено:  $\checkmark$ Общая и неорганическая химия Перезачтено:  $\times$ 

Рис. 40. Значок списка

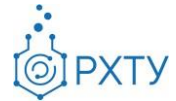

| Дисциплины до перевода                    |                                                                                      | Дисциплины после перевода                      |                                                                              |          |  |  |  |  |
|-------------------------------------------|--------------------------------------------------------------------------------------|------------------------------------------------|------------------------------------------------------------------------------|----------|--|--|--|--|
| Общая и неорганическая химия              | Перезачесть                                                                          | Общая и неорганическая химия                   |                                                                              | $\times$ |  |  |  |  |
| Семестр:<br>Кафедра:<br>Рейтинг:<br>Часы: | Курс 1 осенний<br>Кафедра общей и<br>неорганической химии<br>45.00 (зачтено)<br>0.00 | Семестр:<br>Кафедра:<br>Тип контроля:<br>Часы: | Курс 1 осенний<br>Кафедра общей и<br>неорганической химии<br>экзамен<br>0.00 |          |  |  |  |  |
| Общая и неорганическая химия              | Перезачесть                                                                          | Общая и неорганическая химия                   |                                                                              | $\times$ |  |  |  |  |
| Семестр:<br>Кафедра:                      | Курс 1 весенний<br>Кафедра общей и<br>неорганической химии                           | Семестр:<br>Кафедра:                           | Курс 1 весенний<br>Кафедра общей и<br>неорганической химии                   |          |  |  |  |  |
| Рейтинг:<br>Часы:                         | 5.00 (неудовлетворительно)<br>0.00                                                   | Тип контроля:<br>Часы:                         | экзамен<br>0.00                                                              |          |  |  |  |  |
|                                           |                                                                                      |                                                |                                                                              |          |  |  |  |  |

Рис. 41. Дополнительная информация

Для перезачёта следует проставить «Перезачесть» там, где это необходимо, и нажать кнопку «далее» внизу страницы. После чего, на открывшейся странице, подтвердить перевод (рис.42).

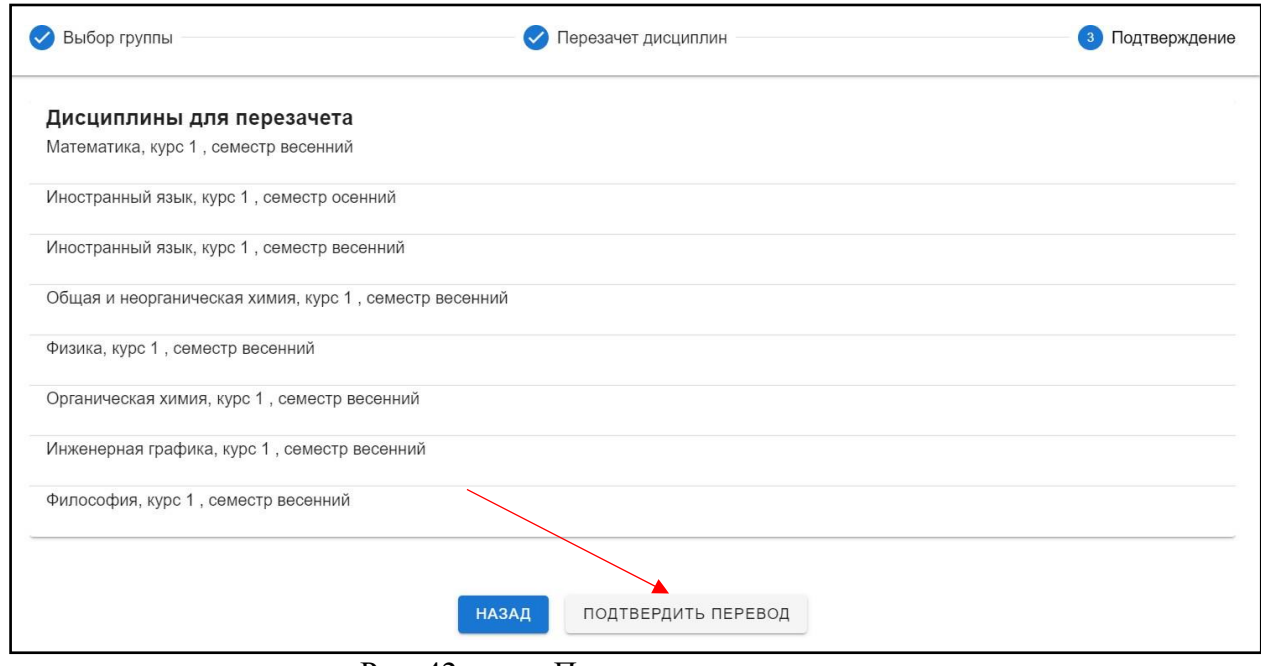

Рис. 42. Подтверждение перевода

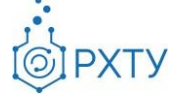

#### *Отчисление и восстановление студента*

<span id="page-22-0"></span>Для отчисления студента необходимо выбрать «Отчислить» в верхнем правом углу карточки студента (рис.37), после этого открывается форма для подтверждения выбранного действия (рис.38)

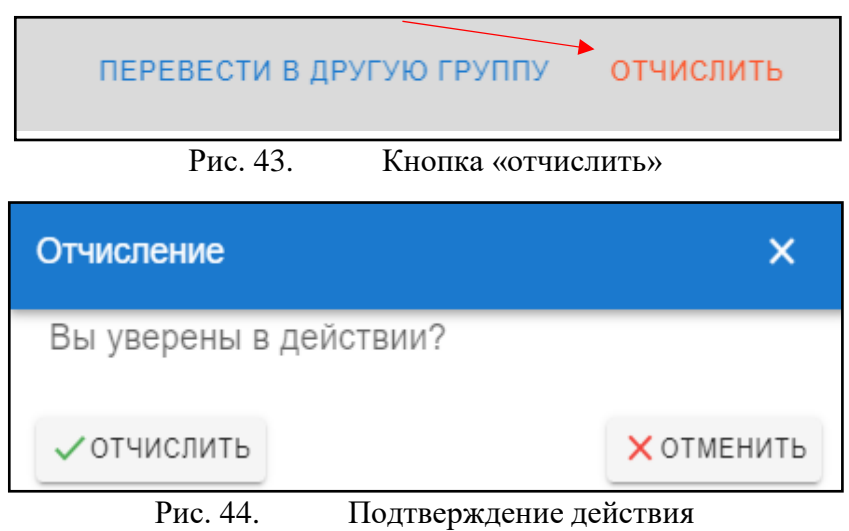

При выборе «Отчислить» обучающийся отчисляется и в карточке меняется статус на «Отчислен» (рис.39), при этом кнопка в верхнем правом углу сменится на «Восстановить».

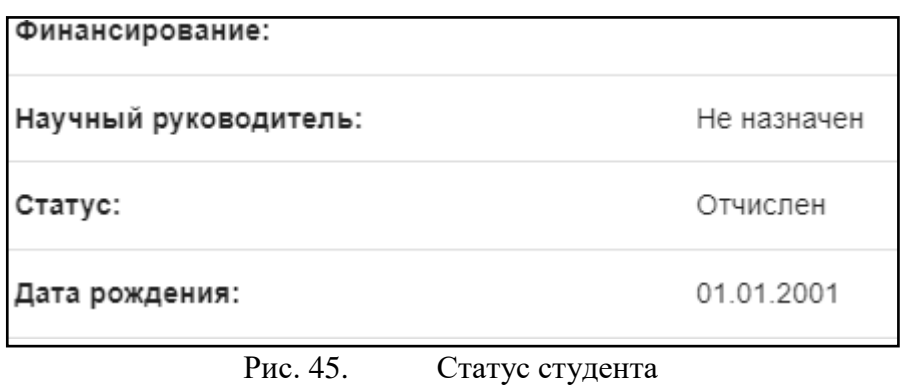

Для восстановления обучающегося следует нажать кнопку «Восстановить» в верхнем правом углу (рис.40), далее в форме выбора подтвердить действие, нажав «Восстановить» (рис.41)

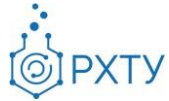

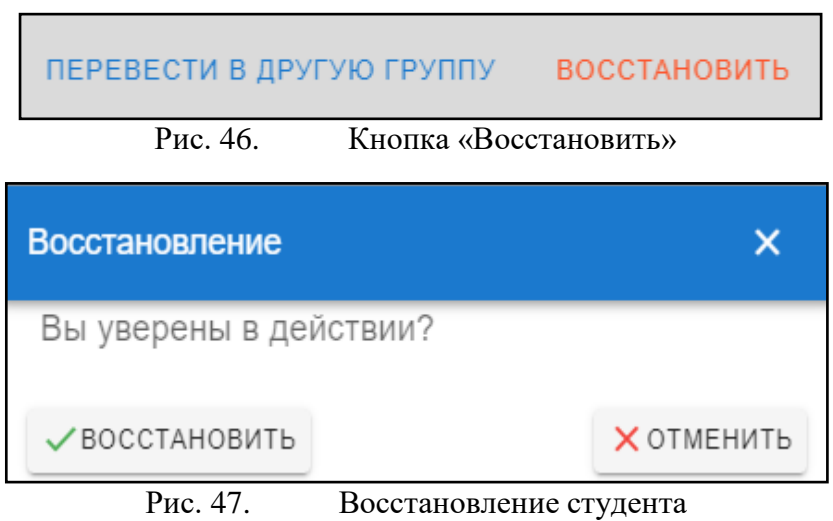

После данного действия статус студента сменится на «Обучается».

#### **Список допусков**

<span id="page-23-0"></span>Данный раздел содержит информацию о допусках (рис.32). Для создания допуска следует нажать на значок «Создать» вверху справа (рис.33).

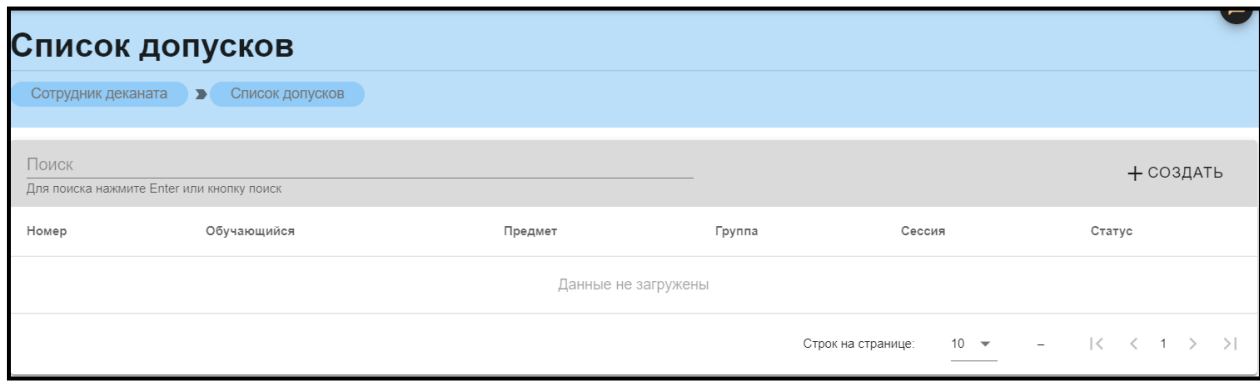

Рис. 48. Список допусков

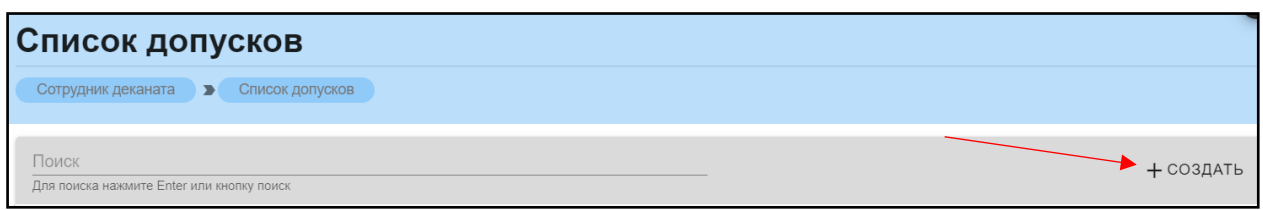

Рис. 49. Кнопка «Создать»

При нажатии открывается форма для заполнения (рис.50). После введения всех данных появится кнопка «Сохранить».

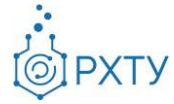

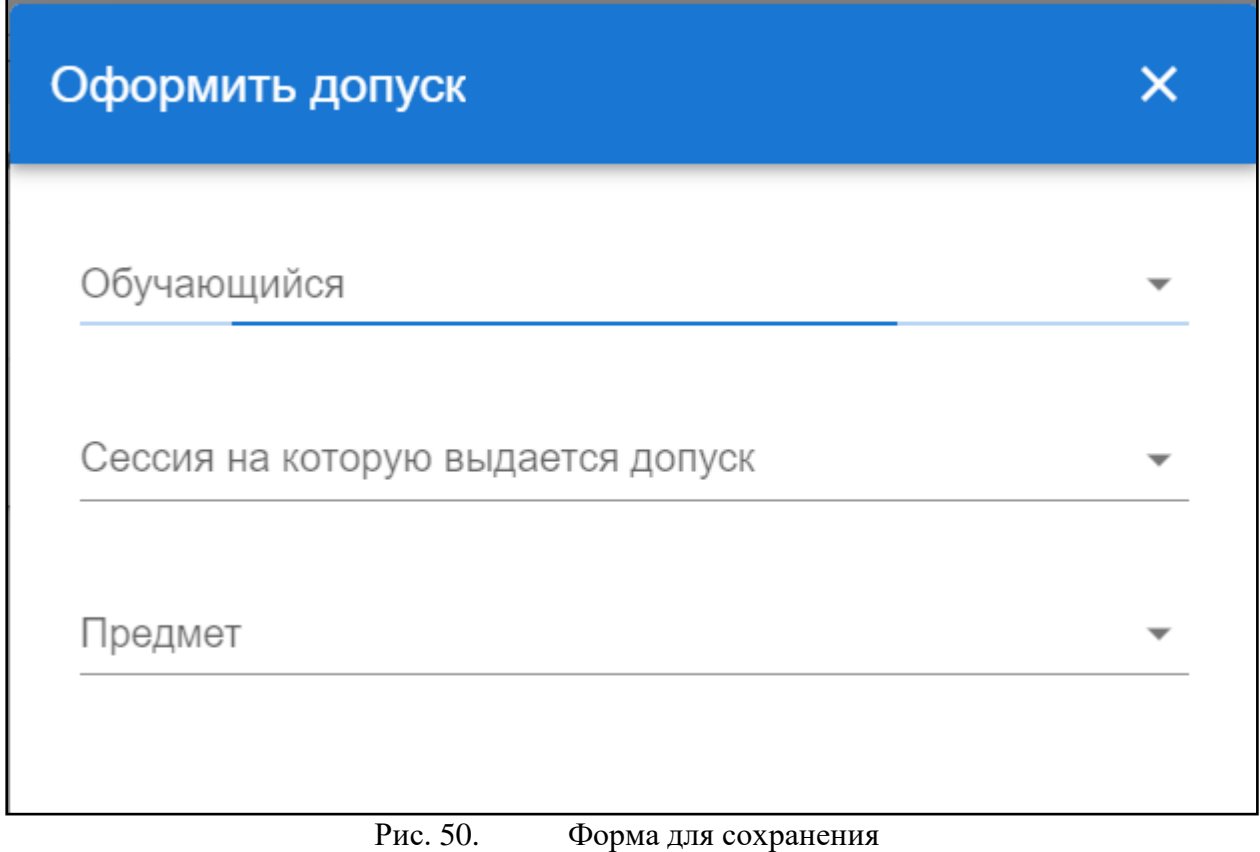

# **Список учебных планов**

<span id="page-24-0"></span>Раздел содержит информацию обо всех учебных планах, относящихся к факультету (рис.33). Для рассмотрения работы с учебными планами следует перейти в главу «**Работа с [учебным](#page-59-0) планом**».

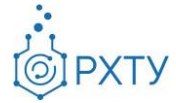

|                | Учебные планы                                                                 |      |       |             |                                                                  |          |              |             |                          |
|----------------|-------------------------------------------------------------------------------|------|-------|-------------|------------------------------------------------------------------|----------|--------------|-------------|--------------------------|
|                | Учебный план<br>Сотрудник деканата                                            |      |       |             |                                                                  |          |              |             |                          |
| Поиск          | Для поиска нажмите Enter или кнопку поиск                                     |      |       |             |                                                                  |          |              |             | $\alpha$<br>$\mathbb{C}$ |
|                |                                                                               |      |       |             |                                                                  |          |              |             | Перенесен со             |
| N <sub>2</sub> | Название                                                                      | Год  | Форма | Уровень     | Факультет                                                        | Черновик | Зачисляемый  | Иностранный | craporo EIOS             |
|                | Технология защиты от коррозии                                                 | 2017 | очная | бакалавриат | Факультет цифровых<br>технологий и<br>химического<br>инжиниринга | $\times$ | $\checkmark$ | $\times$    |                          |
| $\overline{2}$ | Стандартизация и сертификация                                                 | 2017 | очная | бакалавриат | Факультет цифровых<br>технологий и<br>химического<br>инжиниринга | $\times$ |              | X           |                          |
| 3              | Рациональное использование<br>сырьевых и энергетических<br>ресурсов(мембраны) | 2017 | очная | бакалавриат | Факультет цифровых<br>технологий и<br>химического<br>инжиниринга | $\times$ | $\checkmark$ | $\times$    |                          |
| $\overline{4}$ | Рациональное использование<br>сырьевых и энергетических<br>ресурсов(ИМиЗК)    | 2017 | очная | бакалавриат | Факультет цифровых<br>технологий и<br>химического<br>инжиниринга | $\times$ | $\checkmark$ | $\times$    |                          |
| 5              | Энергоресурсосберегающие<br>химические производства                           | 2017 | очная | бакалавриат | Факультет цифровых<br>технологий и<br>химического<br>инжиниринга | $\times$ |              | $\times$    |                          |

Рис. 51. Учебные планы факультета

#### **Список прав**

<span id="page-25-0"></span>Раздел предоставляет информацию обо всех правах на редактирование,

выданных ранее, и даёт возможность выдать новые (рис.34)

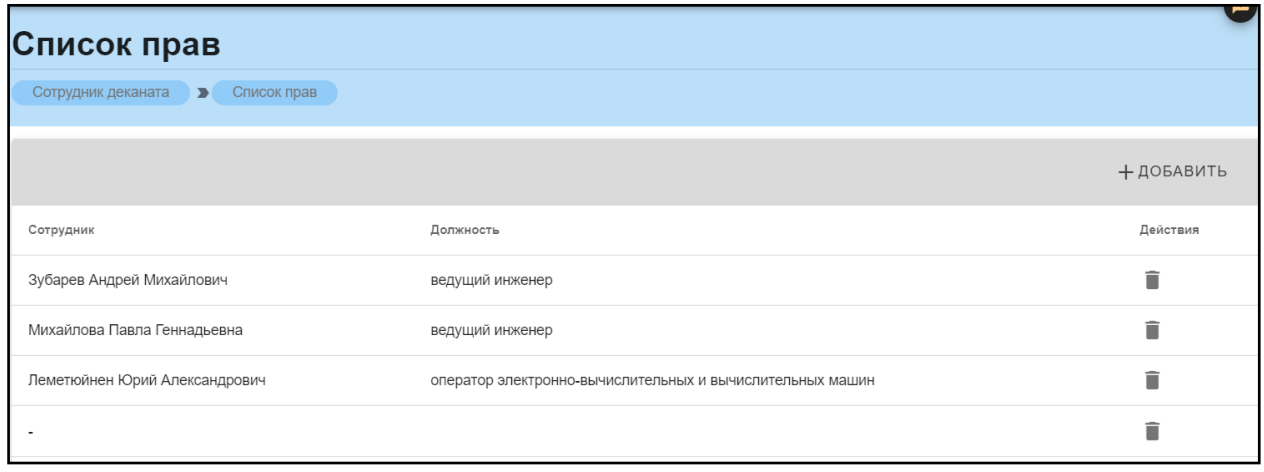

Рис. 52. Права деканата

Для выдачи новых прав следует нажать на значок «Добавить» справа вверху (рис.53). После нажатия следует в появившейся форме выбрать сотрудника и нажать кнопку «Сохранить» (рис.54).

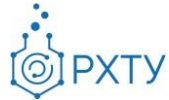

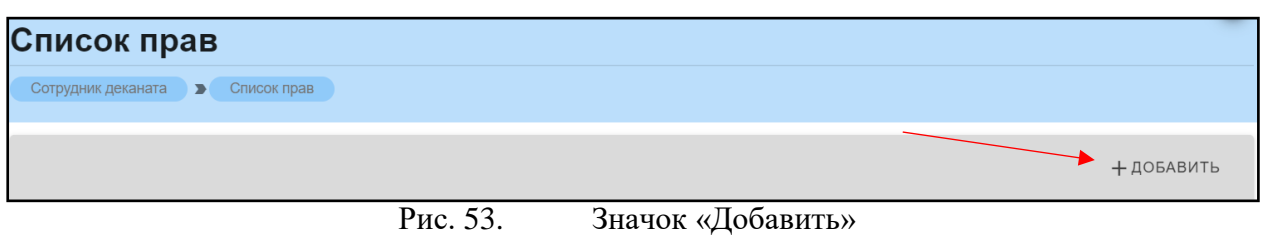

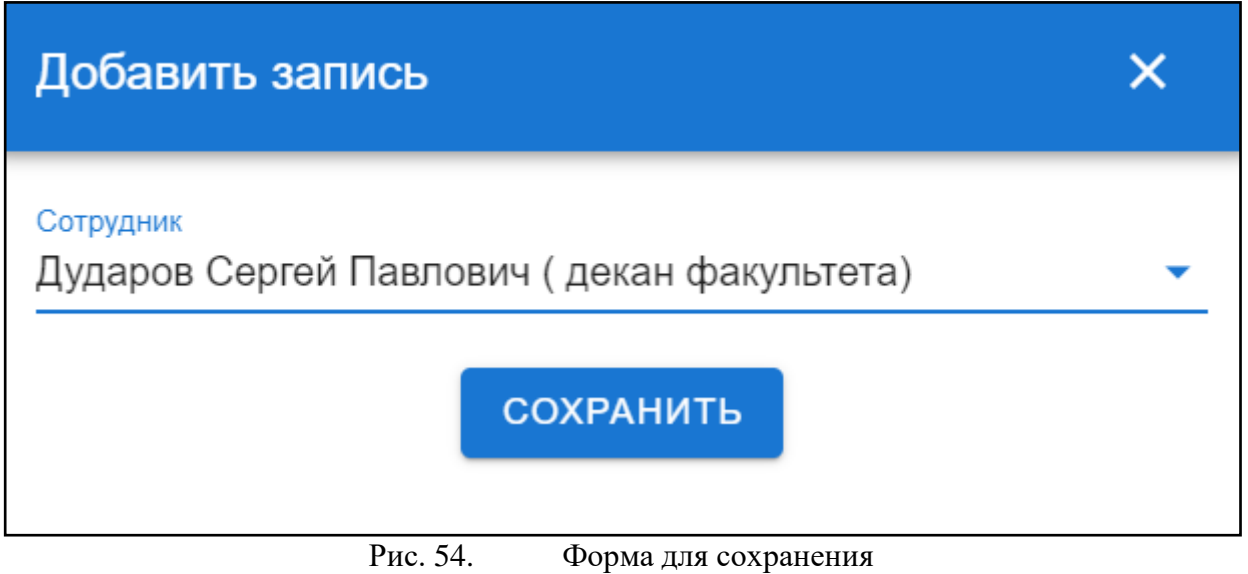

Для удаления сотрудника из списка следует нажать на значок удаления «Удалить» (рис.55).

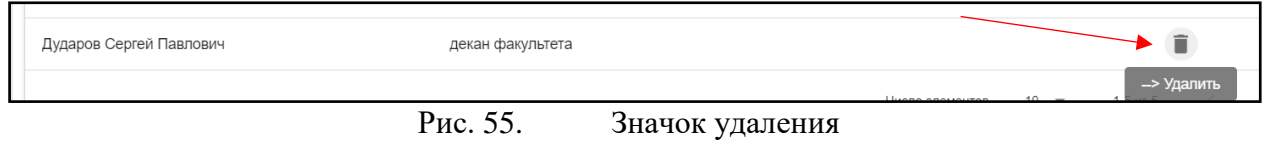

# **Работа с кафедрой**

<span id="page-26-0"></span>При нажатии на строку в списке кафедр, открывается информация по выбранной кафедре. Здесь указана основная статистика по выбранной кафедре (рис.3). К ней относится: группы, которым преподает кафедра предмет в этом семестре, группы, которые данная кафедра выпускает, дисциплины и преподаватели кафедры. Также открывается дополнительное левое боковое меню (рис.4)

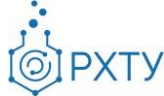

| Список студентов<br>Сотрудник деканата В Список кафедр В Кафедра |    |  |     |  |                                                           |    |  |  |  |
|------------------------------------------------------------------|----|--|-----|--|-----------------------------------------------------------|----|--|--|--|
| Кафедра ЮНЕСКО «Зелёная химия для устойчивого развития»          |    |  |     |  |                                                           |    |  |  |  |
|                                                                  |    |  | 223 |  | Учебные группы, обучающиеся на кафедре:                   | 9  |  |  |  |
| Группы, которым преподаёт кафедра в текущем<br>семестре:         | 14 |  | Æ   |  |                                                           |    |  |  |  |
|                                                                  |    |  |     |  | Дисциплины, преподаваемые кафедрой в<br>текущем семестре: | 46 |  |  |  |
| Преподаватели кафедры:                                           | 15 |  |     |  |                                                           |    |  |  |  |

Рис. 56. Информация по выбранной кафедре

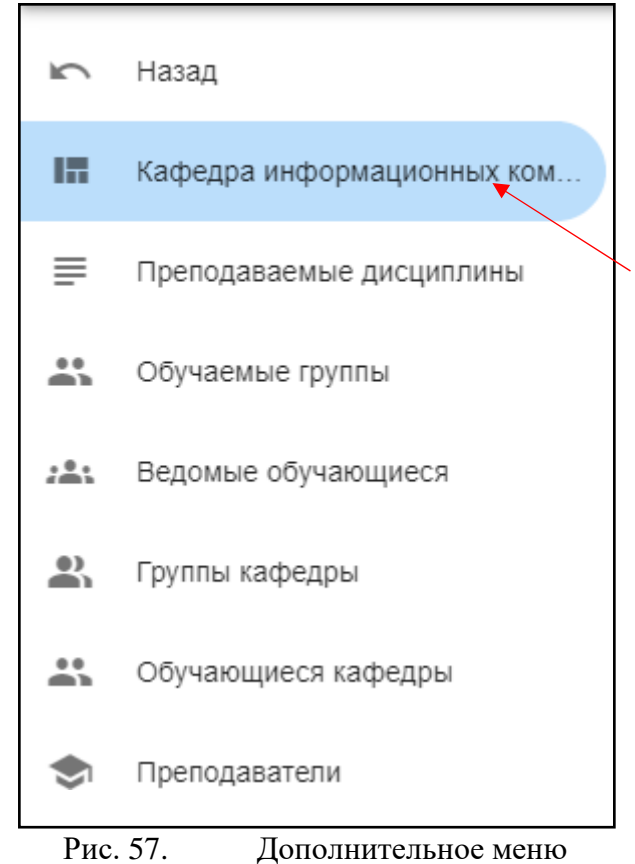

Далее будут рассмотрены подразделы с основного меню.

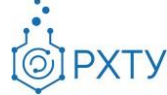

# **Работа с пунктами выведенной статистики**

<span id="page-28-0"></span>На основном поле выведена основная статистика по выбранной кафедре, также данную информацию можно получить, используя левое боковое меню. Далее будут рассмотрены приведенные данные, а также будет указано, какому пункту бокового меню они соответствуют. Для открытия более детальной информации следует нажать на выбранную ссылку (рис.5)

### **Группы, которым преподаёт кафедра в текущем семестре**

<span id="page-28-1"></span>Пункт соответствует подразделу «Обучаемые группы» левого бокового меню. В данном разделе содержится информация об учебных группах, обучаемых кафедрой в текущем семестре. При нажатии выводится список групп, их профиль и направление (рис.5) (рис.6)

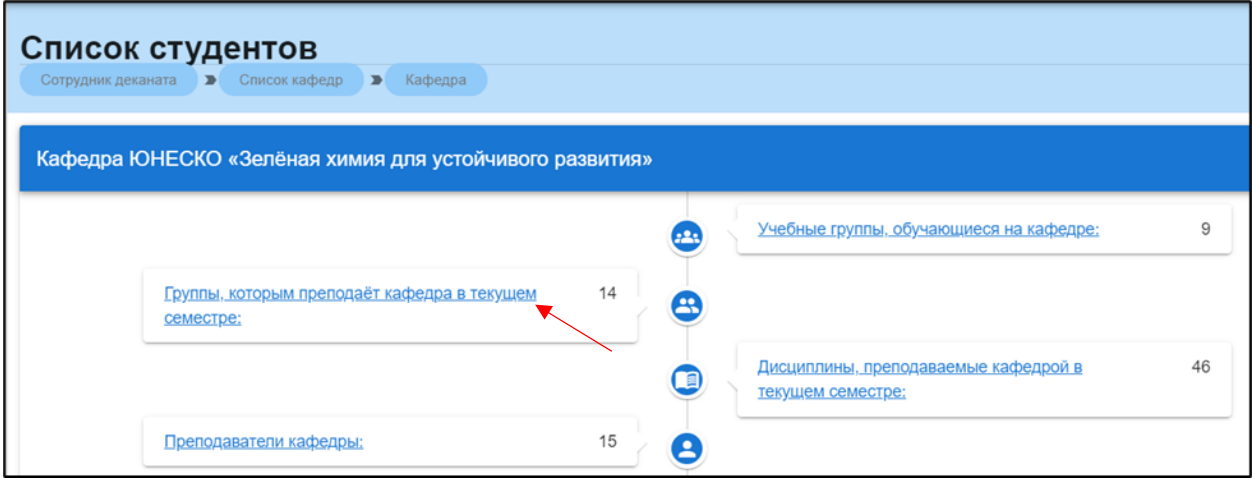

Рис. 58. Группы, которым преподаёт кафедра в текущем семестре

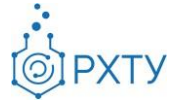

| Список групп               |                                                                             |                                                         |
|----------------------------|-----------------------------------------------------------------------------|---------------------------------------------------------|
|                            | Сотрудник деканата > Список кафедр > Кафедра > Список ведомых групп кафедры |                                                         |
|                            |                                                                             |                                                         |
| Поиск                      |                                                                             |                                                         |
|                            | Для поиска нажмите Enter или кнопку поиск                                   |                                                         |
| <b>Группа</b>              | Профиль                                                                     | Направление                                             |
| <b>NP-11</b>               | Современные технологии природопользования для устойчивого развития          | 05.03.06 Экология и природопользование                  |
| $\Pi P-12$                 | Современные технологии природопользования для устойчивого развития          | 05.03.06 Экология и природопользование                  |
| <b>NP-21</b>               | Экология и природопользование                                               | 05.03.06 Экология и природопользование                  |
| $\Box P - 22$              | Экология и природопользование                                               | 05.03.06 Экология и природопользование                  |
| <b>NP-31</b>               | Экология и природопользование                                               | 05.03.06 Экология и природопользование                  |
| <b>NP-32</b>               | Экология и природопользование                                               | 05.03.06 Экология и природопользование                  |
| $H - 47$                   | Технология художественной обработки материалов                              | 29.03.04 Технология художественной обработки материалов |
| $\Pi$ P <sub>-41</sub>     | Экология и природопользование                                               | 05.03.06 Экология и природопользование                  |
| <b>M</b> <sub>D</sub> P-11 | Зелёная химия для устойчивого развития                                      | 05.04.06 Экология и природопользование                  |
| <b>MNP-21</b>              | Зелёная химия для устойчивого развития                                      | 05.04.06 Экология и природопользование                  |

Рис. 59. Информация о группах

При нажатии на выбранную строку группы открывается её детальное представление (рис.7)

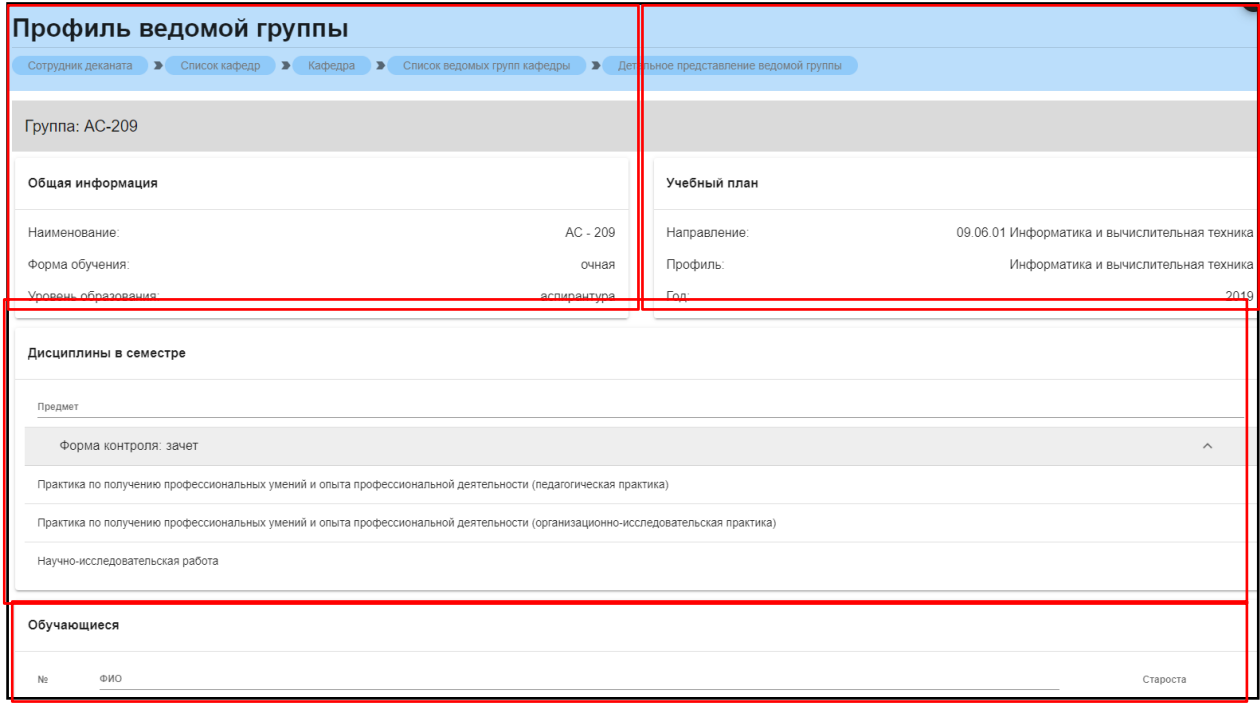

Рис. 60. Детальное представление группы

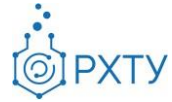

Данная страница визуально разделена на четыре блока. В первом (рис. 8) представлена следующая информация:

- 1. Наименование группы в системе
- 2. Курс
- 3. Форма обучения
- 4. Уровень образования (информация о текущем обучении)

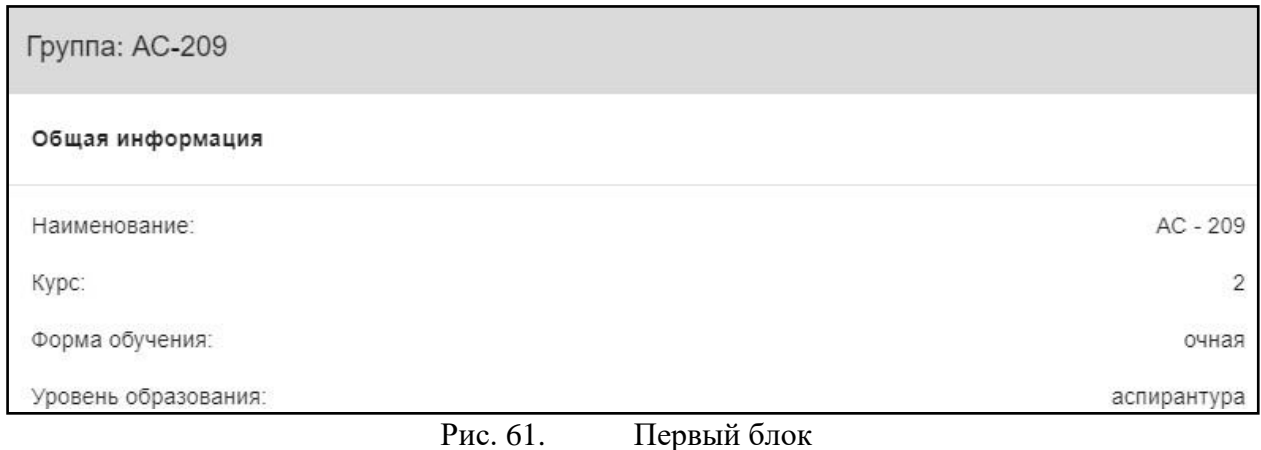

Во втором блоке (рис. 9), представлена следующая информация, относящаяся учебному плану группы:

- 1. Направление подготовки
- 2. Профиль подготовки
- 3. Год поступления на обучения по данному учебному плану

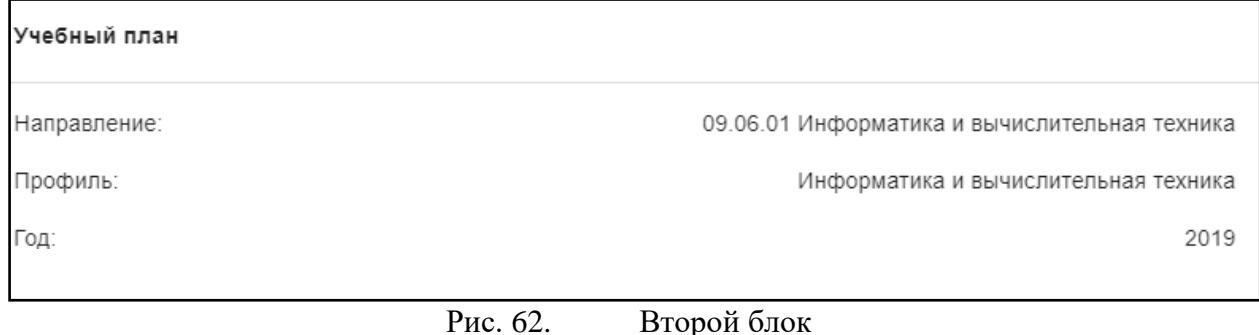

В третьем блоке располагается информация по дисциплине, которую группа проходит в текущем учебном семестре (рис. 10).

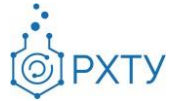

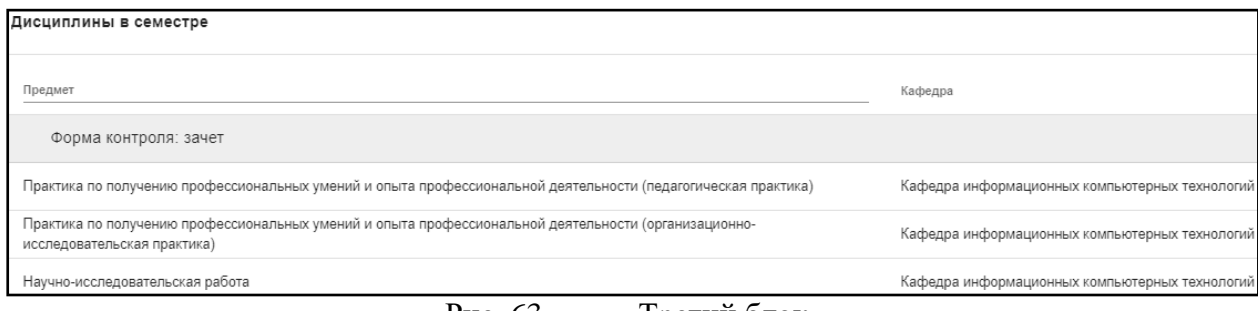

Рис. 63. Третий блок

В четвёртом блоке (рис.11) указаны обучающиеся, относящиеся к выбранной группе.

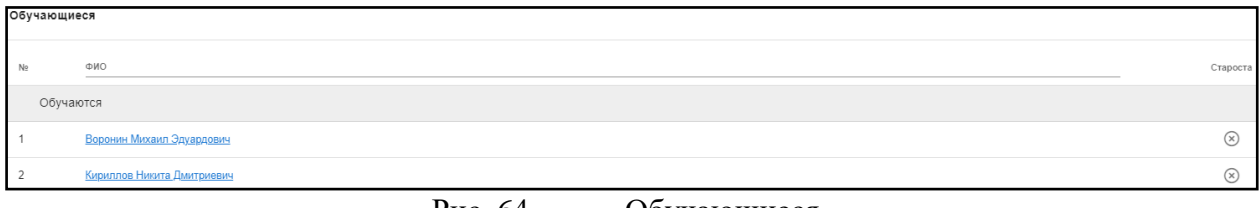

Рис. 64. Обучающиеся

#### **Преподаватели кафедры**

<span id="page-31-0"></span>Пункт соответствует подразделу «Преподаватели» левого бокового меню. В данном разделе выводится список преподавателей, относящихся к данной кафедре (рис.12). В данном модуле содержится ФИО преподавателя, занимаемая должность, число групп, число дисциплин, и часы.

| $\sqrt{2}$ | Назад                      | Список преподавателей                     |                                                                      |                |                 |          |
|------------|----------------------------|-------------------------------------------|----------------------------------------------------------------------|----------------|-----------------|----------|
| m          | Кафедра информационных ком |                                           | Сотрудник деканата > Список кафедр > Кафедра > Список преподавателей |                |                 |          |
| ≡          | Преподаваемые дисциплины   | Поиск                                     |                                                                      |                |                 | $\Omega$ |
| 共          | Обучаемые группы           | Для поиска нажмите Enter или кнопку поиск |                                                                      |                |                 |          |
| $: -1$     | Ведомые обучающиеся        | Преподаватель                             | Должность                                                            | Число групп    | Число дисциплин | Чась     |
| 盀.         | Группы кафедры             | Пысин Максим Дмитриевич                   | ассистент                                                            |                | 1               | 144      |
|            |                            | Васецкий Алексей Михайлович               | старший преподаватель                                                | $\overline{4}$ | 7               | 576      |
| ÷          | Обучающиеся кафедры        | Кольцова Элеонора Моисеевна               | заведующий кафедрой                                                  | $\overline{2}$ | $\overline{2}$  | 360      |
| G          | Преподаватели              | Дударов Сергей Павлович                   | декан факультета                                                     | 1              | 1               | 144      |
| $\Box$     | Редактор учебных планов    | Митричев Иван Игоревич                    | старший преподаватель                                                |                | 1               | 144      |
|            |                            | Василенко Виолетта Анатольевна            | доцент                                                               | $\mathbf{1}$   | $\overline{c}$  | 216      |
|            |                            | Женса Андрей Вячеславович                 | доцент                                                               | $\frac{4}{3}$  | 4               | 324      |
|            |                            | Папаев Павел Леонидович                   | старший преподаватель                                                | 3              | 3               | 360      |
|            |                            | Семенов Геннадий Николаевич               | доцент                                                               | n              | $\circ$         | 216      |

Рис. 65. Список преподавателей

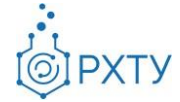

При нажатии на строку преподавателя (рис.13) открывается дополнительная информация по группам, у которых ведёт преподаватель, по студентам и по предметам, которые данный преподаватель читает в текущем семестре (рис.14)

| Список преподавателей                                                |                       |                |                 |      |
|----------------------------------------------------------------------|-----------------------|----------------|-----------------|------|
| Сотрудник деканата → Список кафедр → Кафедра → Список преподавателей |                       |                |                 |      |
| Поиск                                                                |                       |                |                 |      |
| Для поиска нажмите Enter или кнопку поиск                            |                       |                |                 |      |
| Преподаватель                                                        | Должность             | Число групп    | Число дисциплин | Чась |
| Пысин Максим Дмитриевич                                              | ассистент             | $\mathbf{1}$   | $\mathbf{1}$    | 144  |
| Васецкий Алексей Михайлович                                          | старший преподаватель | $\overline{4}$ | $\overline{7}$  | 576  |
| Кольцова Элеонора Моисеевна                                          | заведующий кафедрой   | $\overline{2}$ | $\overline{2}$  | 360  |
| Дударов Сергей Павлович                                              | декан факультета      | $\mathbf{1}$   | 1               | 144  |
| Митричев Иван Игоревич                                               | старший преподаватель | $\mathbf{1}$   | $\overline{1}$  | 144  |
| Василенко Виолетта Анатольевна                                       | доцент                | 1              | $\overline{2}$  | 216  |
| Женса Андрей Вячеславович                                            | доцент                | $\overline{4}$ | $\overline{4}$  | 324  |
| Папаев Павел Леонидович                                              | старший преподаватель | 3              | 3               | 360  |
| Семенов Геннадий Николаевич                                          | доцент                | $\overline{2}$ | $\overline{2}$  | 216  |
| Филиппова Елена Борисовна                                            | доцент                | $\Delta$       | $\Delta$        | 648  |

Рис. 66. Выбор преподавателя

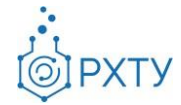

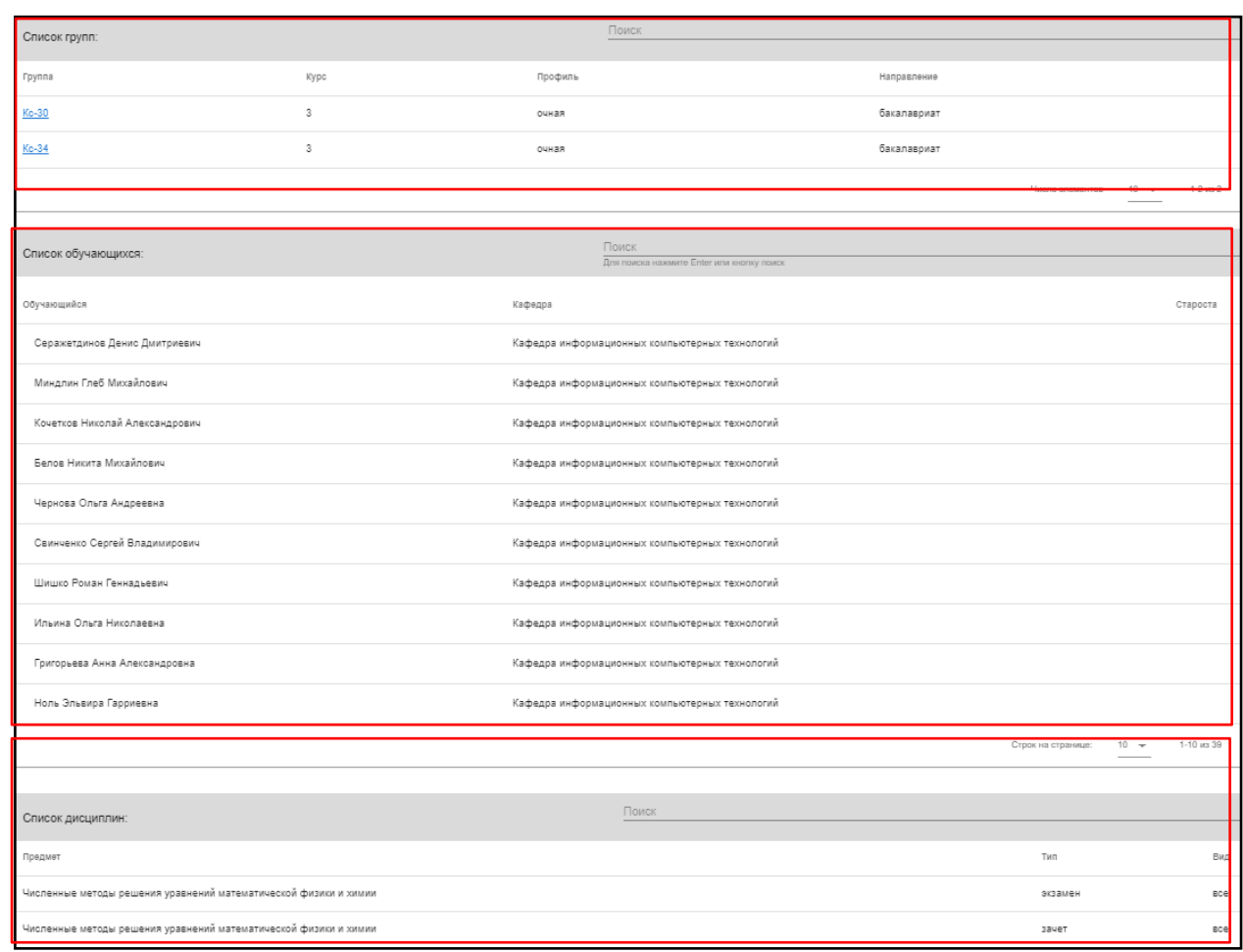

Рис. 67. Дополнительная информация

Информация представлена в виде трёх блоков: группы, которым читает преподаватель (рис.15), список обучающихся (рис.16), список дисциплин (17).

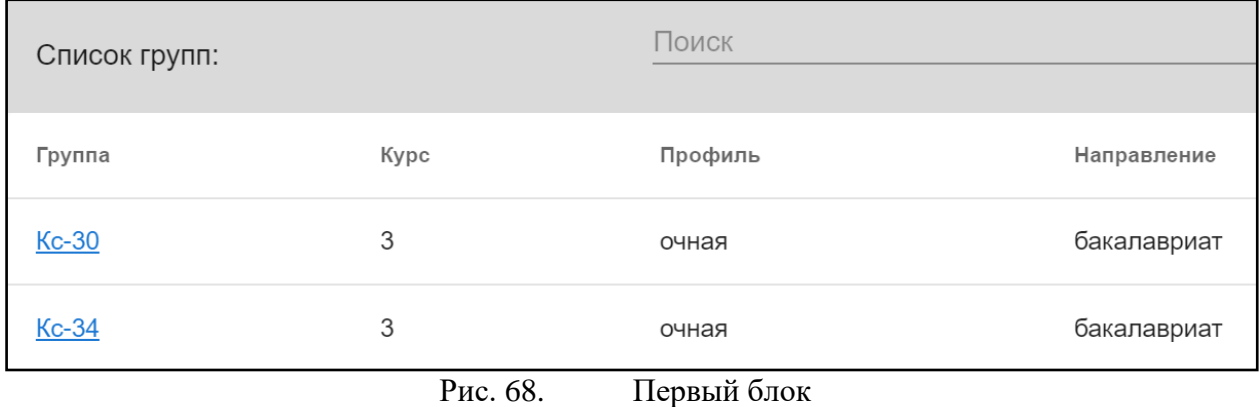

При нажатии на выбранную группу, открывается дополнительная информация (рис.16).

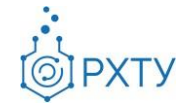

Инструкция по работе в электронной информационно-образовательной среде Редакция 1.0 от 21.06.2021 Документ разработан ДИТ РХТУ им. Д.И. Менделеева

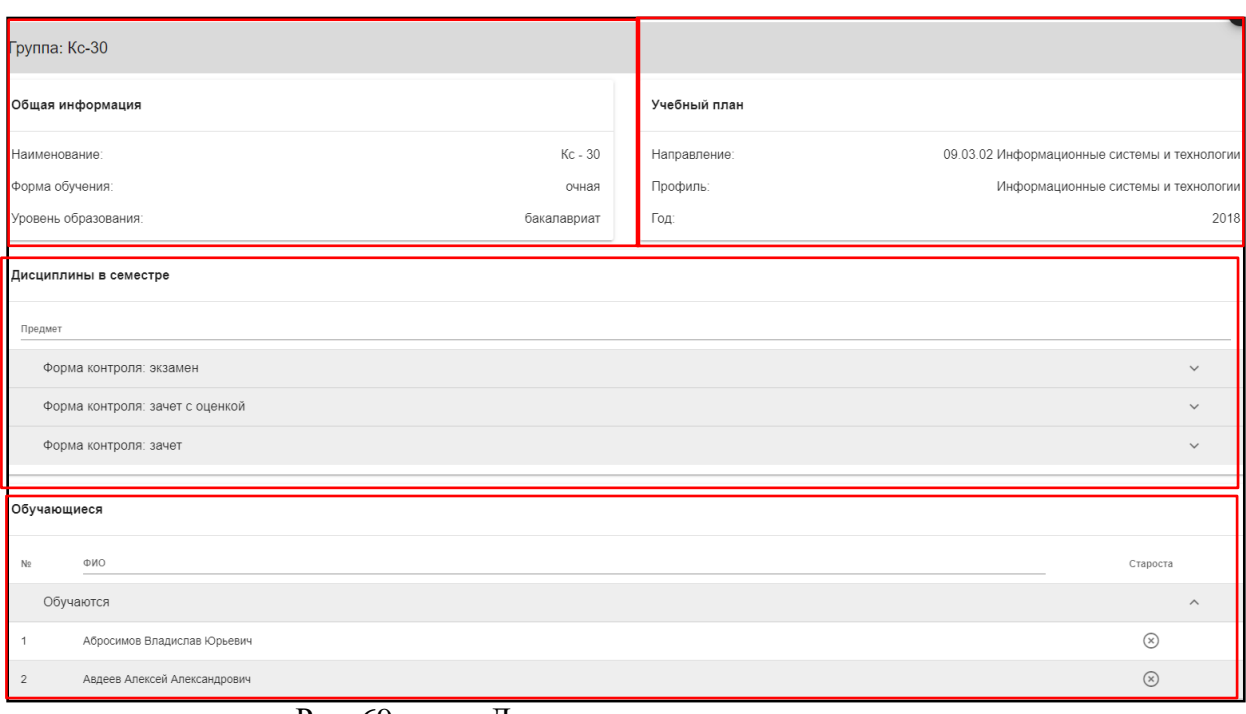

Рис. 69. Детальное представление группы

Данная страница визуально разделена на четыре блока. В первом (рис. 17) представлена следующая информация:

- 1. Наименование группы в системе
- 2. Курс
- 3. Форма обучения
- 4. Уровень образования (информация о текущем обучении)

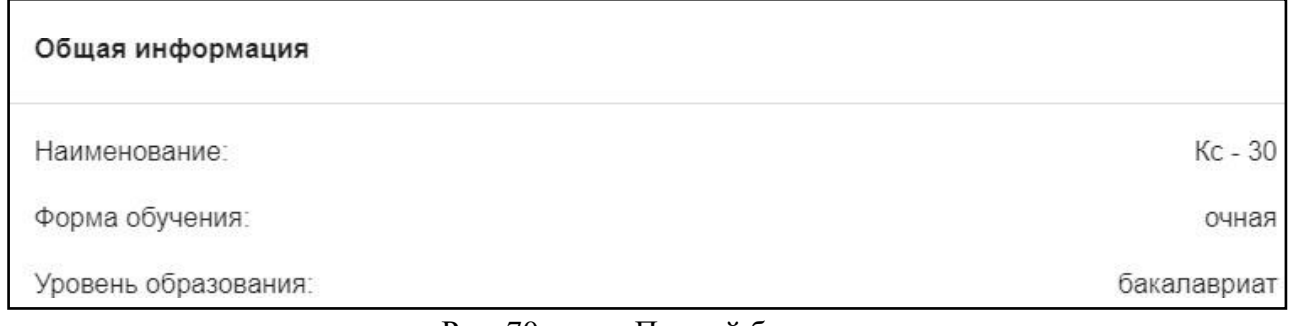

Рис. 70. Первый блок

Во втором блоке (рис. 18), представлена следующая информация, относящаяся учебному плану группы:

1. Направление подготовки

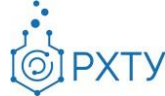

2. Профиль подготовки

#### 3. Год поступления на обучения по данному учебному плану

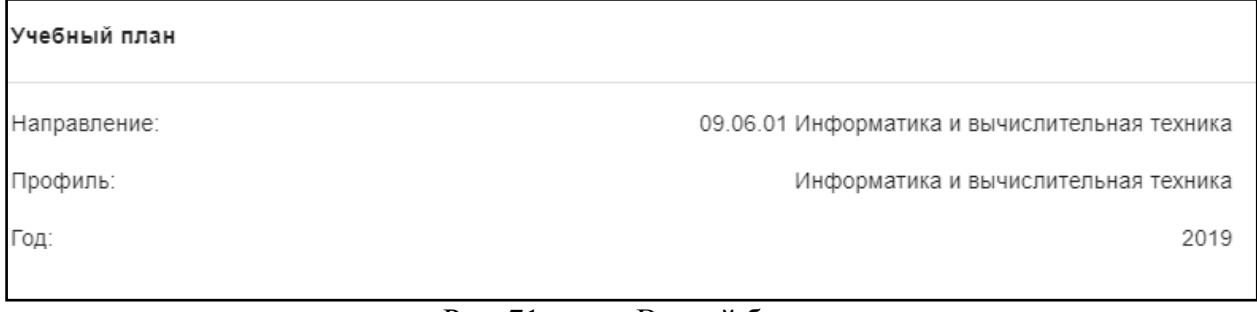

Рис. 71. Второй блок

В третьем блоке располагается информация по дисциплине, которую

группа проходит в текущем учебном семестре (рис. 19).

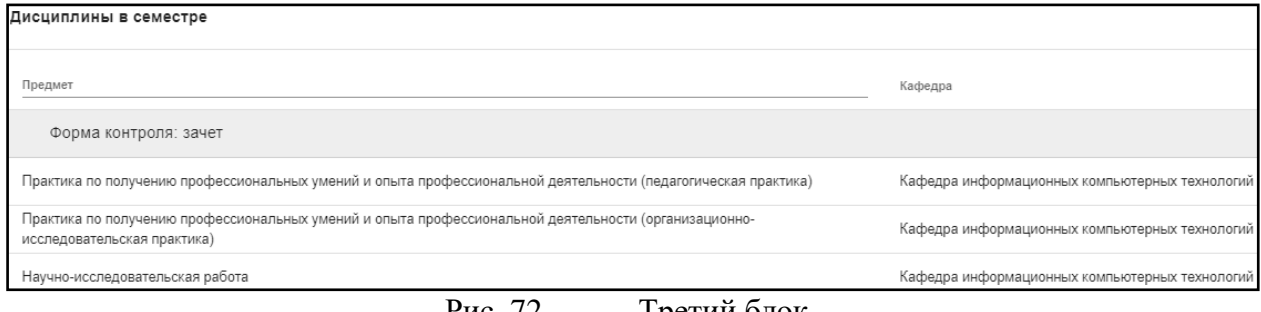

Рис. 72. Третий блок

В четвёртом блоке (рис.20) указаны обучающиеся, относящиеся к выбранной группе.

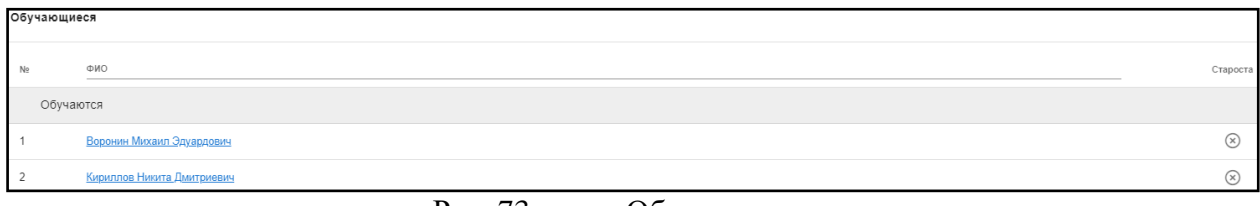

Рис. 73. Обучающиеся

Список обучающихся содержит информацию о ФИО студента, кафедре обучающегося, староста отмечен отдельно (рис.21)
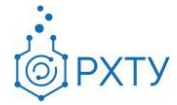

| Список обучающихся:                                          | Поиск<br>Для поиска нажмите Enter или кнопку поиск                                         | Q        |
|--------------------------------------------------------------|--------------------------------------------------------------------------------------------|----------|
| Обучающийся                                                  | Кафедра                                                                                    | Староста |
| Серажетдинов Денис Дмитриевич                                | Кафедра информационных компьютерных технологий                                             |          |
| Миндлин Глеб Михайлович                                      | Кафедра информационных компьютерных технологий                                             |          |
| Кочетков Николай Александрович                               | Кафедра информационных компьютерных технологий                                             |          |
| Белов Никита Михайлович                                      | Кафедра информационных компьютерных технологий                                             |          |
| Чернова Ольга Андреевна                                      | Кафедра информационных компьютерных технологий                                             |          |
| Свинченко Сергей Владимирович                                | Кафедра информационных компьютерных технологий                                             |          |
| Шишко Роман Геннадьевич                                      | Кафедра информационных компьютерных технологий                                             |          |
| Ильина Ольга Николаевна                                      | Кафедра информационных компьютерных технологий                                             |          |
| Григорьева Анна Александровна                                | Кафедра информационных компьютерных технологий                                             |          |
| Ноль Эльвира Гарриевна<br>$\mathbf{D}_{\mathbf{H}\alpha}$ 74 | Кафедра информационных компьютерных технологий<br>$C_{\text{Hilqov}}$ of $\mu$ or $\sigma$ |          |

Рис. 74. Список обучающихся

Список дисциплин (рис.22) содержит информацию о наименовании предмета, типе контроля и виде занятий.

| Список дисциплин:                                                | Поиск |         | $\sim$ G   |
|------------------------------------------------------------------|-------|---------|------------|
| Предмет                                                          |       | Тип     | Вид        |
| Численные методы решения уравнений математической физики и химии |       | экзамен | BCe        |
| Численные методы решения уравнений математической физики и химии |       | зачет   | <b>BCe</b> |

Рис. 75. Список дисциплин

### **Учебные группы, обучающиеся на кафедре**

Пункт соответствует подразделу «Группы кафедры» левого бокового меню. Данный раздел содержит информацию о всех группах, выпускаемых данной кафедрой (рис.23)

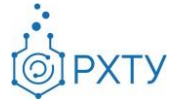

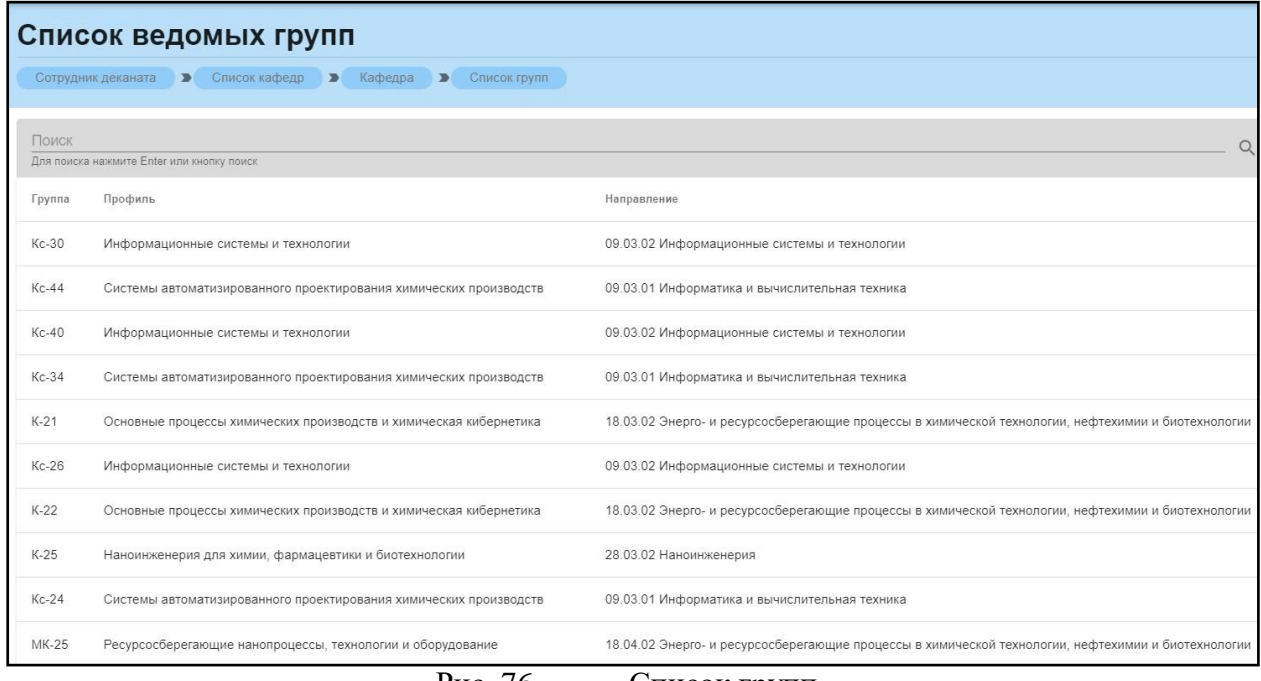

Рис. 76. Список групп

При нажатии на выбранную группу (рис.24), открывается дополнительная информация и появляется возможность редактирования группы и смены выпускающей кафедры (рис.25) (рис.26).

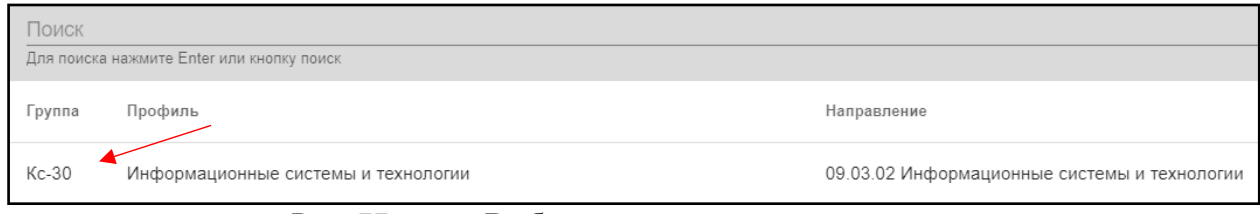

Рис. 77. Выбор группы для редактирования

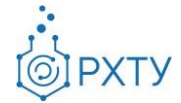

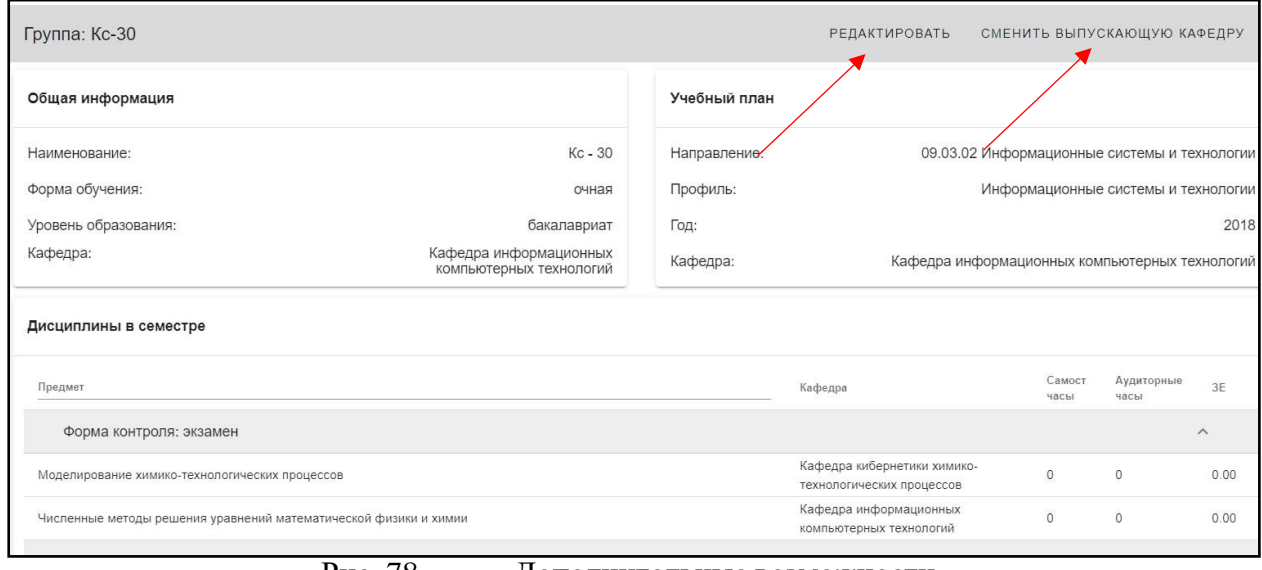

Рис. 78. Дополнительные возможности

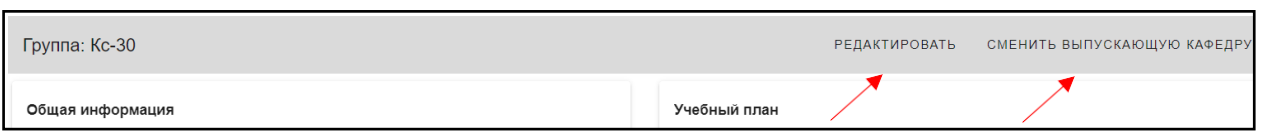

Рис. 79. Функции редактирования и смены выпускающей кафедры

Дополнительная информация по группе делится на четыре блока. В первом (рис. 27) представлена следующая информация:

- 1. Наименование группы в системе
- 2. Курс
- 3. Форма обучения
- 4. Уровень образования (информация о текущем обучении)

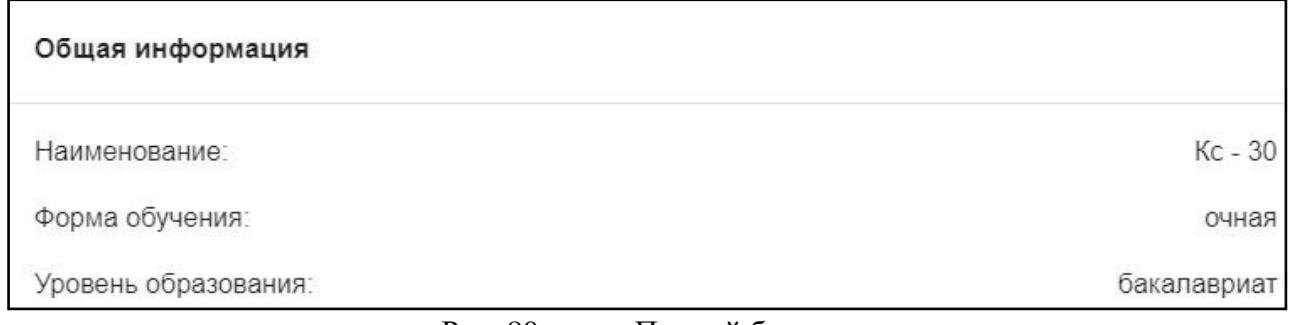

#### Рис. 80. Первый блок

Во втором блоке (рис. 28), представлена следующая информация, относящаяся учебному плану группы:

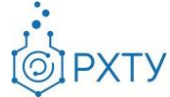

- 1. Направление подготовки
- 2. Профиль подготовки
- 3. Год поступления на обучения по данному учебному плану
- 4. Выпускающая кафедра

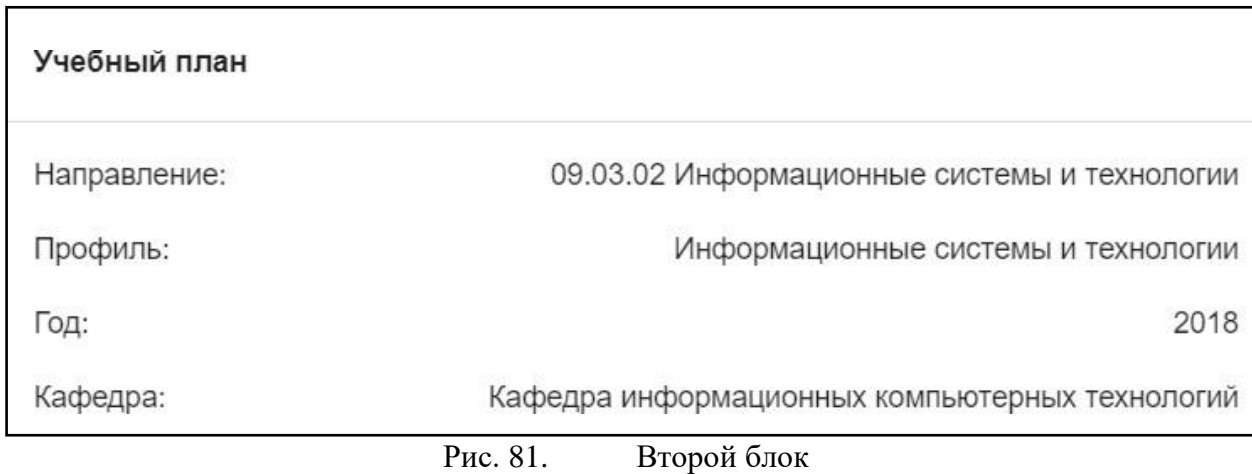

В третьем блоке располагается информация по дисциплинам, которые группа проходит в текущем учебном семестре (рис. 29). Дисциплины сгруппированы по форме контроля.

| Дисциплины в семестре                                                               |                                                          |                |                    |                         |
|-------------------------------------------------------------------------------------|----------------------------------------------------------|----------------|--------------------|-------------------------|
| Предмет                                                                             | Кафедра                                                  | Самост<br>часы | Аудиторные<br>часы | 3E                      |
| Форма контроля: экзамен                                                             |                                                          |                |                    | $\widehat{\phantom{a}}$ |
| Моделирование химико-технологических процессов                                      | Кафедра кибернетики химико-<br>технологических процессов | $\overline{0}$ | $\Omega$           | 0.00                    |
| Численные методы решения уравнений математической физики и химии                    | Кафедра информационных<br>компьютерных технологий        | $\circ$        | $\Omega$           | 0.00                    |
| Форма контроля: зачет с оценкой                                                     |                                                          |                |                    | $\wedge$                |
| Администрирование операционной системы Linux                                        | Кафедра информационных<br>компьютерных технологий        | $\circ$        | $\circ$            | 0.00                    |
| Процессы и аппараты химической технологии                                           | Кафедра процессов и аппаратов<br>химической технологии   | $\theta$       | $\circ$            | 0.00                    |
| Форма контроля: зачет                                                               |                                                          |                |                    | $\wedge$                |
| Лабораторные работы по процессам и аппаратам химической технологии                  | Кафедра процессов и аппаратов<br>химической технологии   | $\theta$       | $\circ$            | 0.00                    |
| Практика по получению профессиональных умений и опыта профессиональной деятельности | Кафедра информационных<br>компьютерных технологий        | $\circ$        | $\circ$            | 0.00                    |
| Физическая культура и спорт                                                         | Кафедра физического воспитания                           | $\circ$        | $\circ$            | 0.00                    |

Рис. 82. Третий блок

В четвёртом блоке (рис.30) указаны обучающиеся, относящиеся к выбранной группе.

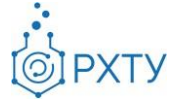

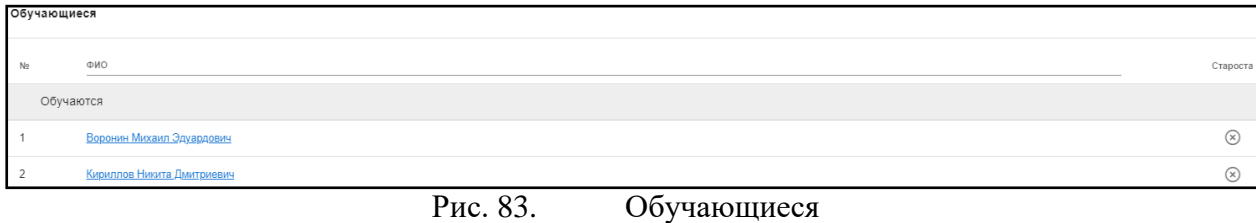

Список обучающихся содержит информацию о ФИО студента, кафедре обучающегося, староста отмечен отдельно. После списка обучающихся выводится список отчисленных (рис.31)

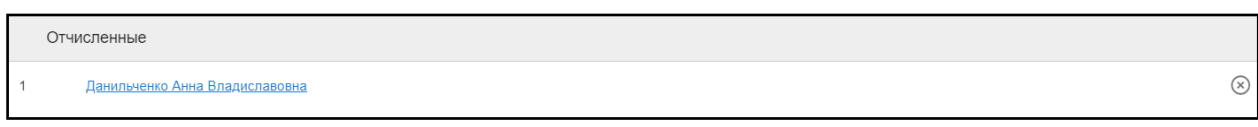

### Рис. 84. Список отчисленных

При нажатии на ФИО студента открывается подробная информация (рис.32). Указана группа, направление и профиль подготовки, выпускающая кафедра, год поступления, уровень образования, форма обучения, источник финансирования, научный руководитель, статус, дата рождения, гражданство, контактная информация. Также доступны действия: «Отчислить» и «Перевести в другую группу».

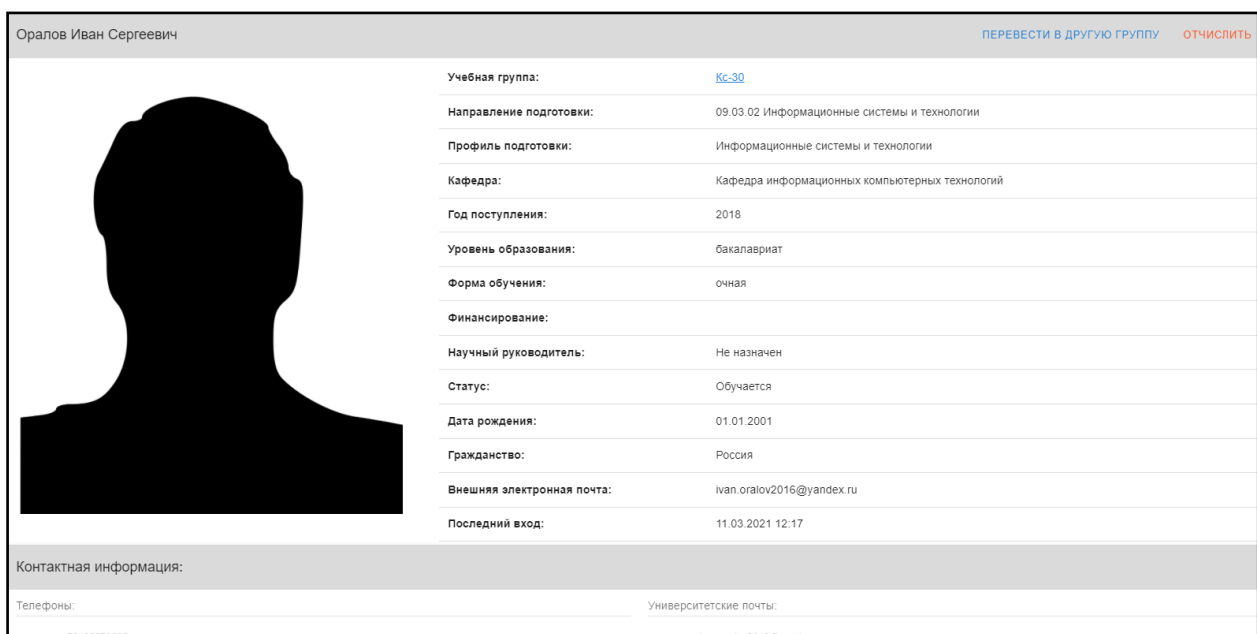

Рис. 85. Подробная информация

Перевод в другую группу

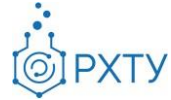

Для перевода обучающегося в другую группу следует нажать на «Перевести в другую группу» в верхнем правом углу (рис.33). При нажатии открывается форма (рис.34), в которой следует подтвердить выбранное действие (рис.35)

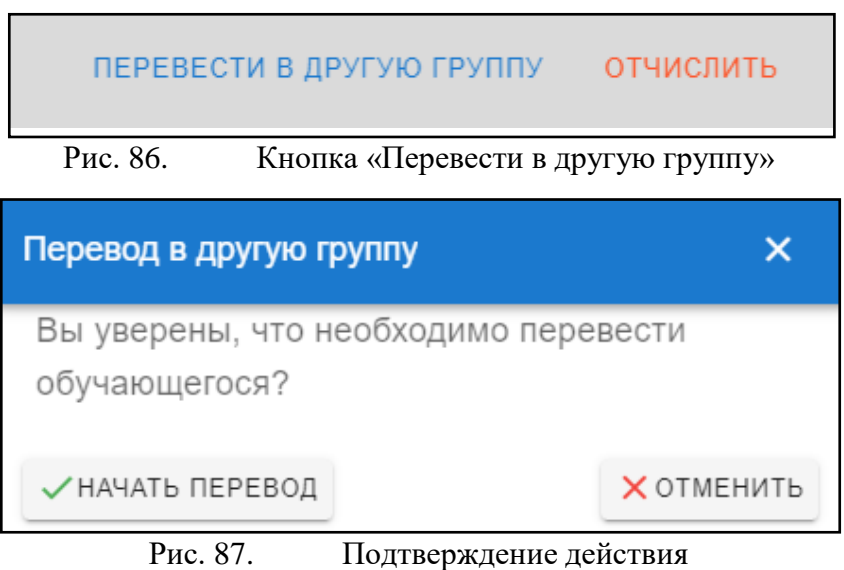

При выборе «Начать перевод» открывается форма (рис.36), в которой следует выбрать новую группу с помощью значка списка (рис.37) или ввести вручную в строке «Группа для перевода».

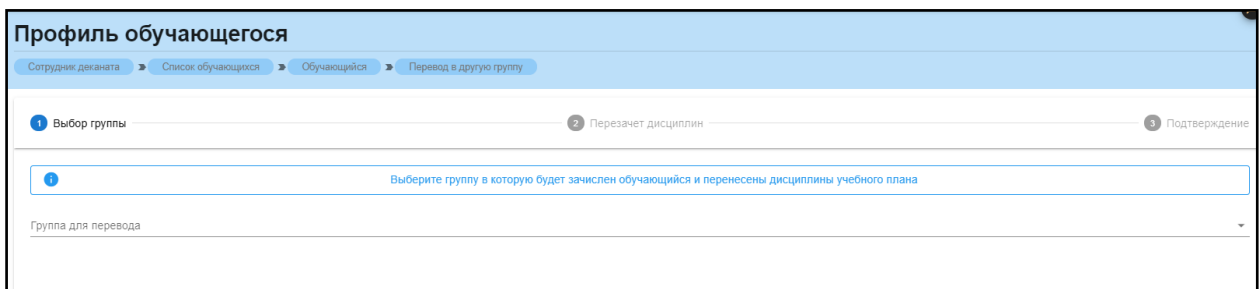

Рис. 88. Форма перевода в другую группу

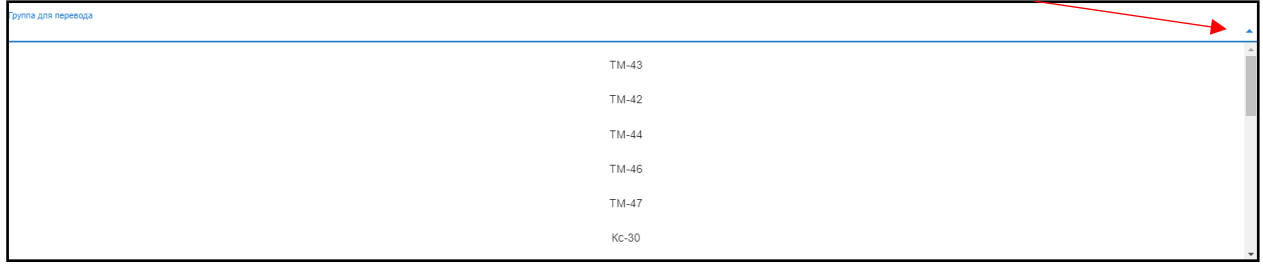

Рис. 89. Значок списка и список групп

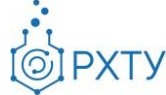

### Отчисление и восстановление студента

Для отчисления студента необходимо выбрать «Отчислить» в верхнем правом углу карточки студента (рис.37), после этого открывается форма для подтверждения выбранного действия (рис.38)

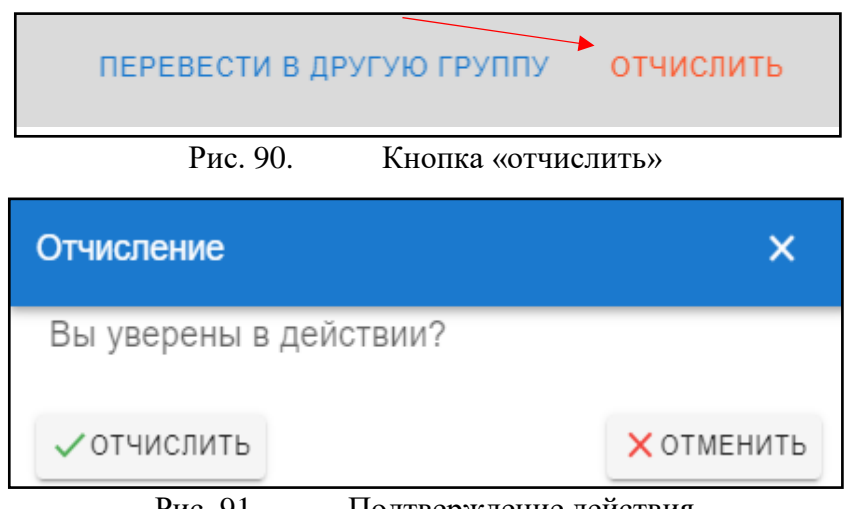

Рис. 91. Подтверждение действия

При выборе «Отчислить» обучающийся отчисляется и в карточке меняется статус на «Отчислен» (рис.39), при этом кнопка в верхнем правом углу сменится на «Восстановить».

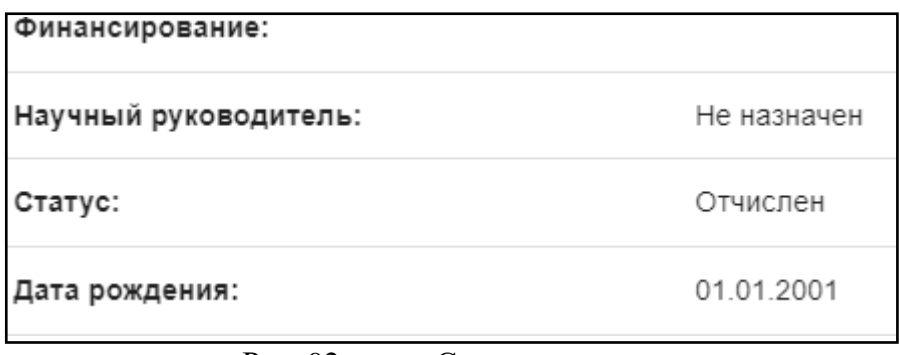

### Рис. 92. Статус студента

Для восстановления обучающегося следует нажать кнопку «Восстановить» в верхнем правом углу (рис.40), далее в форме выбора подтвердить действие, нажав «Восстановить» (рис.41)

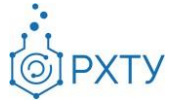

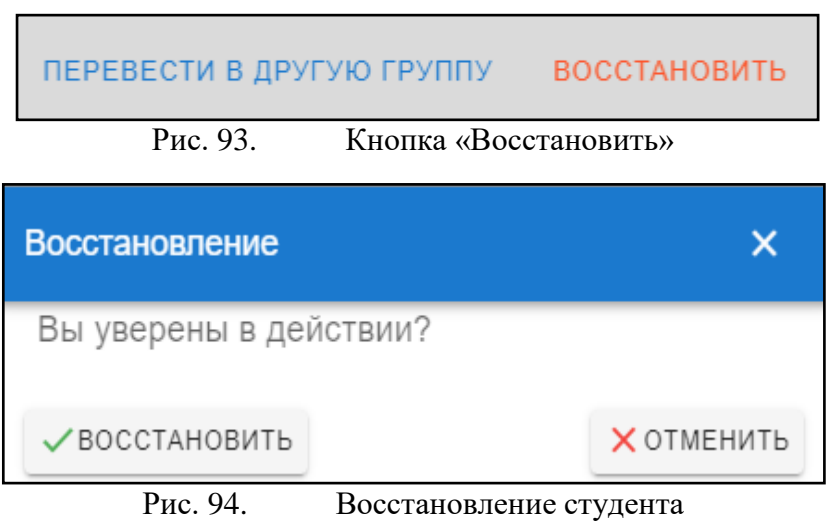

После данного действия статус студента сменится на «Обучается».

## *Редактирование профиля группы*

Для редактирования профиля группы необходимо нажать на кнопку «Редактировать» в профиле выбранной группы (рис.42). После нажатия открывается форма (рис.43) для заполнения.

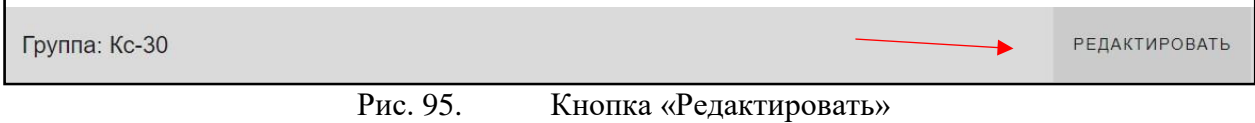

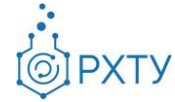

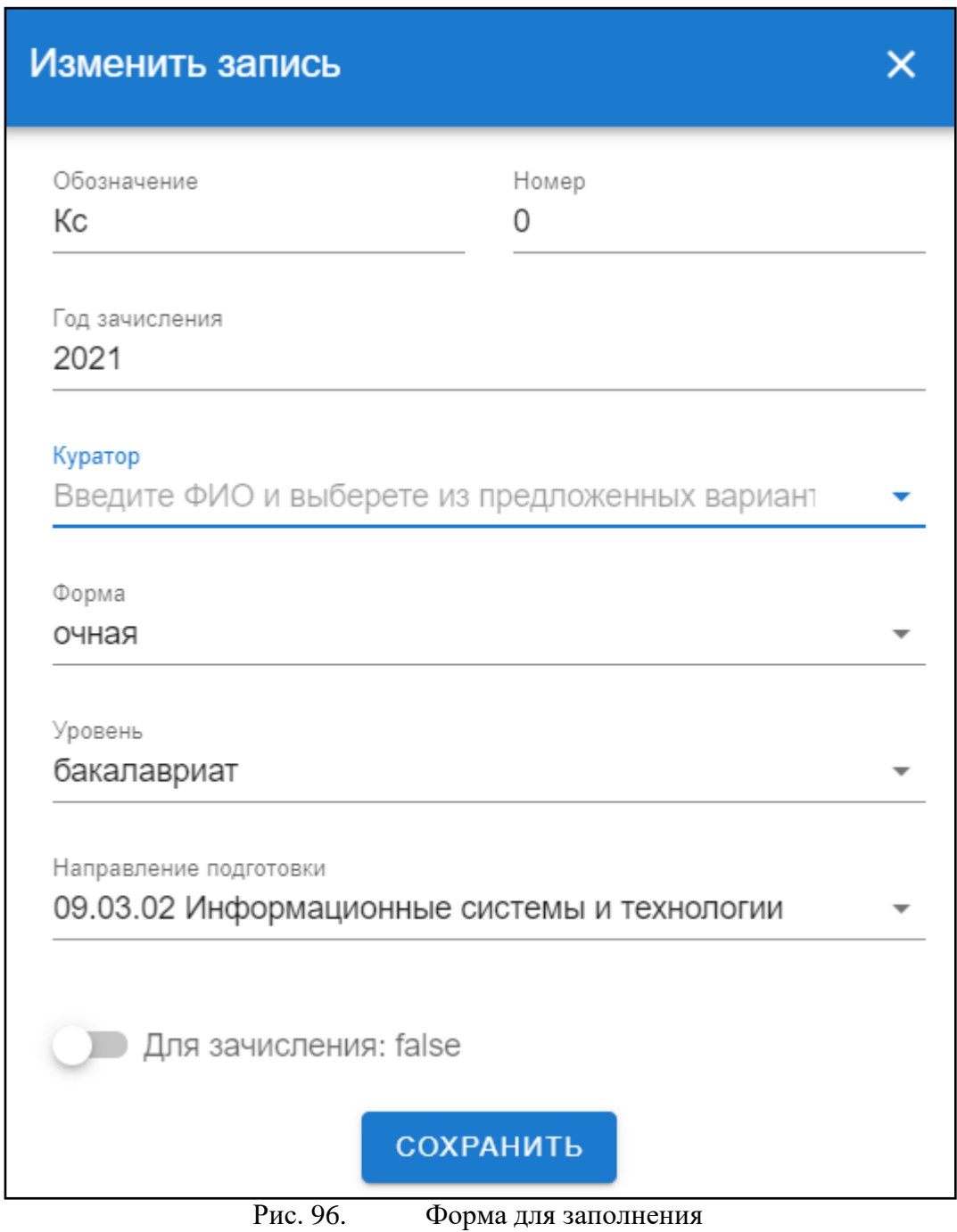

Обращаем внимание, для поиска куратора следует начать вводить ФИО сотрудника в строку «Куратор» (рис.44), по завершении редактирования данных о группе, нажать кнопку «Сохранить» внизу формы (рис.45)

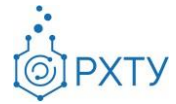

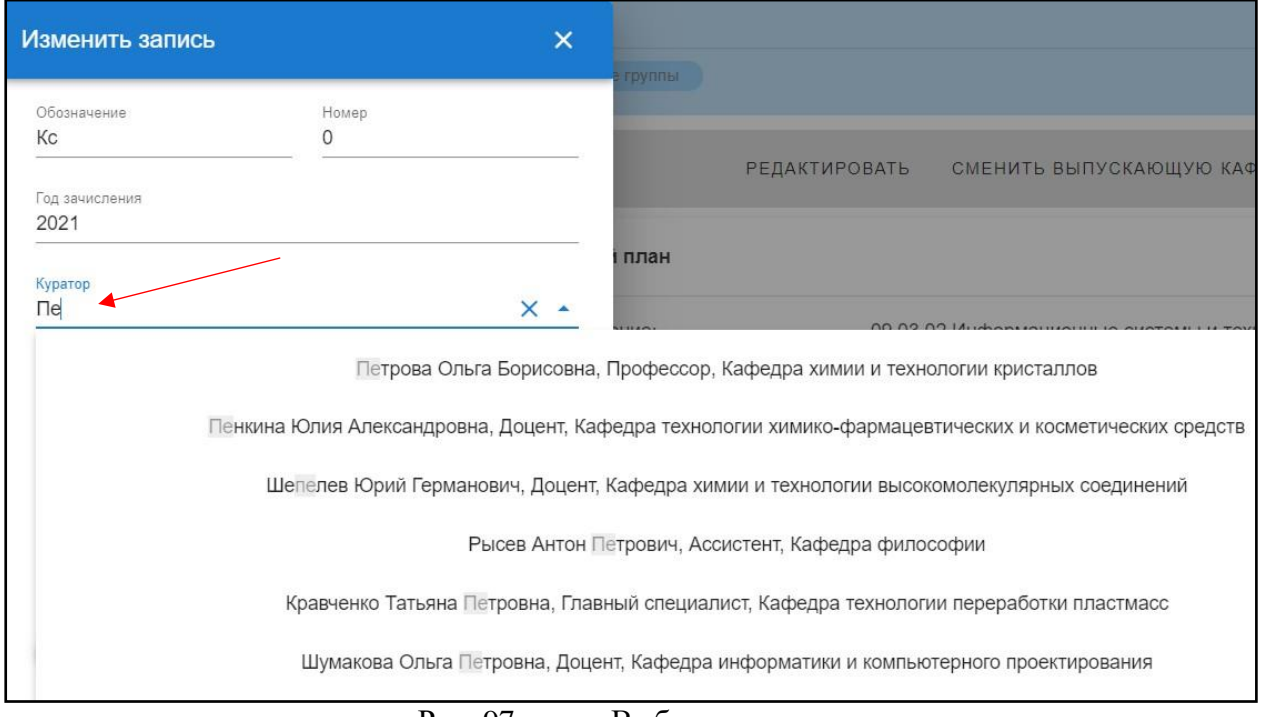

Рис. 97. Выбор куратора

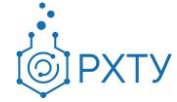

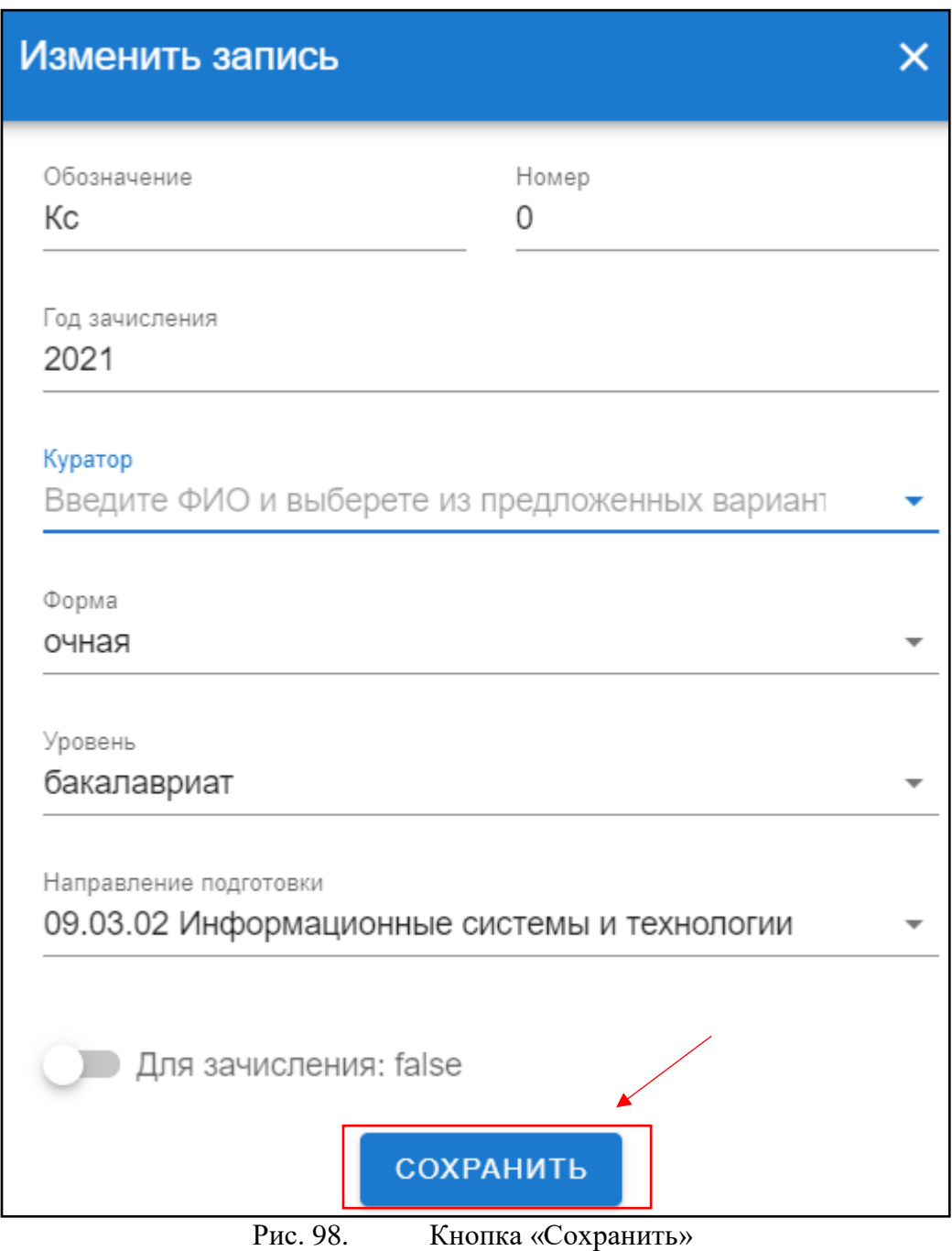

## *Смена выпускающей кафедры*

Для смены выпускающей кафедры необходимо нажать на кнопку «Сменить выпускающую кафедру» в профиле выбранной группы (рис.46)

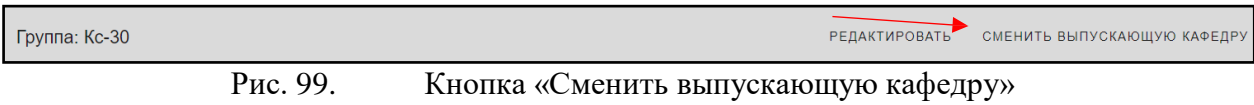

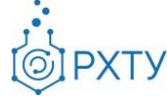

После нажатия открывается форма (рис.47), в которой указана текущая кафедра группы и поля для выбора новой кафедры. Для выбора кафедры следует нажать на значок списка в поле «Сменить на кафедру» (рис.48), после чего откроется список кафедр (рис.49). Для сохранения изменений следует нажать кнопку «Сохранить» внизу формы (рис.50)

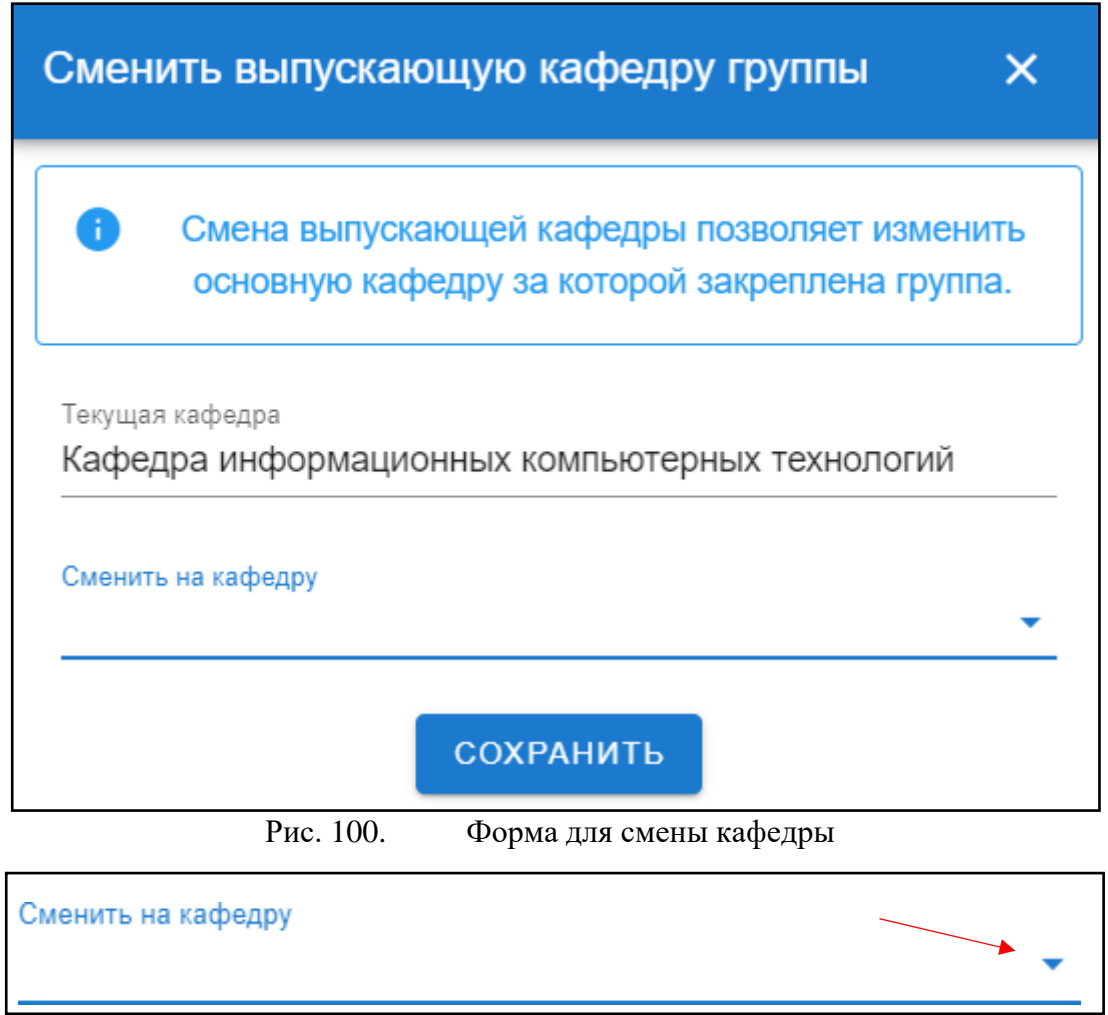

Рис. 101. Значок списка

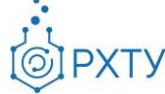

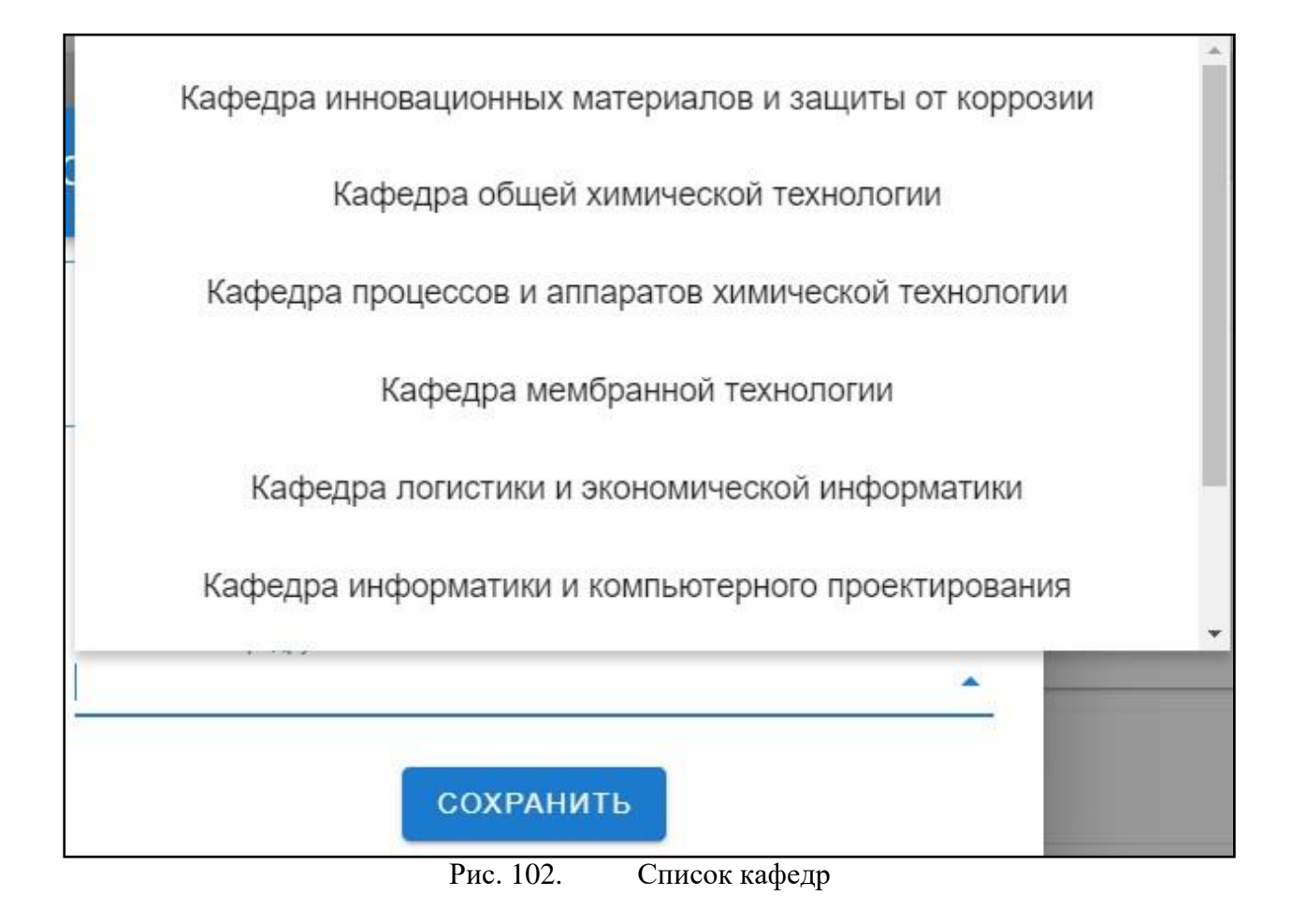

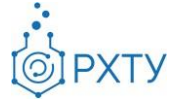

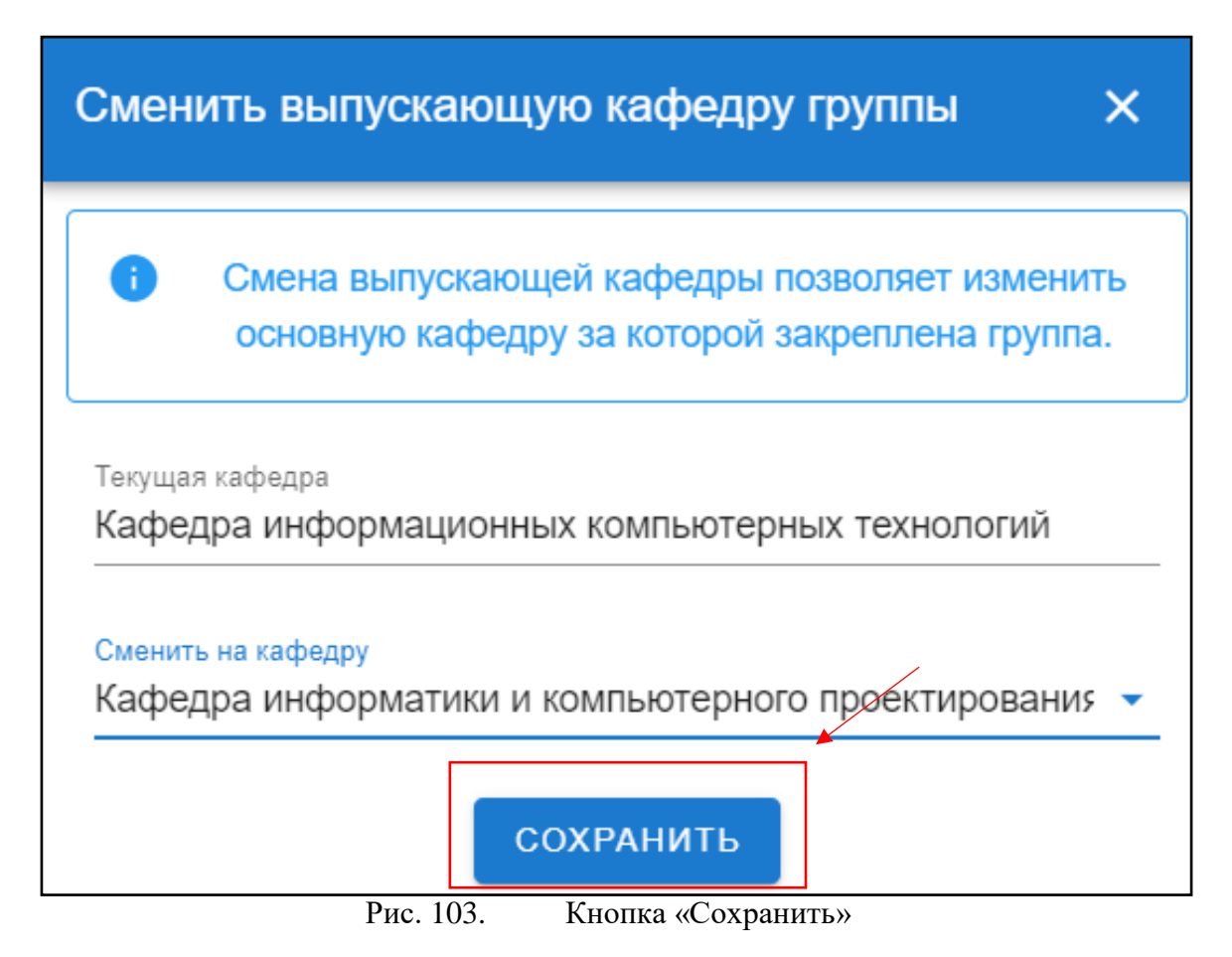

## **Дисциплины, преподаваемые кафедрой в текущем семестре**

Пункт соответствует подразделу «Преподаваемые дисциплины» левого бокового меню. Раздел содержит информацию о дисциплинах, которые кафедра ведёт в текущем семестре (рис.51) (рис.52)

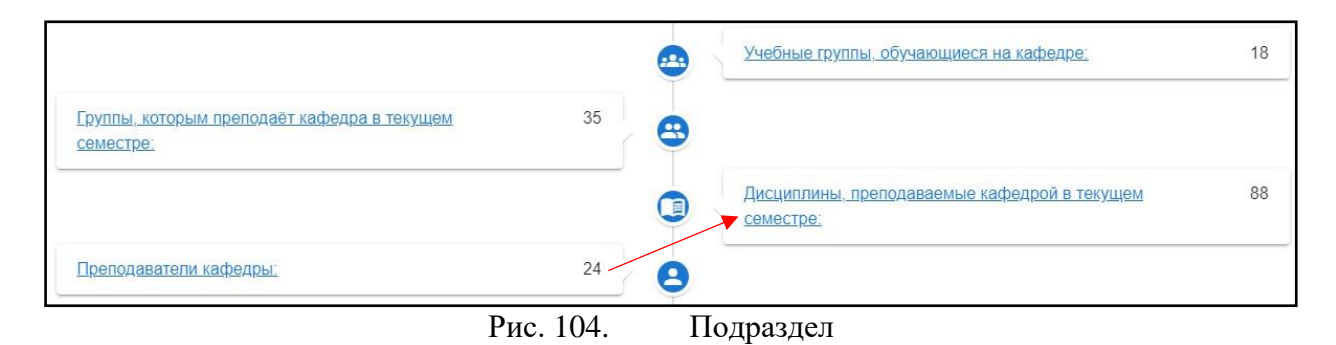

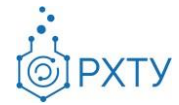

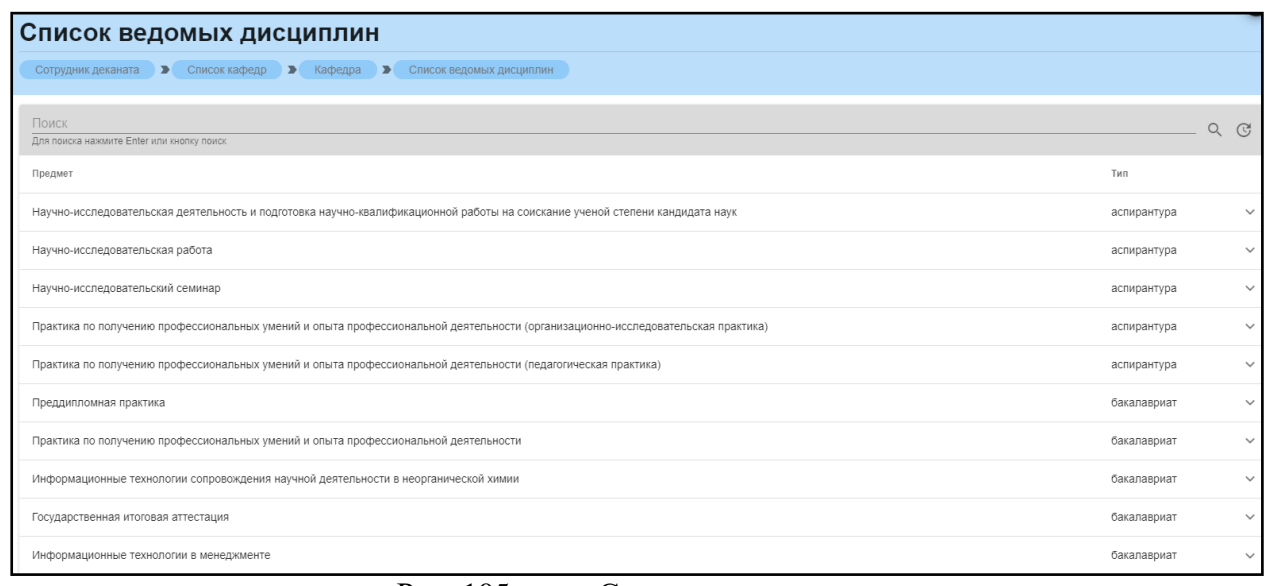

Рис. 105. Список дисциплин

При нажатии на значок списка в строке выбранной дисциплины (рис.53),

открывается подробная информация (рис.54)

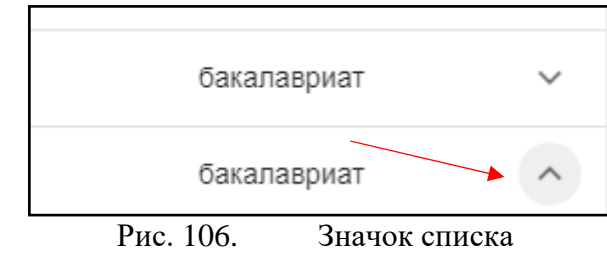

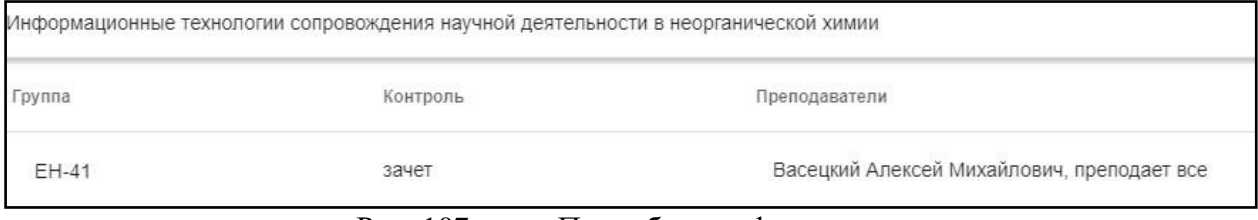

Рис. 107. Подробная информация

## **Работа с пунктами бокового меню**

В левом боковом меню отражена основная информация по выбранной кафедре. Некоторые данные продублированы в статистке на основном поле. Далее будут рассмотрены приведенные данные, а также будет указано, какому пункту статистики они соответствуют.

## **Преподаваемые дисциплины**

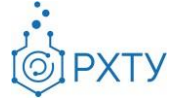

Пункт соответствует пункту статистики «Дисциплины, преподаваемые кафедрой в текущем семестре». Раздел содержит информацию о дисциплинах, которые кафедра ведёт в текущем семестре (рис.55) (рис.56)

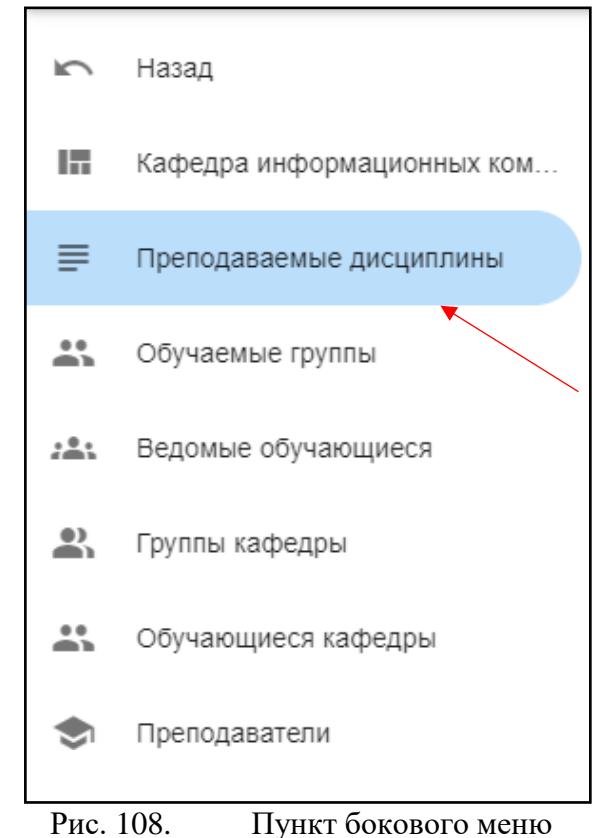

Список ведомых дисциплин Сотрудник деканата • Список кафедр • Кафедра • Список ведомых дисциплин  $Q \quad Q^i$ Для по Предме Тип Научно-исследовательская деятельность и подготовка научно-квалификационной работы на соискание ученой степени кандидата наук аспирантура Научно-исследовательская работа аспирантура Научно-исследовательский семинар аспирантура .<br>а по получению профессиональных умений и опыта профессиональной деятельности (организационно-исследовательская практика) аспирантура чению профессиональных умений и опыта профессиональной деятельности (педагоги аспирантура Преддипломная практика бакалавриат Практика по получению профессиональных умений и опыта профессиональной деятельности бакалавриат Информационные технологии сопровождения научной деятельности в неорганической химии бакалавриат Государственная итоговая аттестация бакалавриат Информационные технологии в менеджменте бакалавриат

Рис. 109. Список дисциплин

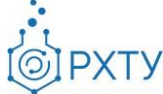

# При нажатии на значок списка в строке выбранной дисциплины (рис.57), открывается подробная информация (рис.58)

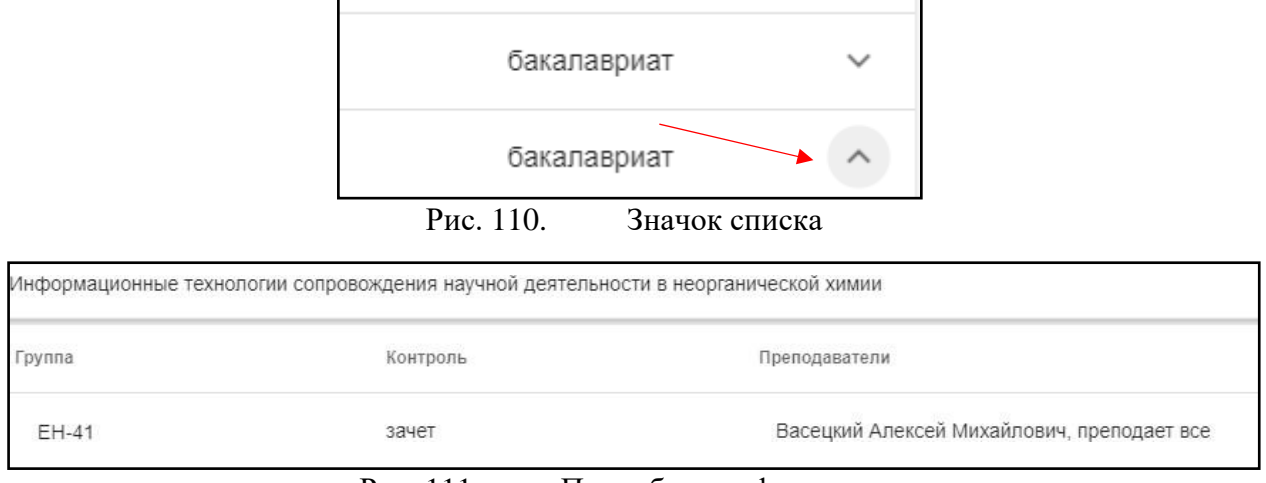

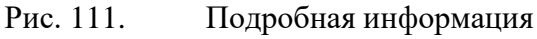

## **Обучаемые группы**

Данный раздел содержит информацию о всех группах, обучающихся на данной кафедре (рис.59) (рис.60)

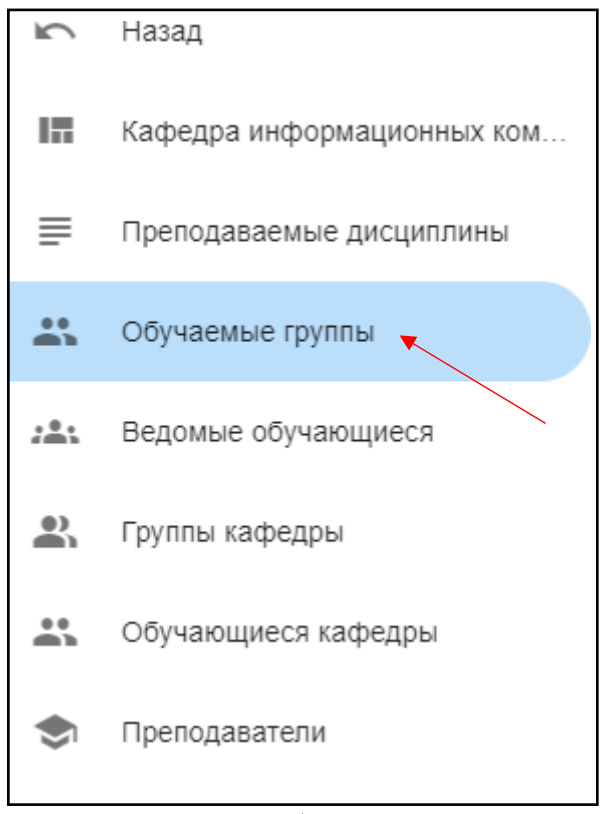

Рис. 112. Обучаемые группы

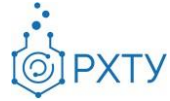

|              | Список групп                                                                   |                                                                                                    |
|--------------|--------------------------------------------------------------------------------|----------------------------------------------------------------------------------------------------|
|              | Сотрудник деканата → Список кафедр → Кафедра →<br>Список ведомых групп кафедры |                                                                                                    |
| Поиск        |                                                                                |                                                                                                    |
|              | Для поиска нажмите Enter или кнопку поиск                                      |                                                                                                    |
| Группа       | Профиль                                                                        | Направление                                                                                        |
| AC-209       | Информатика и вычислительная техника                                           | 09.06.01 Информатика и вычислительная техника                                                      |
| AC-309       | Информатика и вычислительная техника                                           | 09.06.01 Информатика и вычислительная техника                                                      |
| AC-310       | Информатика и вычислительная техника                                           | 09.06.01 Информатика и вычислительная техника                                                      |
| AC-408       | Информатика и вычислительная техника                                           | 09.06.01 Информатика и вычислительная техника                                                      |
| Kc-16        | Информационные системы и технологии.                                           | 09.03.02 Информационные системы и технологии                                                       |
| Kc-14        | Системы автоматизированного проектирования химических производств.             | 09.03.01 Информатика и вычислительная техника                                                      |
| Kc-18        | Информационные системы и технологии.                                           | 09.03.02 Информационные системы и технологии                                                       |
| Kc-13        | Системы автоматизированного проектирования химических производств.             | 09.03.01 Информатика и вычислительная техника                                                      |
| Kc-10        | Информационные системы и технологии.                                           | 09.03.02 Информационные системы и технологии                                                       |
| <b>TM-24</b> | Рациональное использование сырьевых и энергетических ресурсов (мембраны)       | 18.03.02 Энерго- и ресурсосберегающие процессы в химической технологии, нефтехимии и биотехнологии |
| <b>TM-26</b> | Рациональное использование сырьевых и энергетических ресурсов(ИМиЗК)           | 18.03.02 Энерго- и ресурсосберегающие процессы в химической технологии, нефтехимии и биотехнологии |
| <b>KC-26</b> | Информационные системы и технологии                                            | 09.03.02 Информационные системы и технологии                                                       |
| <b>KC-24</b> | Системы автоматизированного проектирования химических производств<br>.<br>È    | 09.03.01 Информатика и вычислительная техника                                                      |

Рис. 113. Список групп

При нажатии на выбранную группу (рис.61), открывается дополнительная информация.

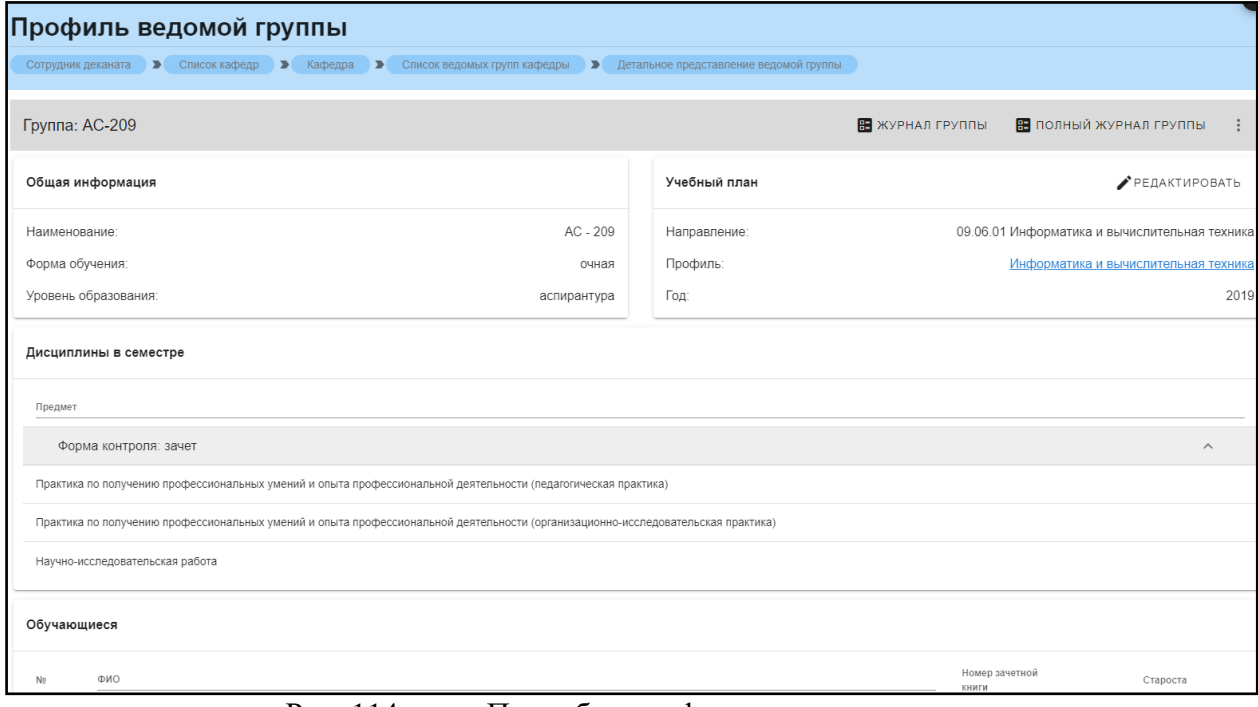

Рис. 114. Подробная информация по группе

Дополнительная информация по группе делится на четыре блока. В первом (рис. 62) представлена следующая информация:

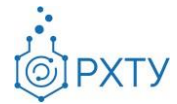

- 6. Наименование группы в системе
- 7. Курс
- 8. Форма обучения
- 9. Уровень образования (информация о текущем обучении)

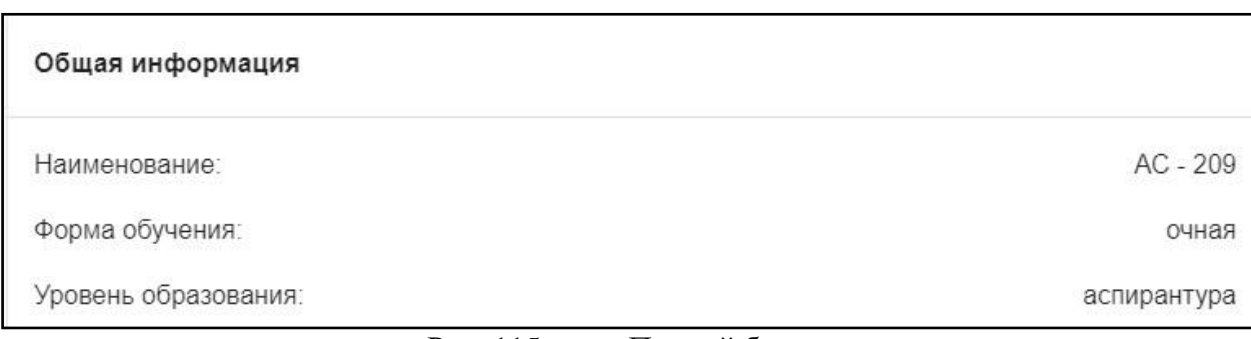

### Рис. 115. Первый блок

Во втором блоке (рис. 63), представлена следующая информация, относящаяся учебному плану группы:

- 5. Направление подготовки
- 6. Профиль подготовки
- 7. Год поступления на обучения по данному учебному плану

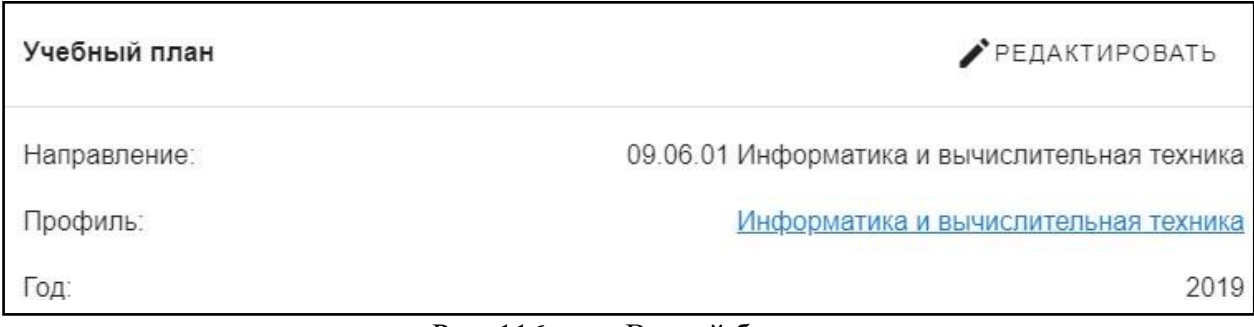

Рис. 116. Второй блок

В третьем блоке располагается информация по дисциплинам, которые группа проходит в текущем учебном семестре (рис. 64). Дисциплины сгруппированы по форме контроля.

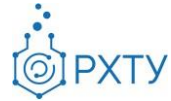

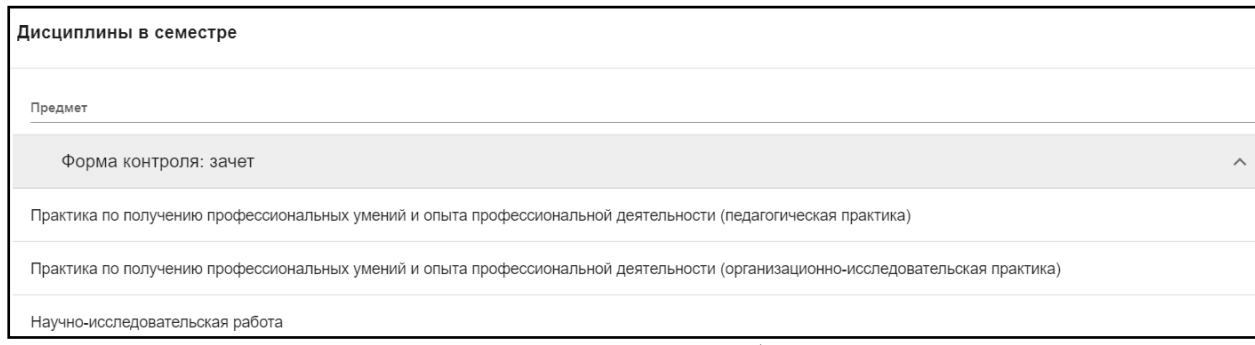

Рис. 117. Третий блок

В четвёртом блоке (рис.65) указаны обучающиеся, относящиеся к выбранной группе.

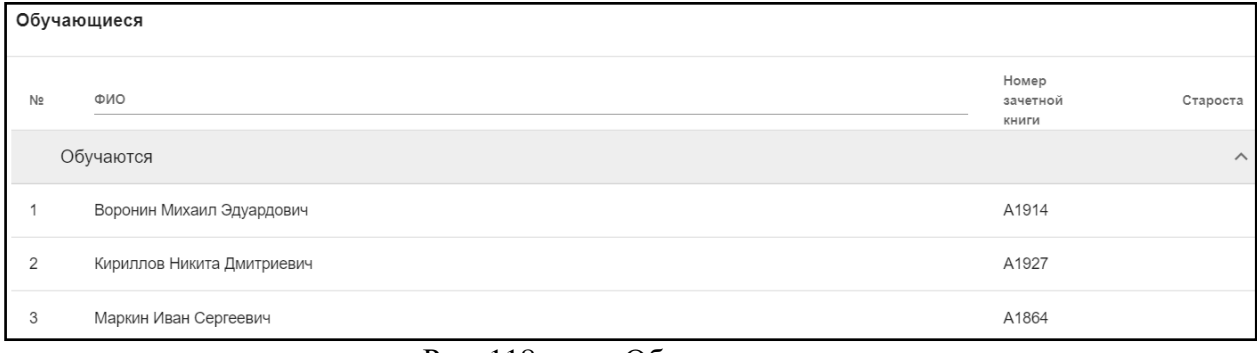

Рис. 118. Обучающиеся

Список обучающихся содержит информацию о ФИО студента, номере зачётной книжки, староста отмечен отдельно.

## *Работа с профилем группы*

Для работы с профилем группы, необходимо нажать её наименование (рис.66), далее – на профиль, указанный в блоке учебного плана (рис.67)

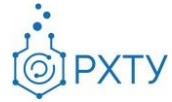

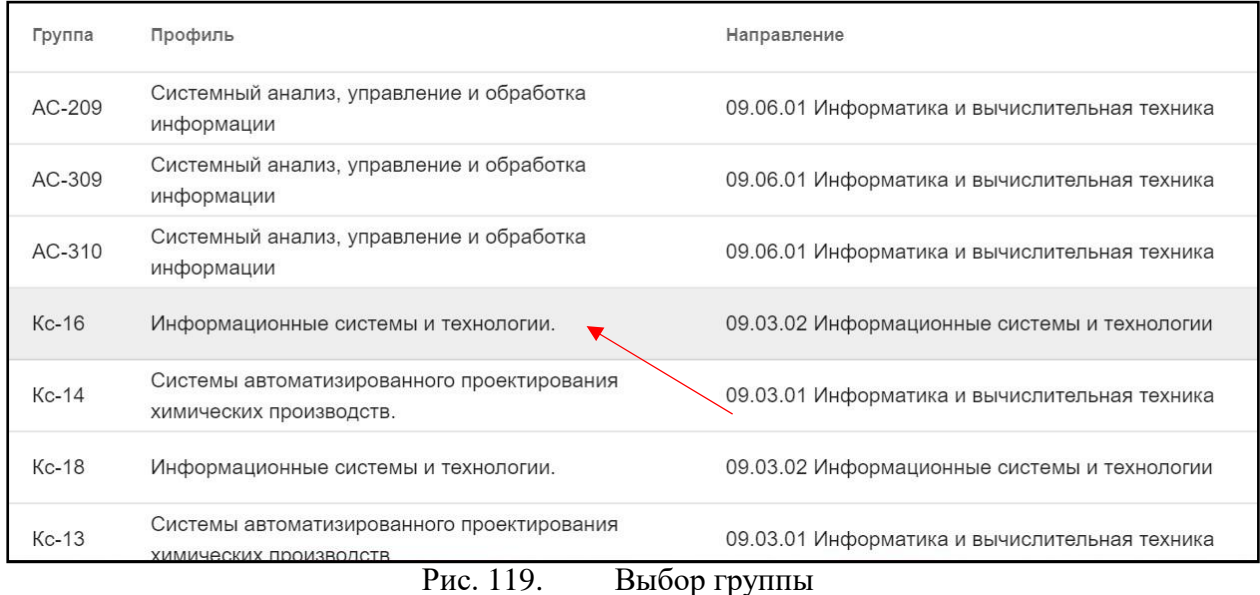

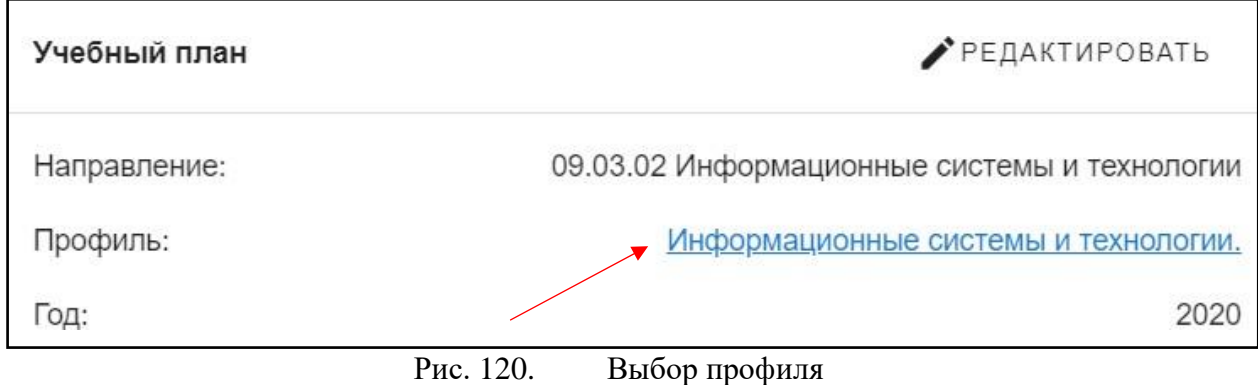

При нажатии открывается дополнительная информация по выбранному профилю, состоящая из двух блоков (рис.68) (рис.69)

Первый блок состоит из: направления и профиля подготовки, факультета, уровня и формы образования, года подготовки, общего количества часов, общего количества аудиторных часов, общего количества экзаменационных и самостоятельных занятий, общего количества зетов, отметка о статусе черновика и переносе из старой системы, а также отметка о том, является ли этот учебный план основным для иностранных студентов и федеральный государственный стандарт.

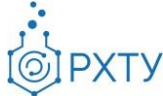

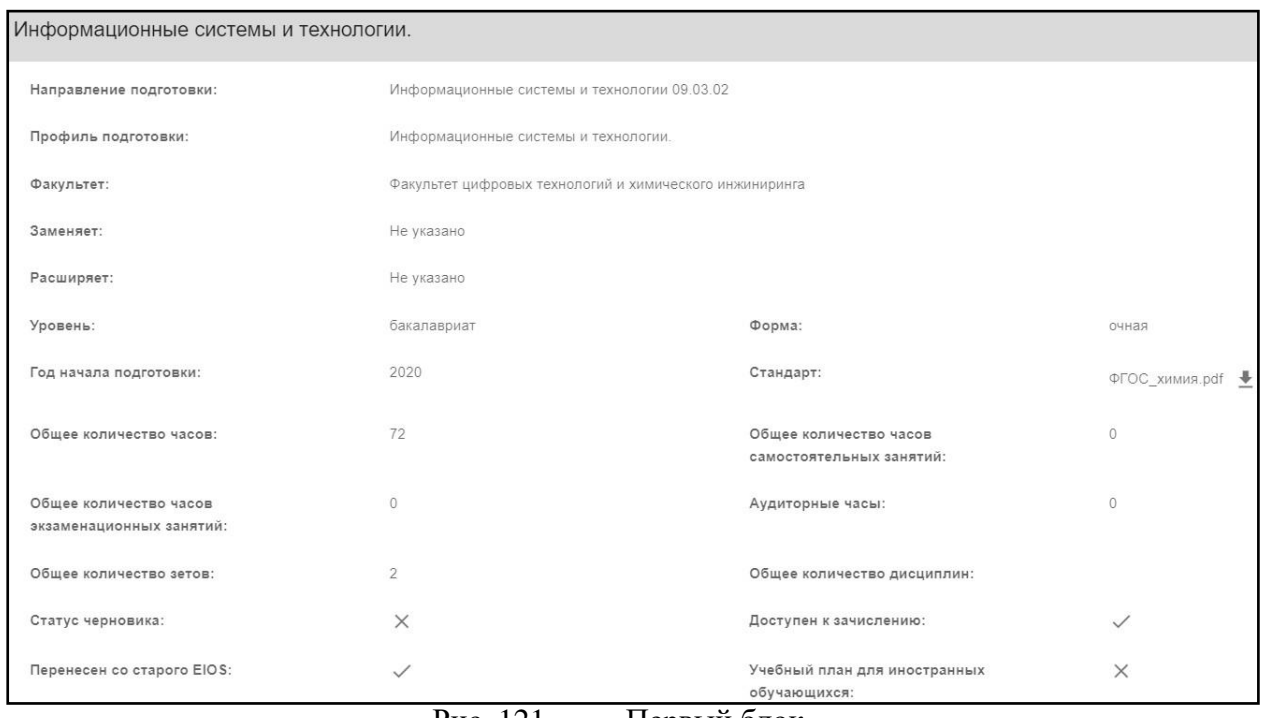

Рис. 121. Первый блок

Для скачивания документа, прикрепленного к федеральному государственному стандарту, необходимо нажать на значок скачивания (рис.69)

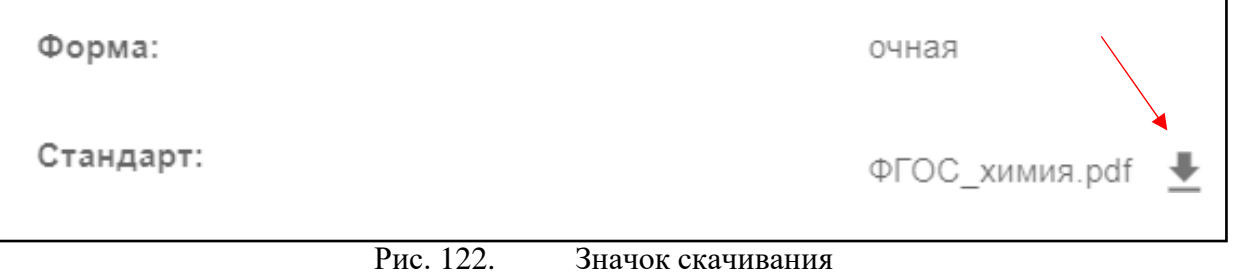

После нажатия

Во втором блоке указаны дисциплины, прикрепленные к данному учебному плану (рис.70)

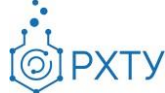

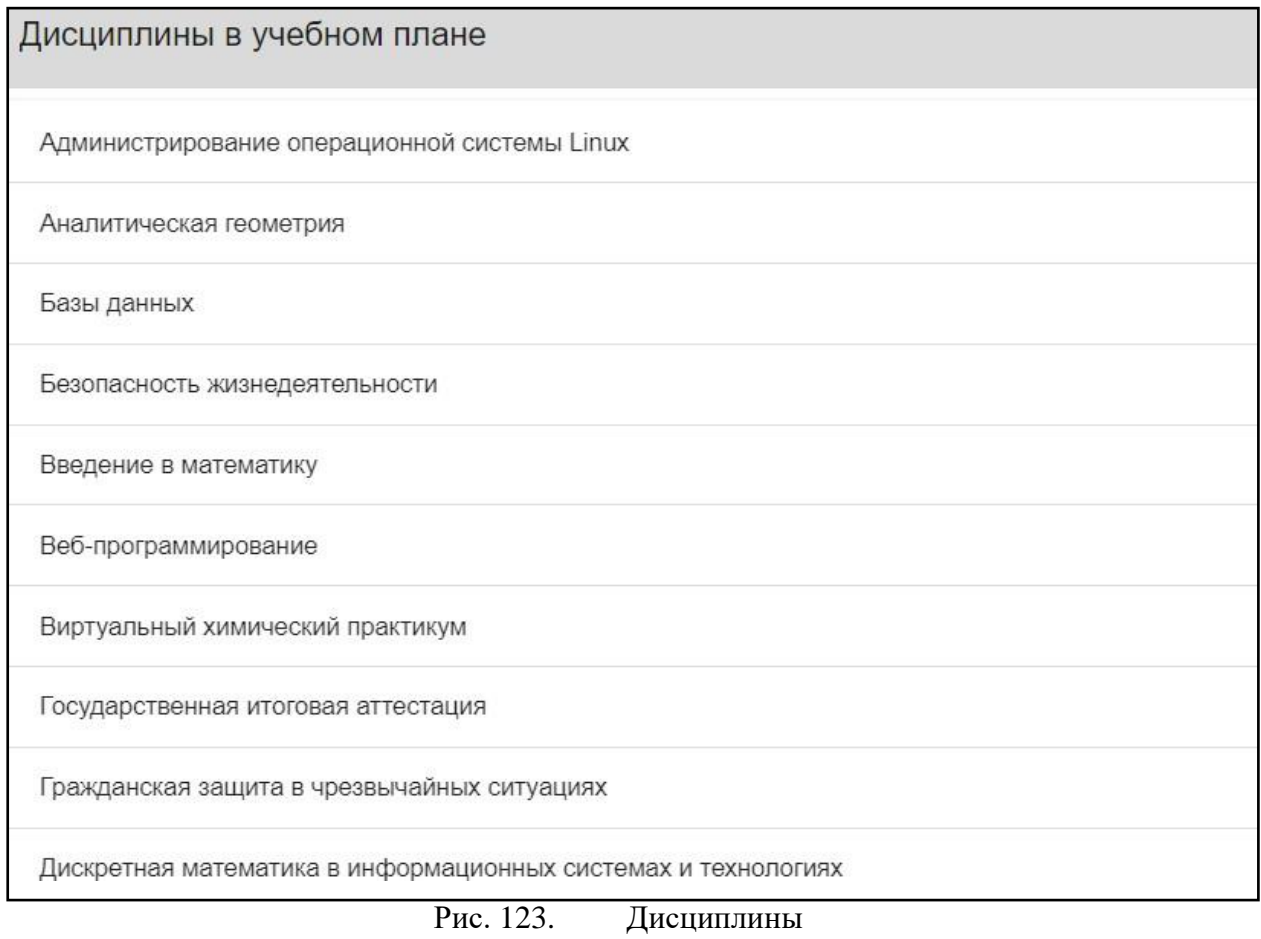

При нажатии на дисциплину открывается подробная информация по ней (рис.71). Для скачивания прикрепленных файлов необходимо нажать на значок скачивания (рис.72)

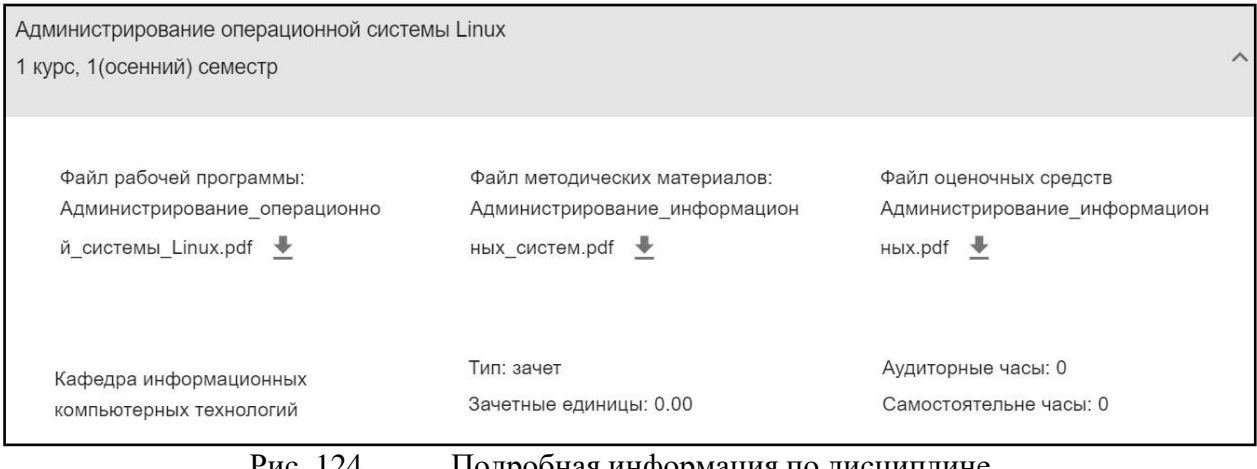

Рис. 124. Подробная информация по дисциплине

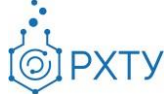

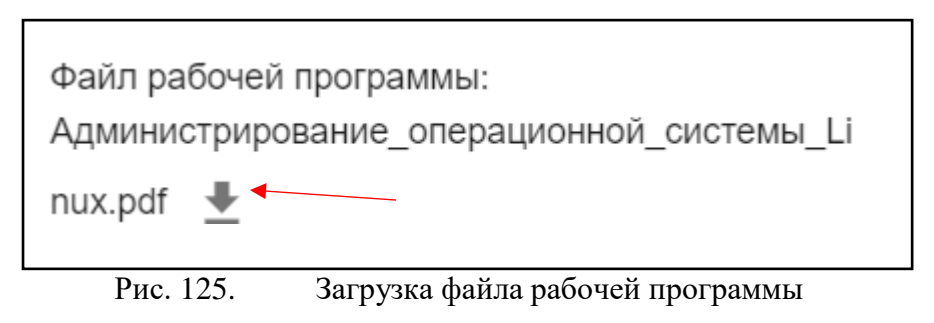

*Работа с учебным планом*

Для выбора группы, у которой требуется внести изменения в учебный план, необходимо нажать на её наименование (рис.66), далее, в блоке учебного плана (рис.67), нажать «Редактировать» (рис.68)

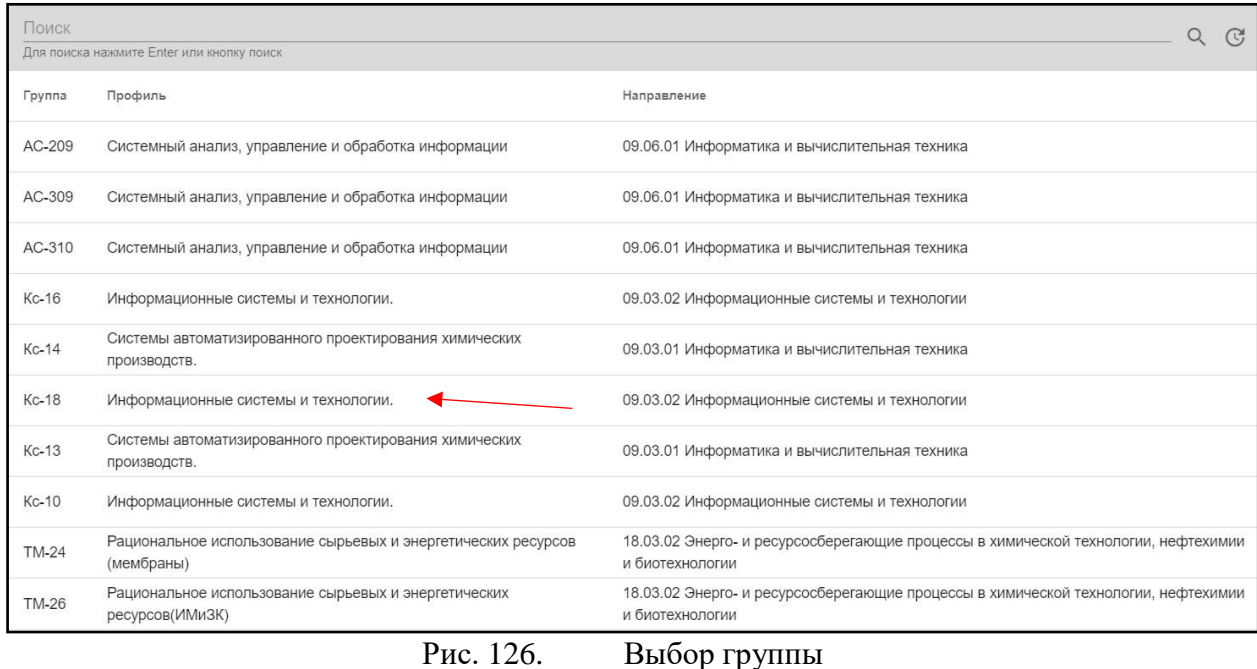

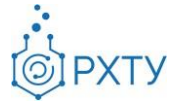

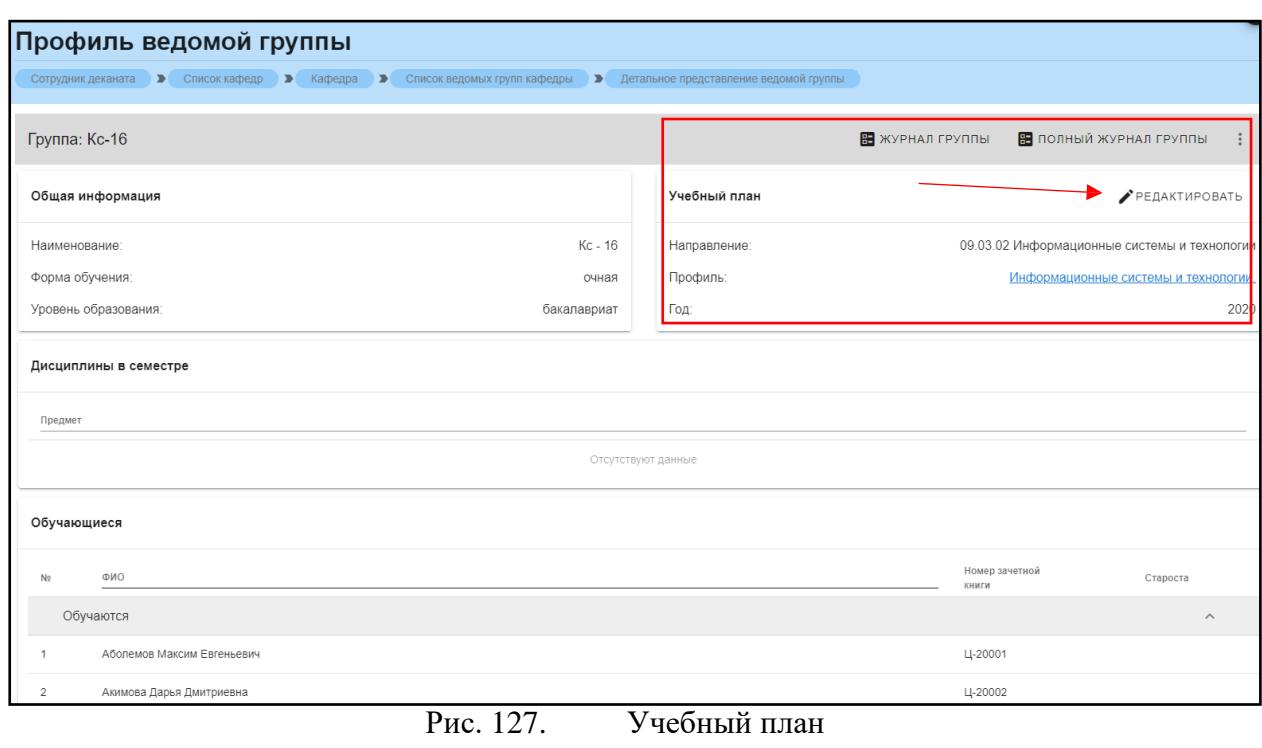

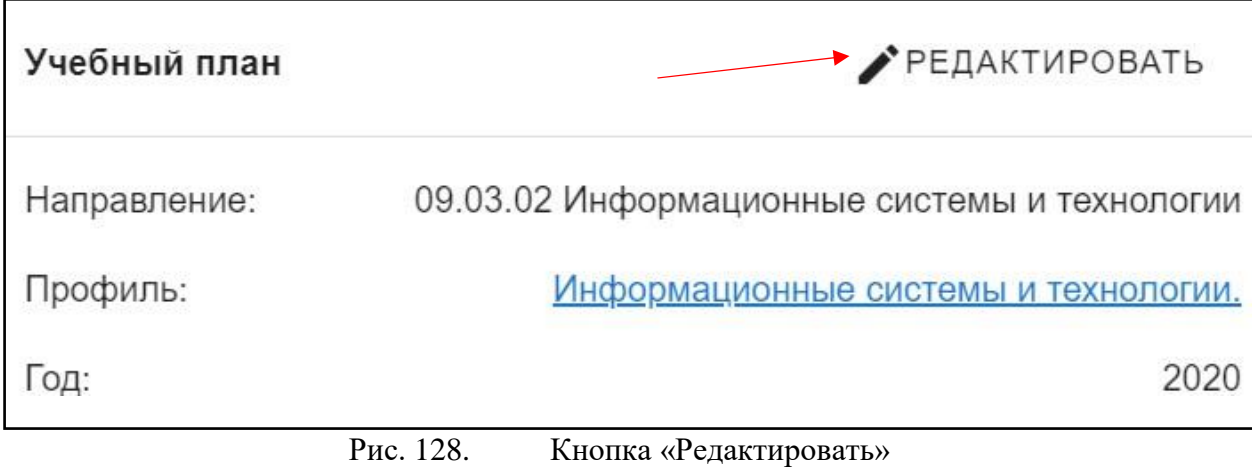

После нажатия открывается подробная информация по данному учебному плану (рис.75), (рис.76):

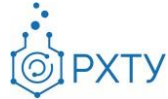

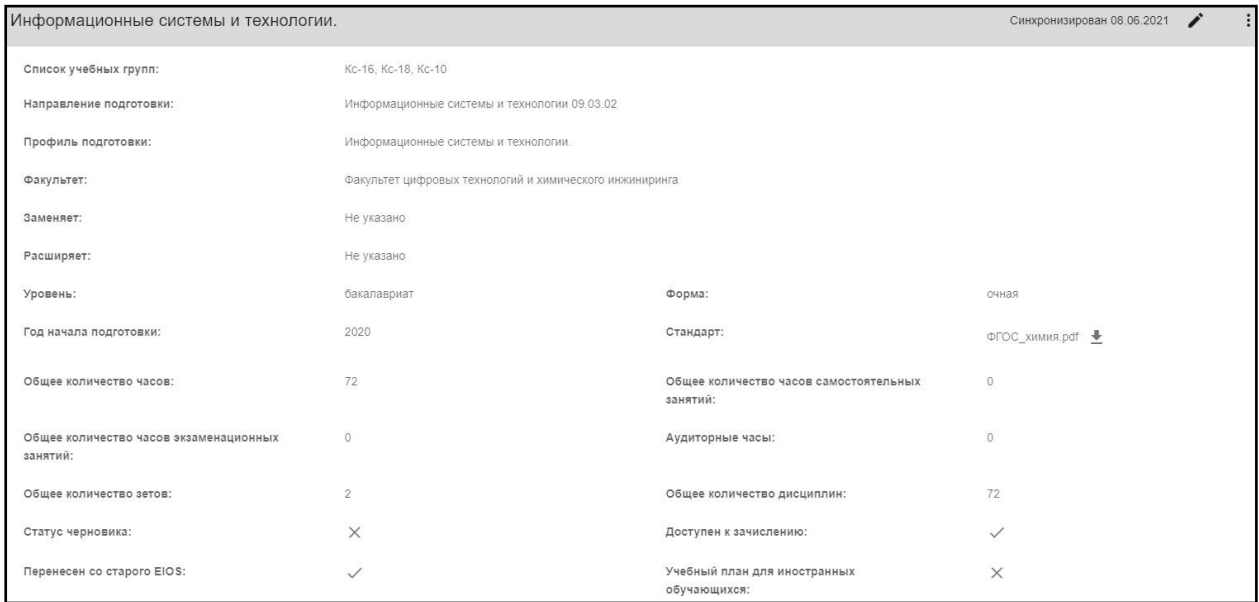

### Рис. 129. Подробная информация по учебному плану

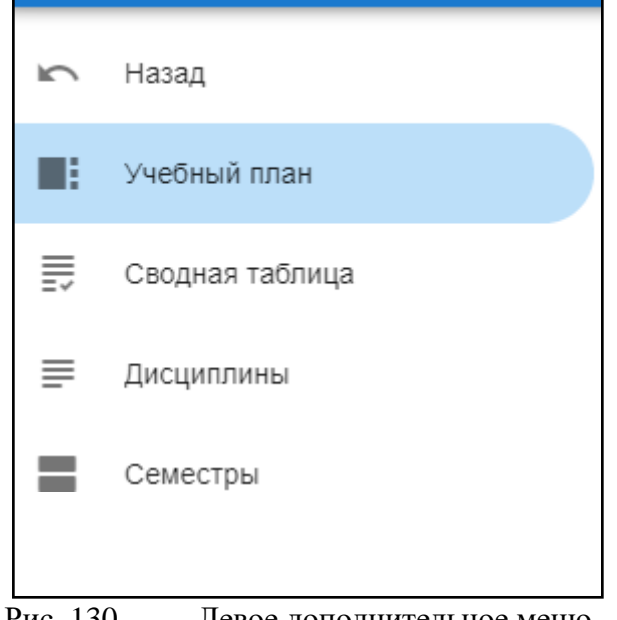

Рис. 130. Левое дополнительное меню

Для скачивания документа, прикрепленного к федеральному государственному стандарту, необходимо нажать на значок скачивания (рис.76)

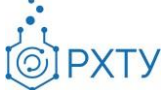

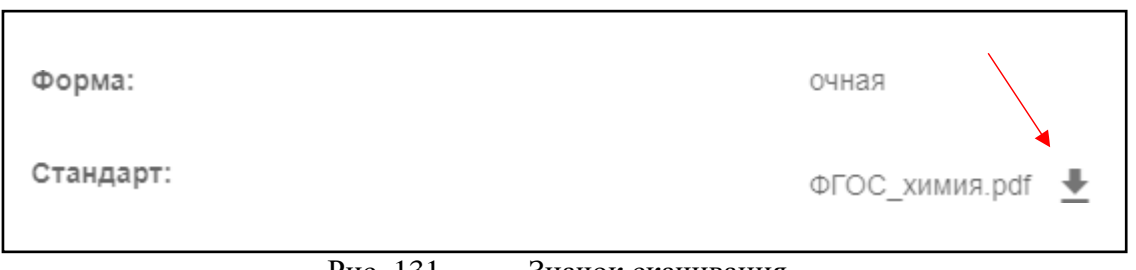

Рис. 131. Значок скачивания

### Внесение изменений в учебный план

Для внесения изменений в учебный план необходимо нажать на значок рядом с датой последней синхронизации (рис.77), (рис.78).

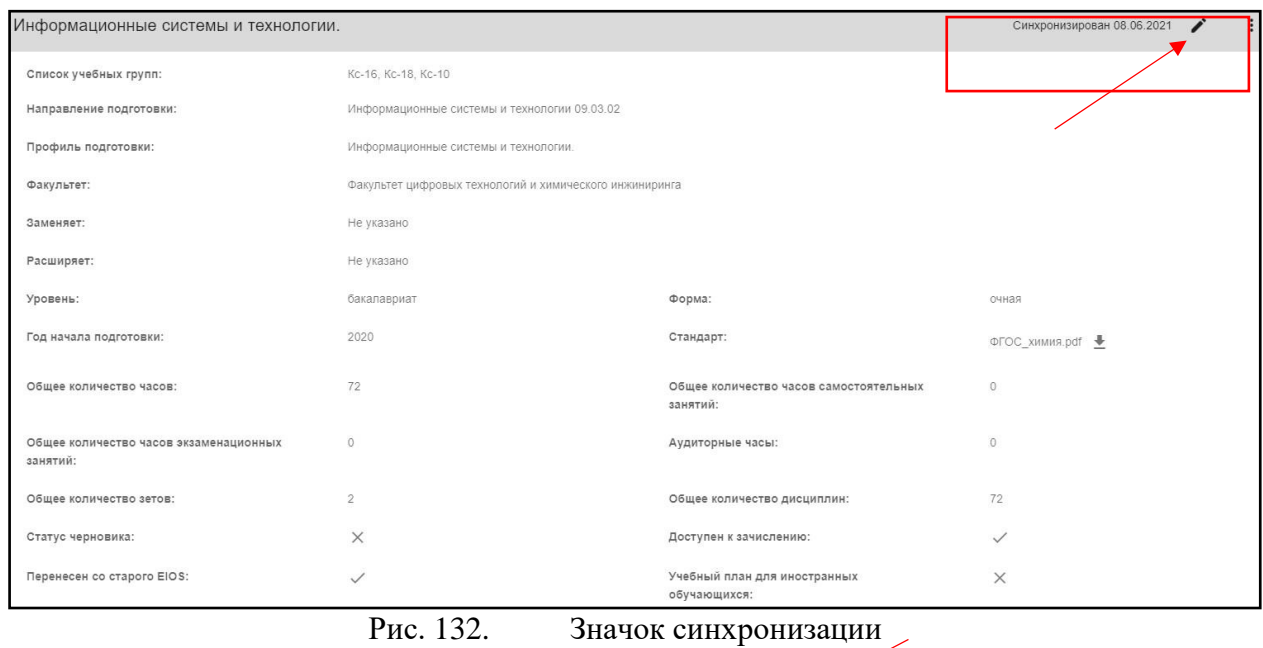

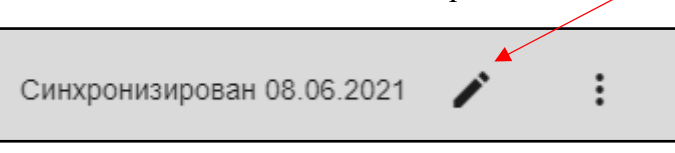

Рис. 133. Значок и дополнительные функции

После нажатия открывается форма для заполнения и выбора основных параметров учебного плана (рис.79). Если этот учебный должен относится к иностранным учащимся, то необходимо отметить галочкой пункт «Иностранцы» внизу страницы (рис.80). После внесения всех изменений требуется нажать кнопку «Сохранить».

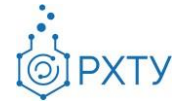

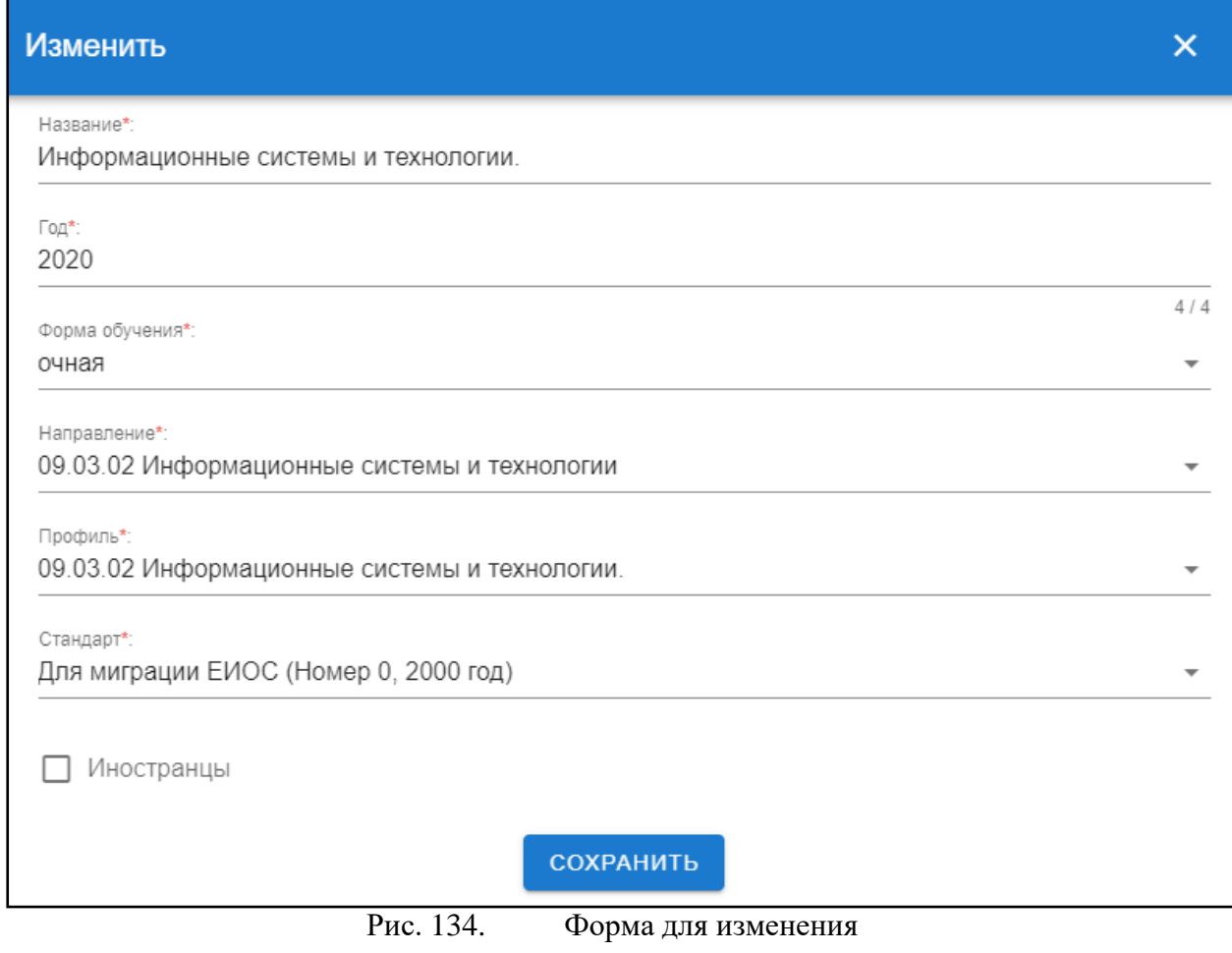

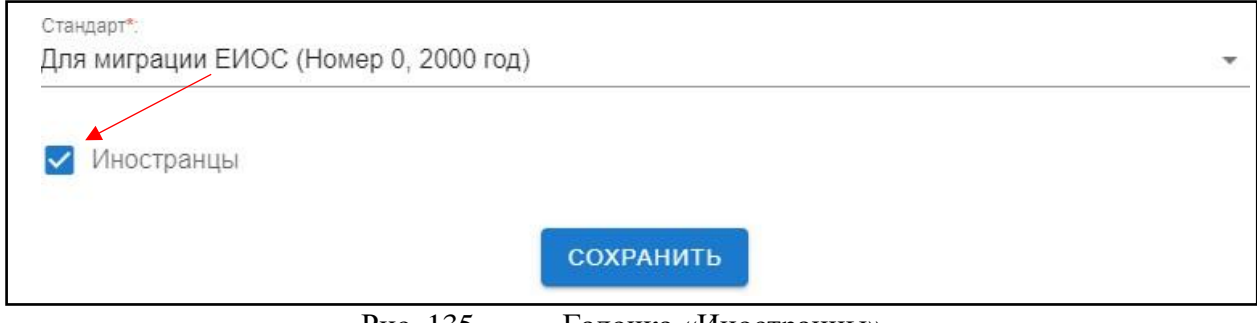

Рис. 135. Галочка «Иностранцы»

Обращаем внимание, что любые изменения учебного плана требуют проведения синхронизации!

## Проведении синхронизации и использование дополнительных

### возможностей

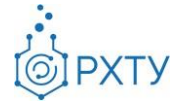

Для корректного отображения внесённых изменений требуется каждый раз проводить синхронизацию. Для этого необходимо нажать на значок дополнительных функций на верхней панели (рис.81) (рис.82)

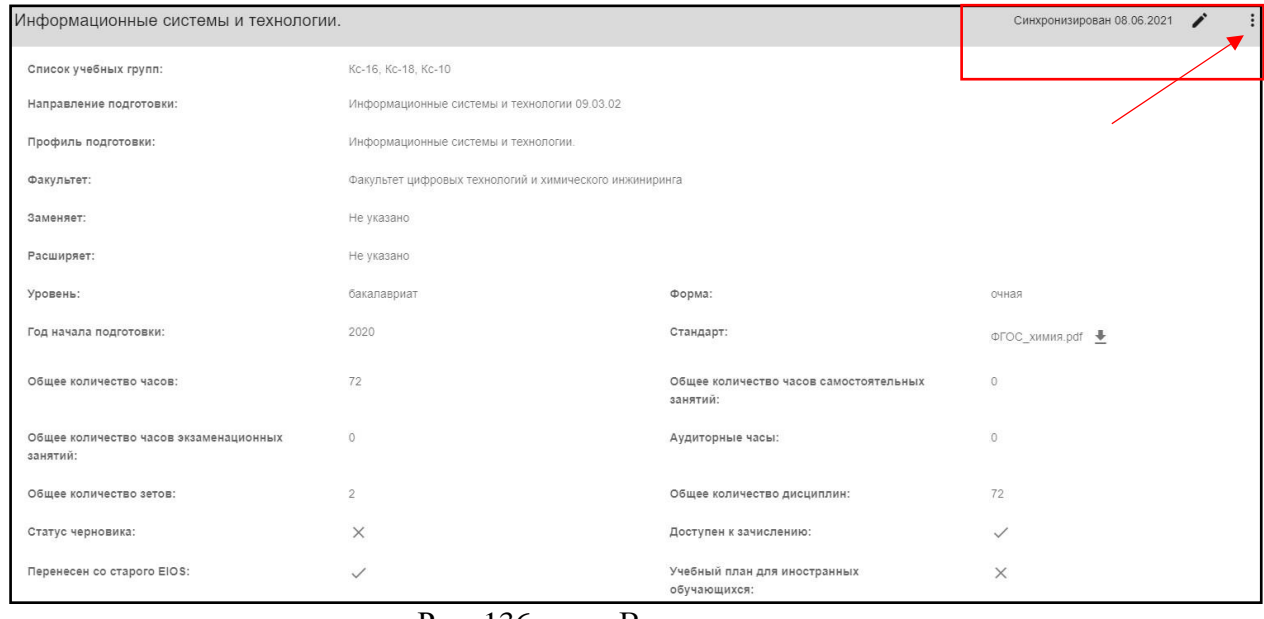

Рис. 136. Верхняя панель

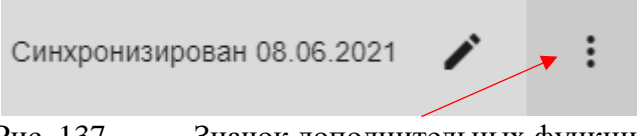

Рис. 137. Значок дополнительных функций

После нажатия открывается окно с дополнительными опциями, в котором необходимо выбрать «Требуется синхронизация» (рис.83)

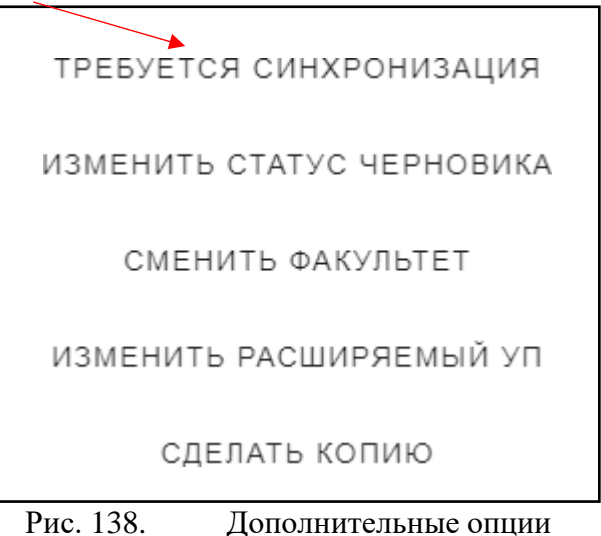

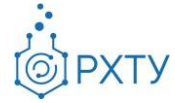

После нажатия открывается окно (рис.84), в котором следует нажать «Подтвердить» для сохранения внесённых изменений. Обращаем внимание: синхронизация проходит всегда в одно и тоже время, а именно – в два часа ночи.

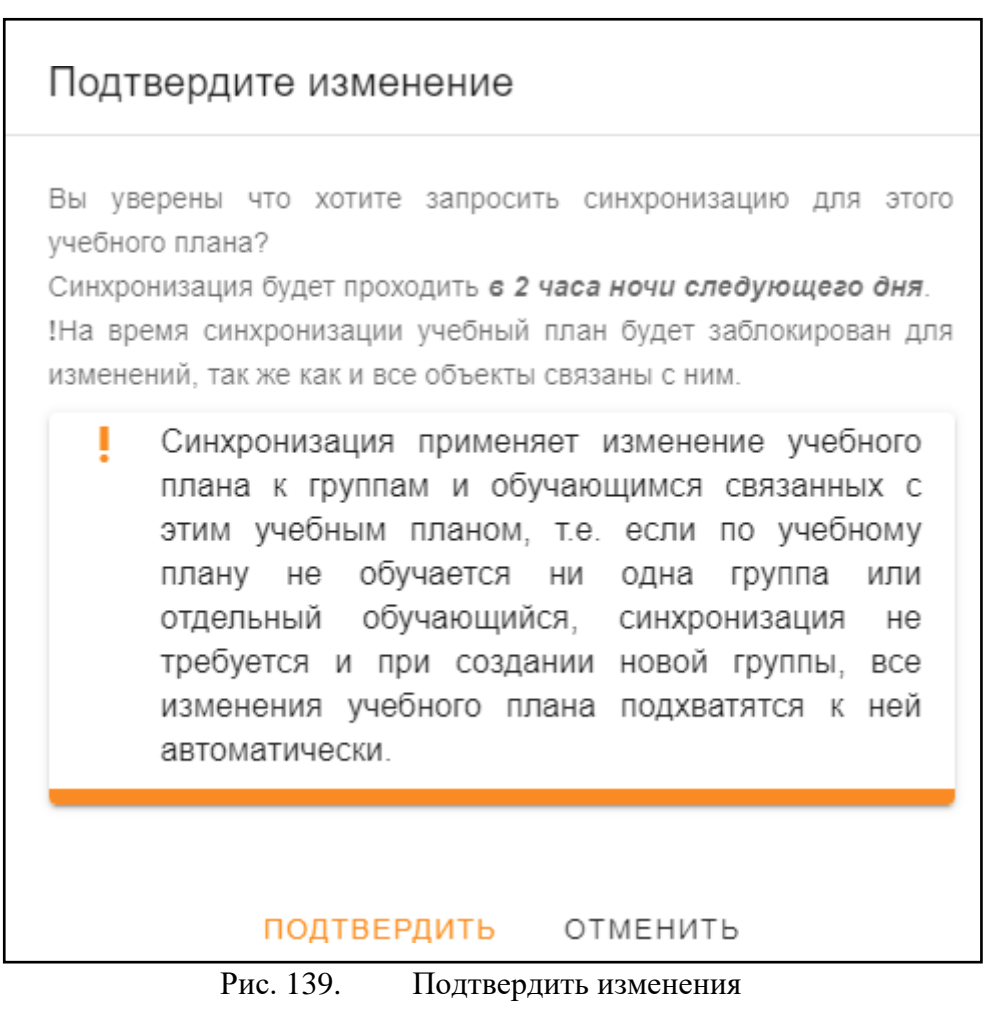

Также дополнительные опции позволяют изменить статус черновика, сменить факультет, изменить расширяемый учебный план и сделать копию текущего учебного плана.

При нажатии на «Изменить статус черновика» открывается окно (рис.85). При нажатии или снятии отметки «Черновик» меняется статус документа.

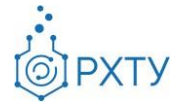

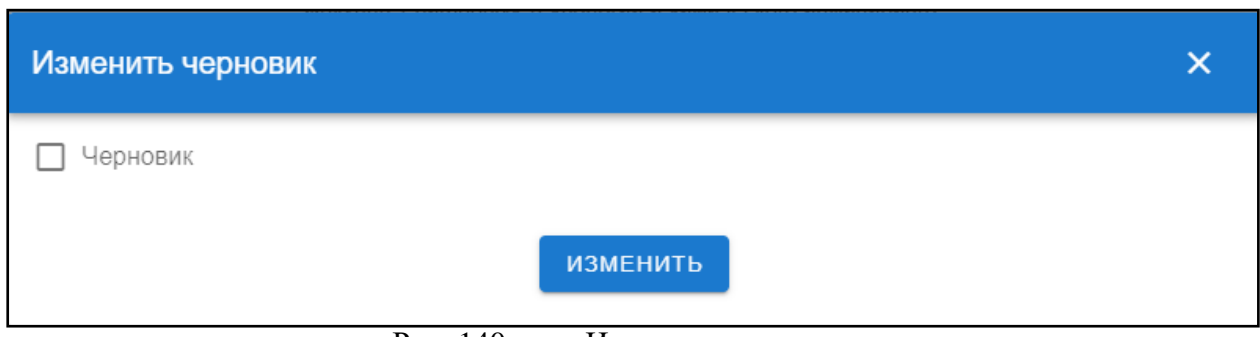

Рис. 140. Изменение статуса

При нажатии «Сменить факультет» (рис.86) позволяет сменить факультет, относящийся к данному учебному плану. Для этого необходимо нажать на значок списка в строке факультета (рис.87), выбрать новый факультет из предложенного списка и сохранить изменения.

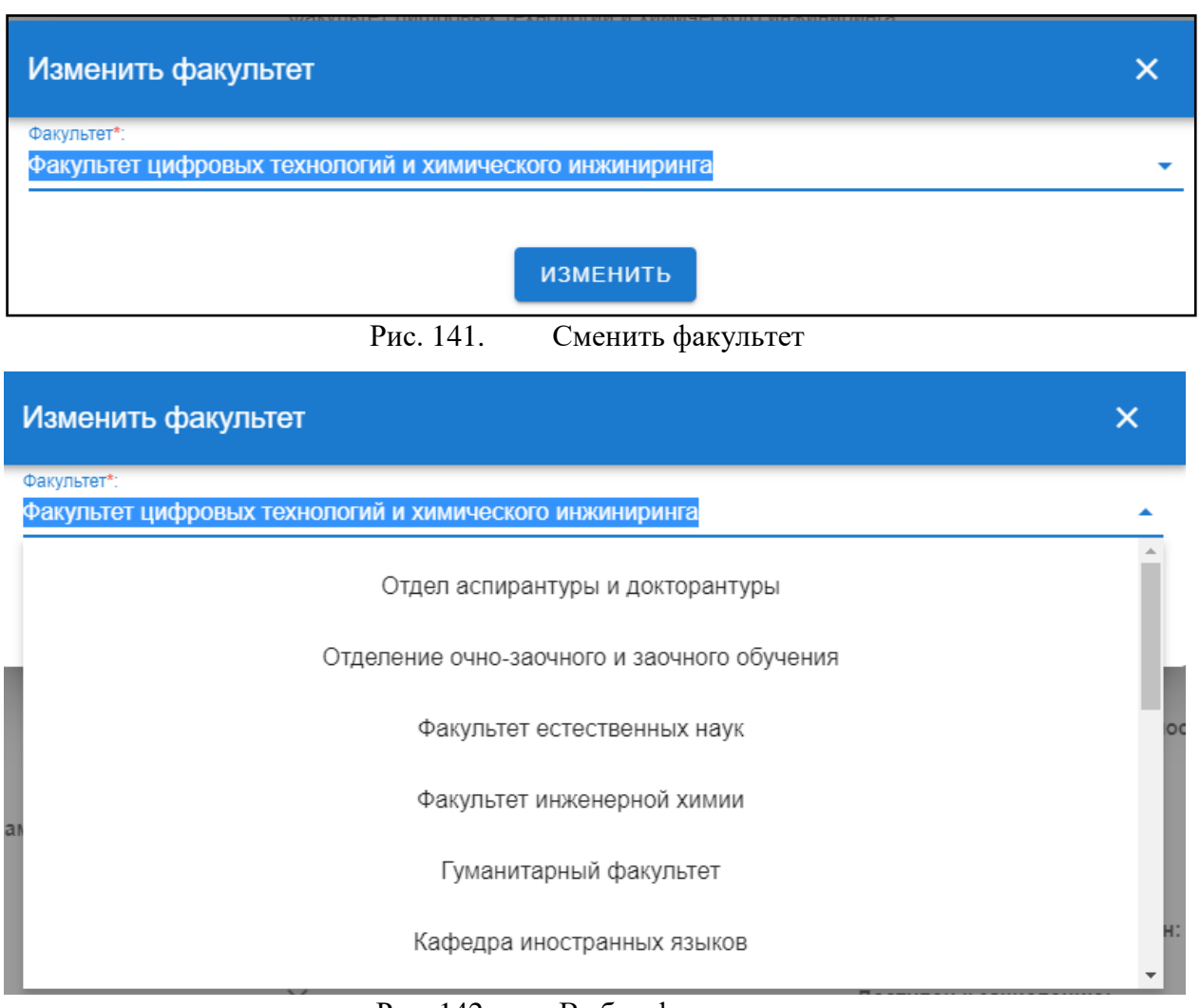

Рис. 142. Выбор факультета

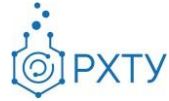

При нажатии на «Изменить расширяемый УП» появляется окно (рис.88), которое позволяет расширить выбранный из списка (рис.89) учебный план. После внесения всех изменений необходимо нажать кнопку «Изменить».

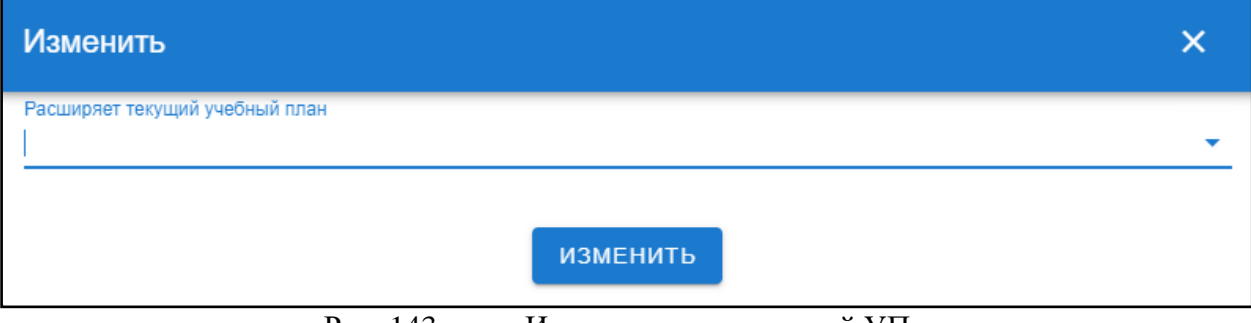

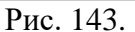

Изменить расширяемый УП

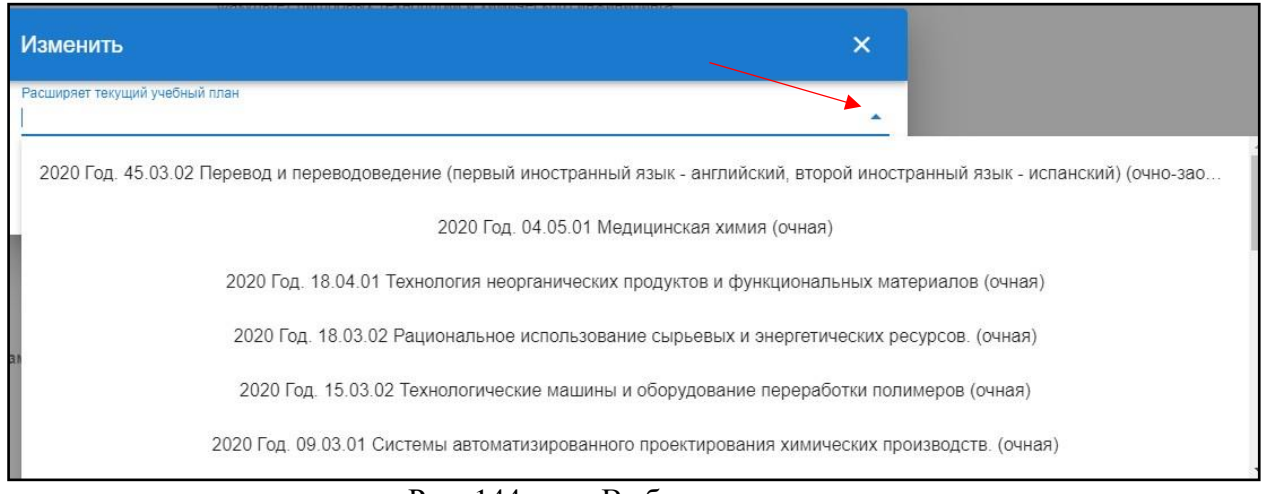

Рис. 144. Выбор из списка

При нажатии на «Сделать копию» открывается окно, позволяющее сделать копию текущего выбранного учебного плана (рис.90). Если необходимо создать копию, то нажать кнопку «Подтвердить».

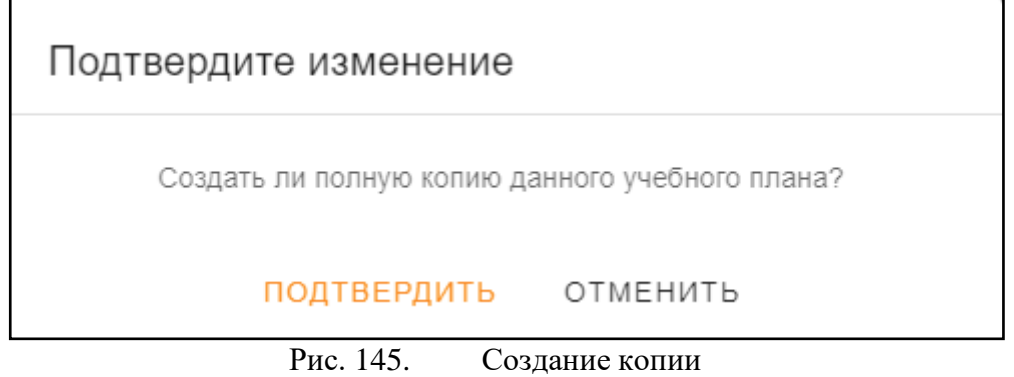

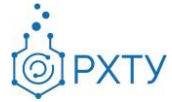

### Сводная таблица

Данный пункт левого бокового меню содержит информацию обо всех дисциплинах учебного плана и их основных характеристиках: наименовании, кафедре, на которой они читаются, курсе и семестре, типе контроля, общем количестве часов, общем количестве зетов, общем количестве лекционных часов, общем количестве лабораторных часов, общем количестве часов самостоятельных занятий, общем количестве практических часов, общем количестве курсовых часов, общем количестве экзаменационных часов, общем количестве экзаменационных часов (рис.92)

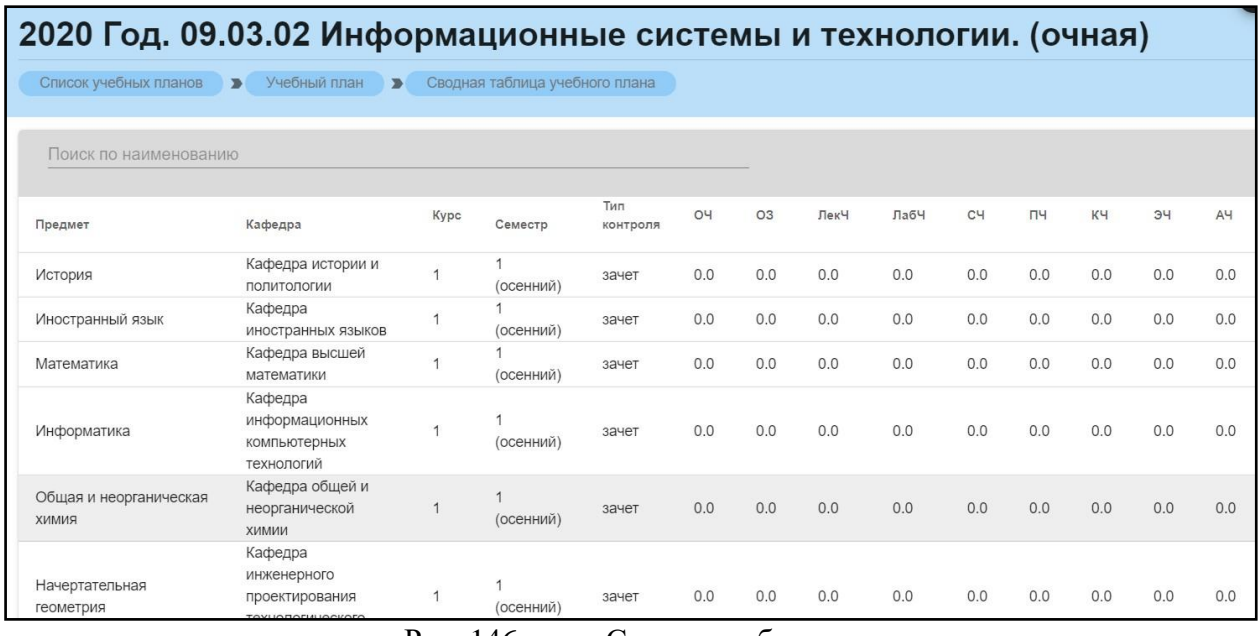

Рис. 146. Сводная таблица

При наведении на сокращение открывается подсказка с полным наименованием (рис.93)

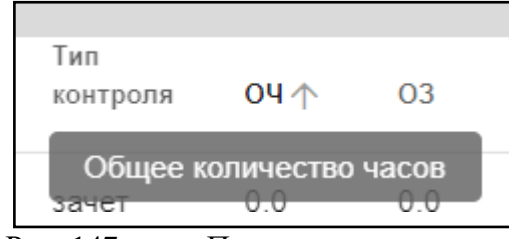

Рис. 147. Полное наименование

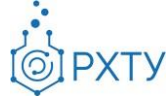

Также доступна сортировка по каждому из пунктов: для этого надо нажать значок стрелочки рядом с сокращением (рис.94). В зависимости от положения стрелочки сортировка будет производиться по возрастанию или убыванию.

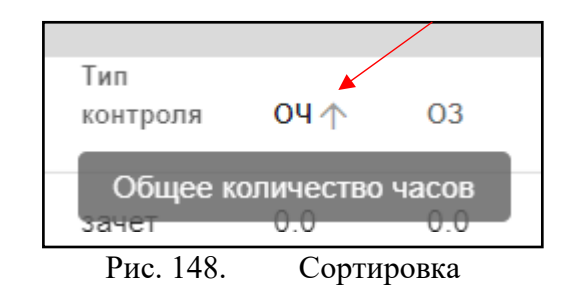

Также имеется возможность поиска по наименованию дисциплины: для этого необходимо ввести искомую информацию в строке над предметами (рис.95)

| 2020 Год. 09.03.02 Информационные системы и                                                                 |                              |                |                |                 |     |                |      |      |     |     |     |
|----------------------------------------------------------------------------------------------------|------------------------------|----------------|----------------|-----------------|-----|----------------|------|------|-----|-----|-----|
| технологии. (очная)                                                                                         |                              |                |                |                 |     |                |      |      |     |     |     |
| Список учебных планов<br>Учебный план<br>Сводная таблица учебного плана<br>$\blacksquare$<br>$\blacksquare$ |                              |                |                |                 |     |                |      |      |     |     |     |
|                                                                                                    |                              |                |                |                 |     |                |      |      |     |     |     |
| Мате                                                                                                    |                              |                |                |                 |     |                |      |      |     |     |     |
| Предмет                                                                                                    | Кафедра                      | Kypc           | Семестр        | Тип<br>контроля | O4  | O <sub>3</sub> | ЛекЧ | ЛабЧ | CЧ  | ПЧ  | KЧ  |
| Математика                                                                                                  | Кафедра высшей<br>математики | $\overline{1}$ | 1<br>(осенний) | зачет           | 0.0 | 0.0            | 0.0  | 0.0  | 0.0 | 0.0 | 0.0 |
| Аналитическая<br>геометрия                                                                                  | Кафедра высшей<br>математики | $\overline{1}$ | (осенний)      | зачет           | 0.0 | 0.0            | 0.0  | 0.0  | 0.0 | 0.0 | 0.0 |
| Введение в<br>математику                                                                                    | Кафедра высшей<br>математики | $\mathbf 1$    | (осенний)      | зачет           | 0.0 | 0.0            | 0.0  | 0.0  | 0.0 | 0.0 | 0.0 |
| Теория графов в<br>информационных<br>системах и<br>технологиях                                              | Кафедра высшей<br>математики | $\overline{1}$ | (осенний)      | зачет           | 0.0 | 0.0            | 0.0  | 0.0  | 0.0 | 0.0 | 0.0 |

Рис. 149. Поиск по предмету

### Дисциплины

Данный пункт левого бокового меню позволяет вывести и работать со списком дисциплин учебного плана (рис.96)

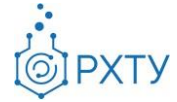

|                | Список дисциплин учебного плана                                             |                           |          |           |  |  |  |  |
|----------------|-----------------------------------------------------------------------------|---------------------------|----------|-----------|--|--|--|--|
|                | Учебный план ▶<br>Список учебных планов<br>$\mathbf{E}$<br>Список дисциплин |                           |          |           |  |  |  |  |
|                | Поиск по наименованию<br>Для поиска нажмите Enter                           |                           |          | СОЗДАТЬ + |  |  |  |  |
| N <sup>2</sup> | Предмет                                                                     | Общее количество<br>часов | 3.E.     | Действия  |  |  |  |  |
| 1              | История                                                                     | $\mathbf{0}$              | $\Omega$ |           |  |  |  |  |
| 2              | Иностранный язык                                                            | $\mathbf{0}$              | 0        |           |  |  |  |  |
| 3              | Математика                                                                  | $\Omega$                  | $\Omega$ |           |  |  |  |  |
| Δ              | Информатика                                                                 | $\mathbf{0}$              | $\Omega$ |           |  |  |  |  |

Рис. 150. Дисциплины учебного плана

Для редактирования дисциплины и прикрепления оценочных средств и методических материалов к дисциплине необходимо нажать на значок редактирования в строке дисциплины (рис.97), после этого откроется окно (рис.98).

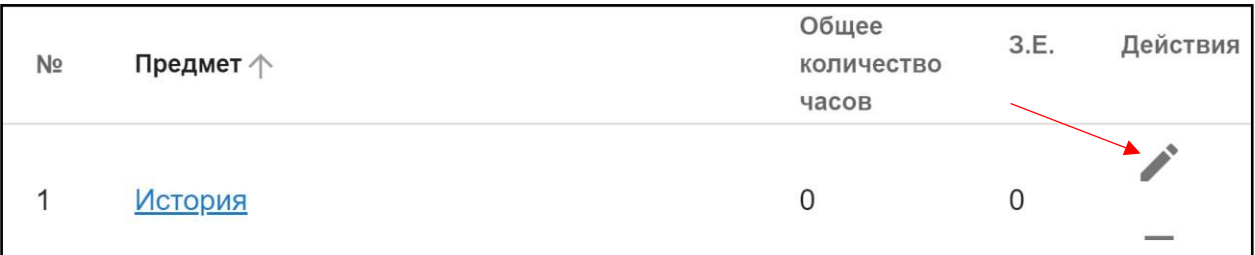

Рис. 151. Значок редактирования

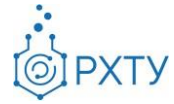

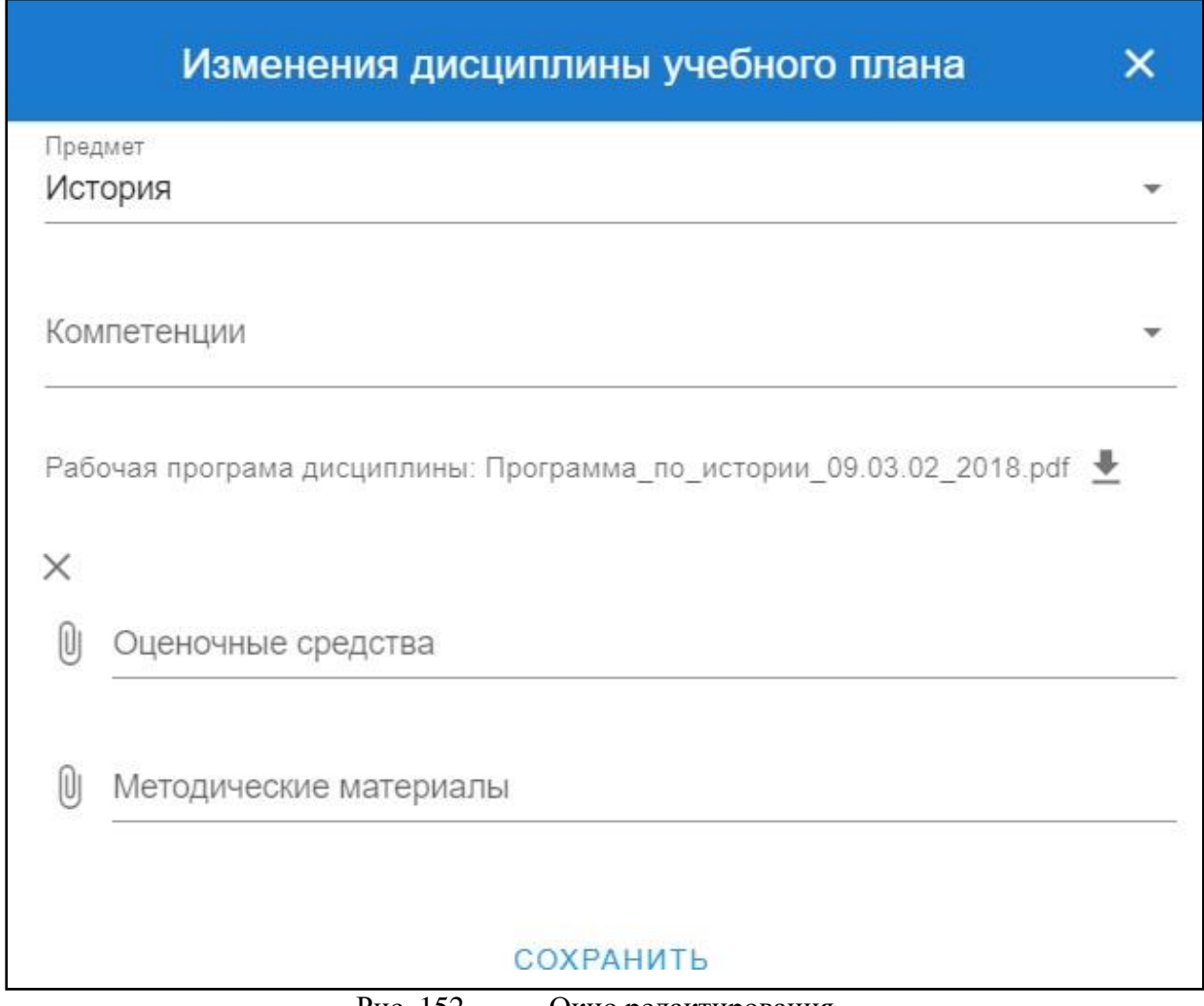

Рис. 152. Окно редактирования

Для прикрепления дополнительных материалов необходимо нажать на значок скрепки в нужной строке (рис.99).

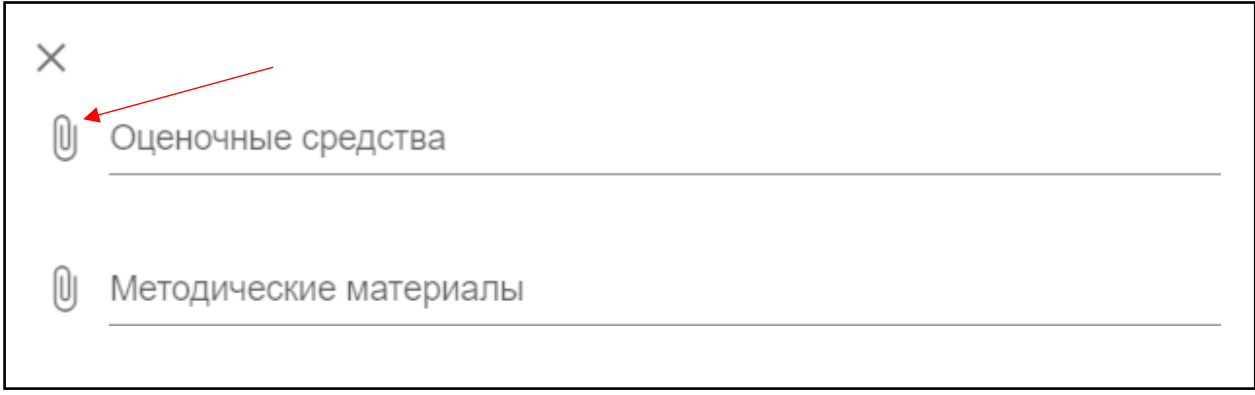

Рис. 153. Значок
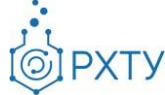

После нажатия откроется окно с выбором прикрепляемого файла (рис.100)

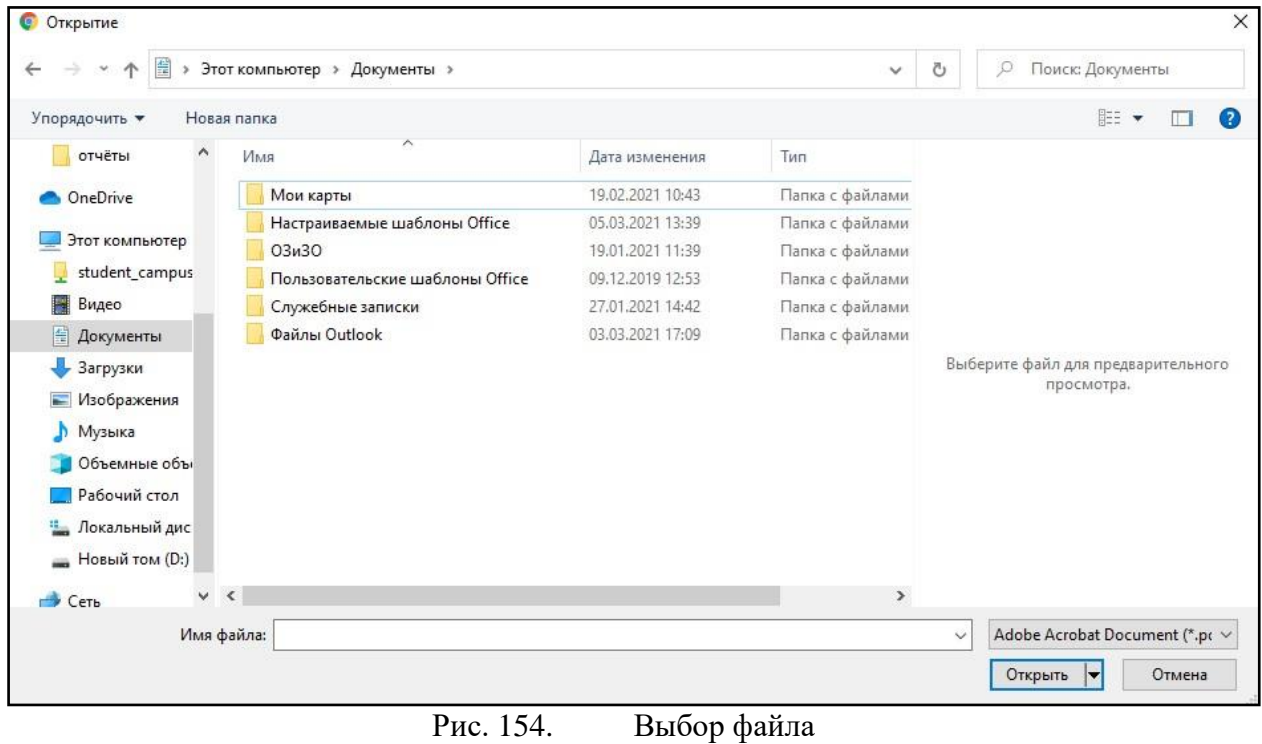

Для удаления прикреплённого файла необходимо нажать на значок крестика под названием документа (рис.101)

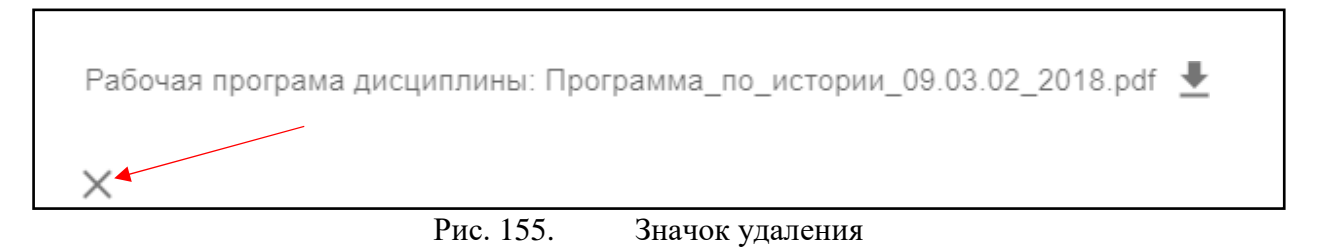

Для удаления дисциплины из списка (рис.102) необходимо нажать значок в выбранной строке (рис.103)

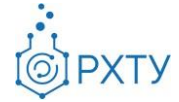

|                | Поиск по наименованию<br>Для поиска нажмите Enter |                           |      | СОЗДАТЬ + |
|----------------|---------------------------------------------------|---------------------------|------|-----------|
| N <sub>2</sub> | Предмет                                           | Общее количество<br>часов | 3.E. | Действия  |
|                | <u>История</u>                                    | $\mathbf{0}$              |      |           |
| 2              | Иностранный язык                                  | 0                         |      |           |
| 3              | Математика                                        | 0                         |      |           |

Рис. 156. Список дисциплин

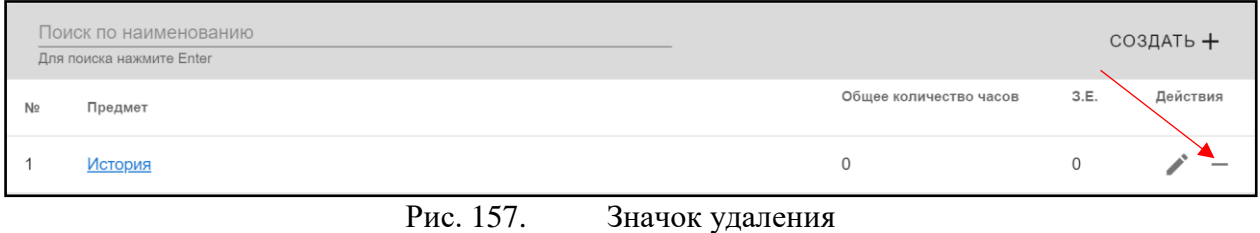

Для добавления дисциплины в учебный план необходимо нажать значок «Создать» на верхней панели (рис.104)

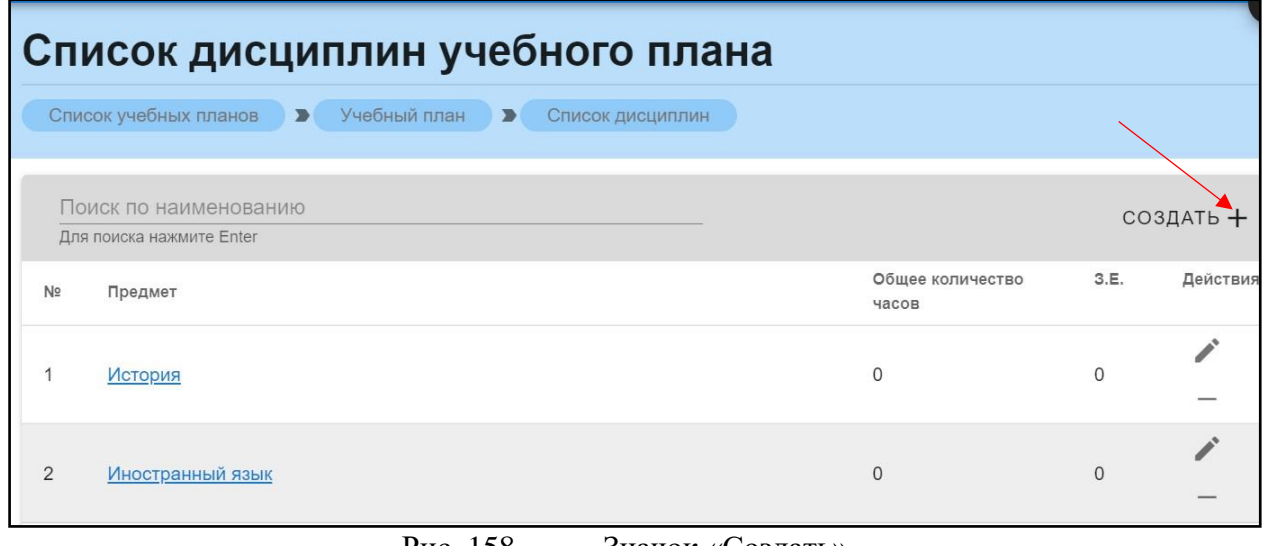

Рис. 158. Значок «Создать»

После нажатия открывается окно (рис.105) для добавления дисциплины учебного плана. После введения всех данных необходимо нажать кнопку «Сохранить».

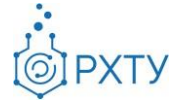

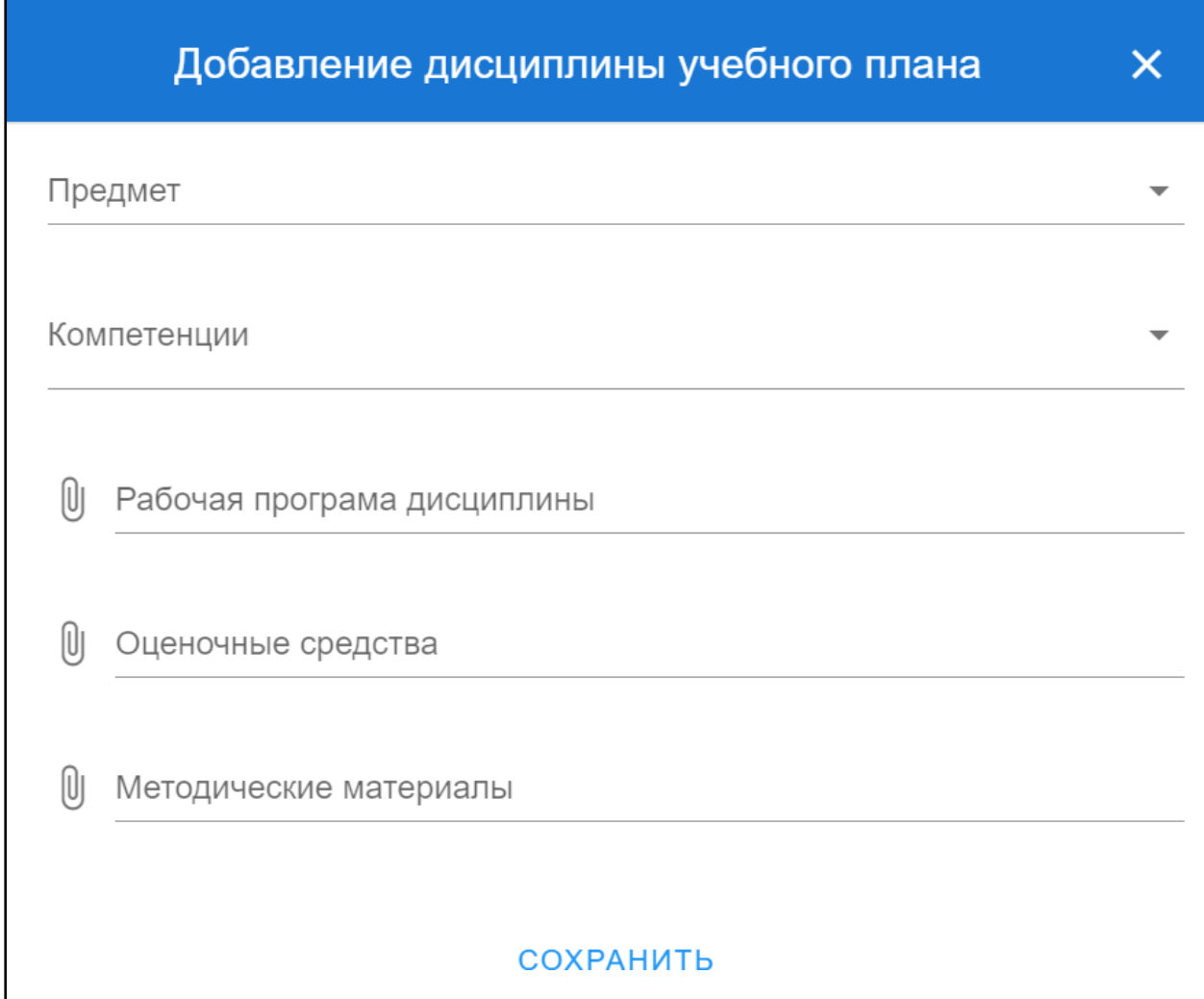

Рис. 159. Добавление дисциплины

При нажатии на наименование выбранной дисциплины открывается дополнительная информация, состоящая из трёх частей: информация по предмету, список компетенций и список семестров (рис.97), (рис.98), (рис.99).

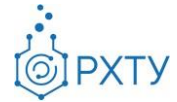

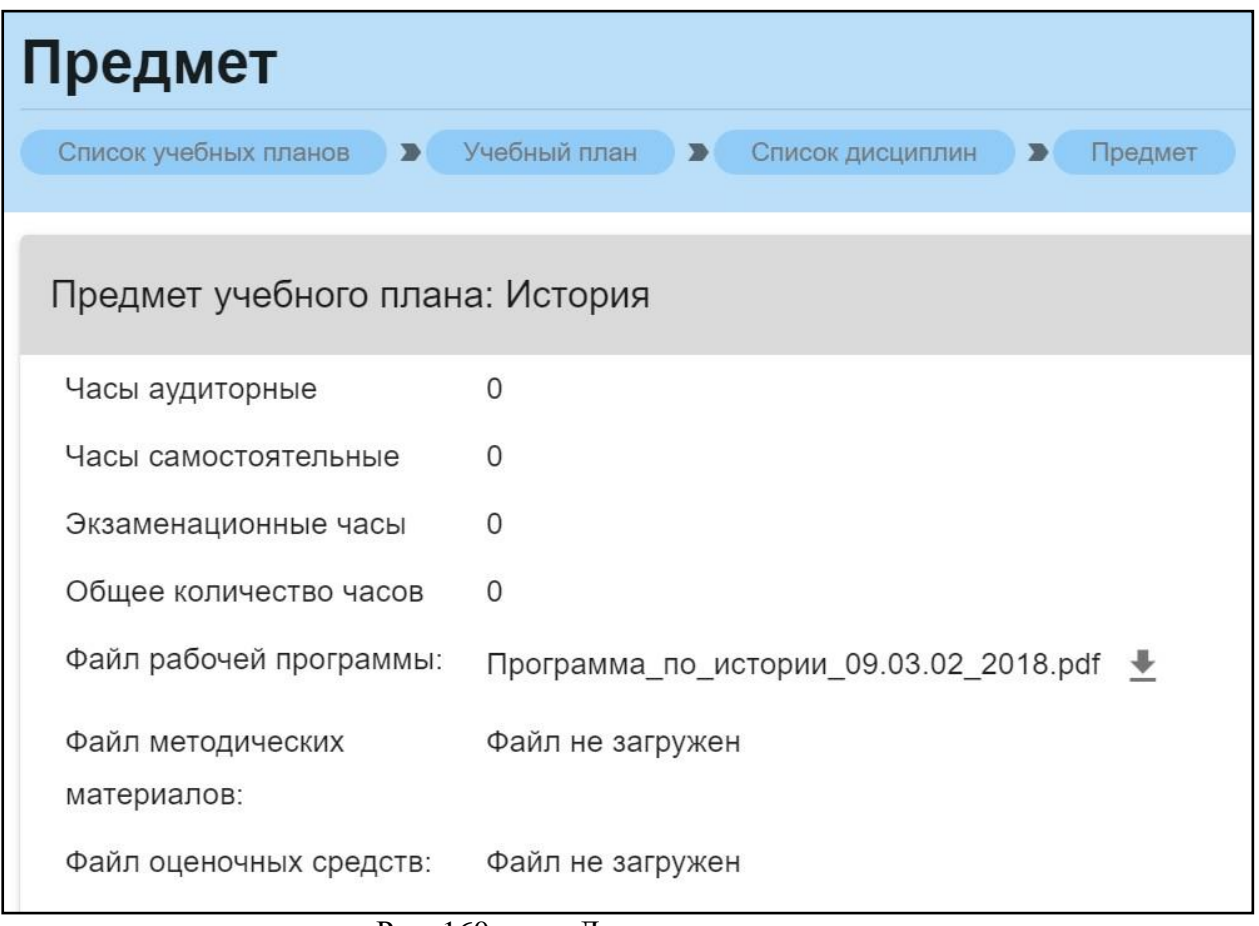

Рис. 160. Данные по предмету

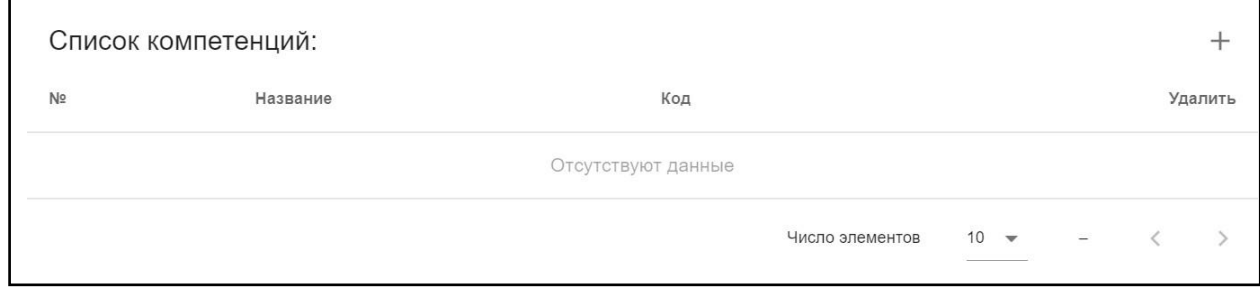

# Рис. 161. Список компетенций

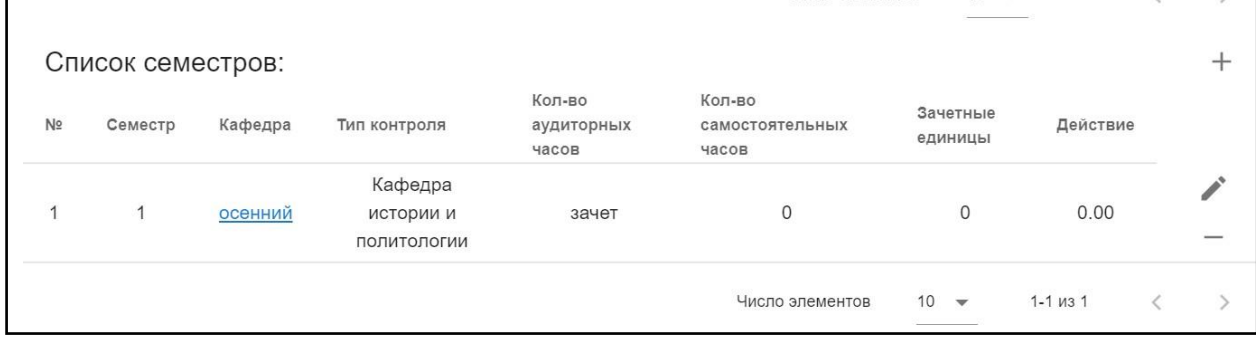

Рис. 162. Список семестров

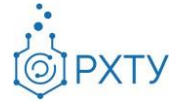

Для скачивания и просмотра файла учебной программы необходимо нажать на значок скачивания в строке файла рабочей программы. рядом с наименованием (рис.109)

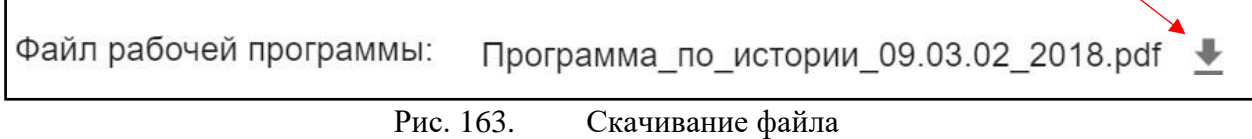

Для добавления компетенции следует нажать на значок добавления справа (рис.110), при этом открывается окно (рис.111), требующее заполнения.

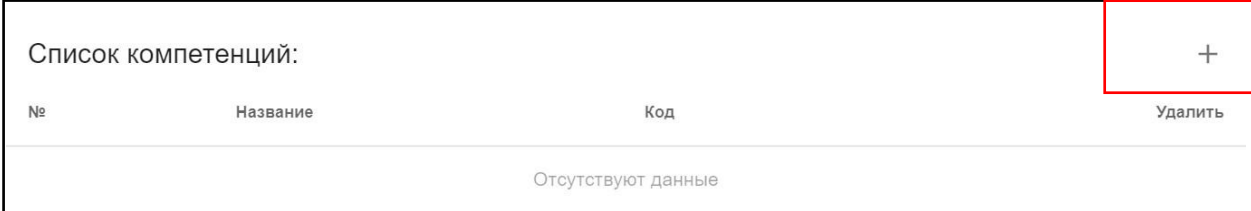

Рис. 164. Добавление компетенции

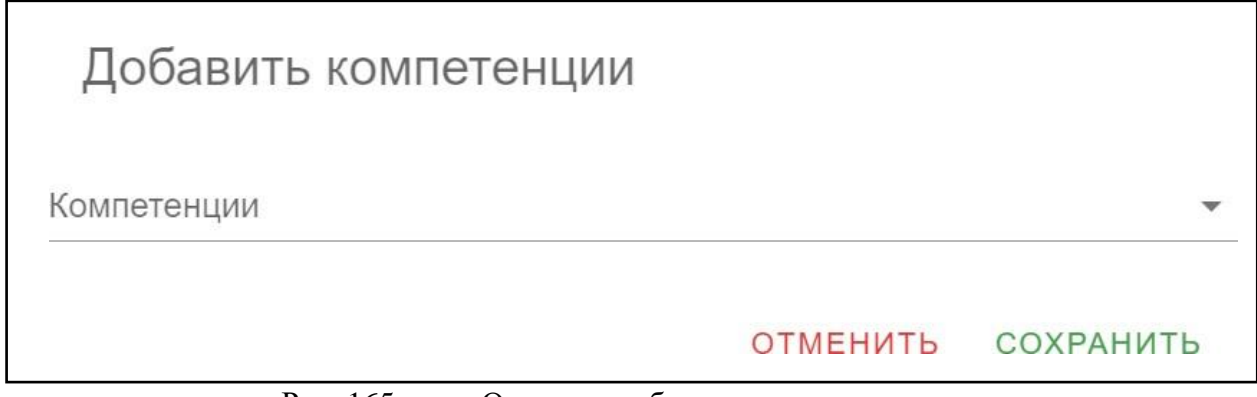

Рис. 165. Окно для добавления компетенции

Для добавления строки в список семестров необходимо нажать на значок добавления (рис.112). Для редактирования семестра (рис.113) или удаления из списка (рис.114) следует выбрать соответствующий значок.

Инструкция по работе в электронной информационно-образовательной среде Редакция 1.0 от 21.06.2021 Документ разработан ДИТ РХТУ им. Д.И. Менделеева

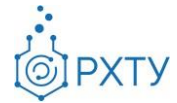

|                | Список семестров: |         |                                     |                               |                                    |                               |                | ∸ |
|----------------|-------------------|---------|-------------------------------------|-------------------------------|------------------------------------|-------------------------------|----------------|---|
| N <sub>2</sub> | Семестр           | Кафедра | Тип контроля                        | Кол-во<br>аудиторных<br>часов | Кол-во<br>самостоятельных<br>часов | Зачетные<br>единицы           | Действие       |   |
|                | 1                 | осенний | Кафедра<br>истории и<br>политологии | зачет                         | 0                                  | $\circ$                       | 0.00           |   |
|                |                   |         |                                     |                               | Число элементов                    | 10<br>$\overline{\mathbf{v}}$ | $1 - 1$ $13$ 1 |   |

Рис. 166. Добавление в список

|                | Список семестров: |         |                                     |                               |                                    |                                |                 |  |
|----------------|-------------------|---------|-------------------------------------|-------------------------------|------------------------------------|--------------------------------|-----------------|--|
| N <sub>2</sub> | Семестр           | Кафедра | Тип контроля                        | Кол-во<br>аудиторных<br>часов | Кол-во<br>самостоятельных<br>часов | Зачетные<br>единицы            | Действие        |  |
|                |                   | осенний | Кафедра<br>истории и<br>ПОЛИТОЛОГИИ | зачет                         | $\mathbf{0}$                       | $\mathbf{0}$                   | 0.00            |  |
|                |                   |         |                                     |                               | Число элементов                    | 10<br>$\overline{\phantom{a}}$ | $1 - 1$ $113$ 1 |  |

Рис. 167. Редактирование семестра

|                | Список семестров: |         |                                     |                               |                                    |                                |                | -- |
|----------------|-------------------|---------|-------------------------------------|-------------------------------|------------------------------------|--------------------------------|----------------|----|
| N <sub>2</sub> | Семестр           | Кафедра | Тип контроля                        | Кол-во<br>аудиторных<br>часов | Кол-во<br>самостоятельных<br>часов | Зачетные<br>единицы            | Действие       |    |
|                |                   | осенний | Кафедра<br>истории и<br>ПОЛИТОЛОГИИ | зачет                         | $\circ$                            | $\circ$                        | 0.00           |    |
|                |                   |         |                                     |                               | Число элементов                    | 10<br>$\overline{\phantom{a}}$ | $1 - 1$ $13$ 1 |    |

Рис. 168. Удаление из списка

#### Семестры

Данный пункт левого бокового меню позволяет вывести и работать со списком семестров учебного плана (рис.106). Для каждой дисциплины определены курс и семестр, когда она читается.

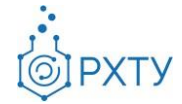

|              |                                                   | Список семестров учебного плана                                    |                                                                     |                 |            |
|--------------|---------------------------------------------------|--------------------------------------------------------------------|---------------------------------------------------------------------|-----------------|------------|
|              | Список учебных планов                             | Учебный план<br>$\rightarrow$<br>$\rightarrow$<br>Список семестров |                                                                     |                 |            |
|              | Поиск по наименованию<br>Для поиска нажмите Enter |                                                                    |                                                                     |                 | ДОБАВИТЬ + |
| Kypc         | Семестр                                           | Предмет                                                            | Кафедра                                                             | Тип<br>контроля | Действия   |
| $\mathbf{1}$ | 1(осенний)                                        | <b>История</b>                                                     | Кафедра истории и политологии                                       | зачет           |            |
| $\mathbf{1}$ | 1(осенний)                                        | Иностранный язык                                                   | Кафедра иностранных языков                                          | зачет           |            |
| $\mathbf{1}$ | 1(осенний)                                        | Математика                                                         | Кафедра высшей математики                                           | зачет           |            |
| 1            | 1(осенний)                                        | Информатика                                                        | Кафедра информационных компьютерных технологий                      | зачет           |            |
| 1            | 1(осенний)                                        | Общая и неорганическая химия                                       | Кафедра общей и неорганической химии                                | зачет           |            |
| $\mathbf{1}$ | 1(осенний)                                        | Начертательная геометрия                                           | Кафедра инженерного проектирования технологического<br>оборудования | зачет           |            |
| 1            | 1(осенний)                                        | Правоведение в информационных системах                             | Кафедра гражданского, авторского и экологического права             | зачет           |            |
| 1            | 1(осенний)                                        | Основы экономики                                                   | Кафедра экономической теории                                        | зачет           |            |
| 1            | 1(осенний)                                        | Элективные курсы по физической культуре и<br><b>спорту</b>         | Кафедра физического воспитания                                      | зачет           |            |
|              |                                                   | Frownoughor souluto puncon lugari ly                               |                                                                     |                 |            |

Рис. 169. Список семестров

Для добавления семестра учебного плана необходимо нажать значок

добавить в правом верхнем углу (рис.116)

|      | Список семестров учебного плана                   |                                                                   |                               |                 |            |  |  |  |  |  |  |
|------|---------------------------------------------------|-------------------------------------------------------------------|-------------------------------|-----------------|------------|--|--|--|--|--|--|
|      | Список учебных планов                             | Учебный план<br>$\overline{\phantom{a}}$<br>$\blacktriangleright$ | Список семестров              |                 |            |  |  |  |  |  |  |
|      | Поиск по наименованию<br>Для поиска нажмите Enter |                                                                   |                               |                 | ДОБАВИТЬ + |  |  |  |  |  |  |
| Kypc | Семестр                                           | Предмет                                                           | Кафедра                       | Тип<br>контроля | Действия   |  |  |  |  |  |  |
|      | 1(осенний)                                        | <b>История</b>                                                    | Кафедра истории и политологии | зачет           |            |  |  |  |  |  |  |
|      | 1(осенний)                                        | Иностранный язык                                                  | Кафедра иностранных языков    | зачет           |            |  |  |  |  |  |  |
|      |                                                   | $D_{\text{H}\Omega}$ 170                                          | Ruguar hobodiru               |                 |            |  |  |  |  |  |  |

Рис. 170. Значок добавить

Для удаления строки из списка необходимо нажать значок удаления в строке дисциплины (рис.117), далее, в открывшемся окне, выбрать «Подтвердить».

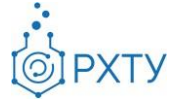

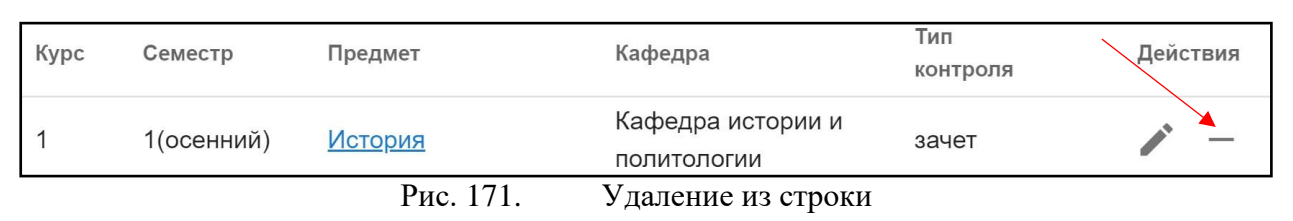

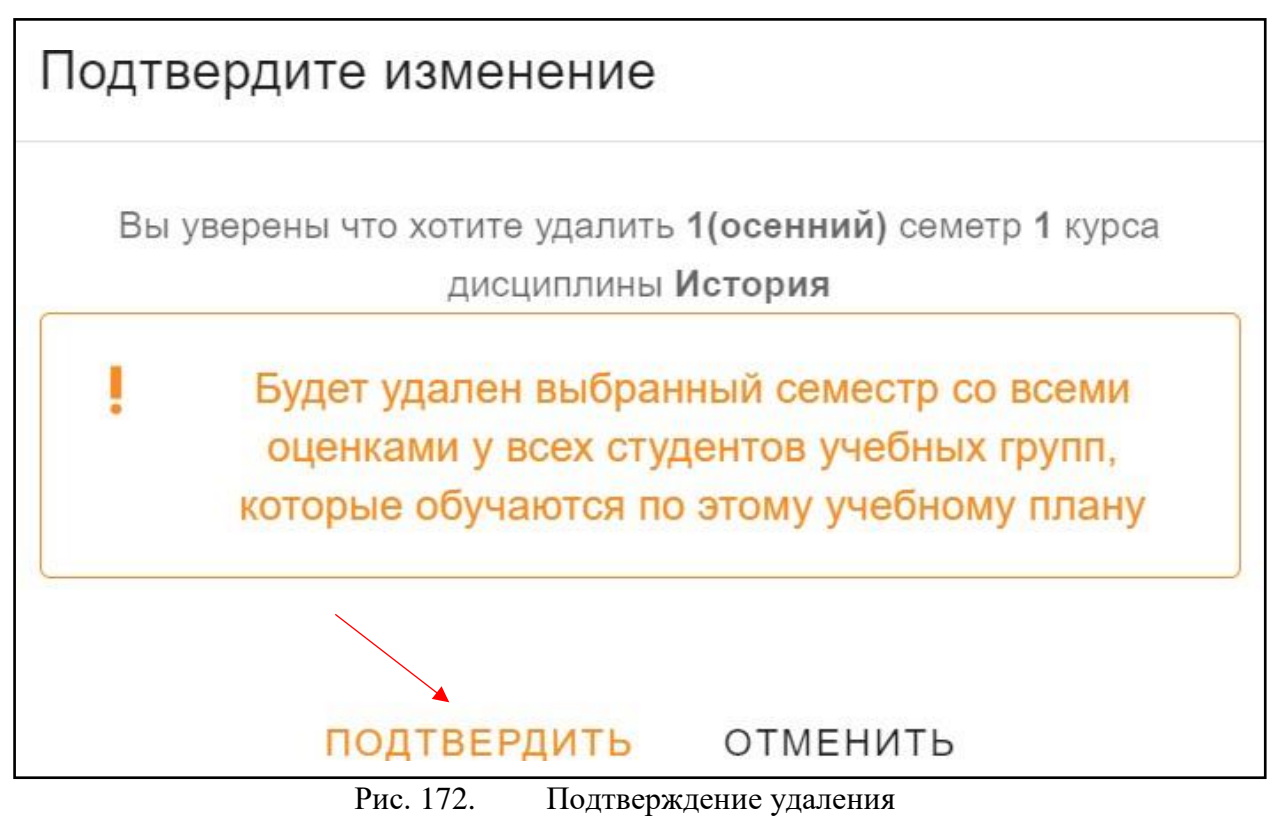

Для редактирования необходимо нажать значок редактирования в строке (рис.120) и заполнить появившуюся форму (рис.121). После редактирования нажать «Сохранить».

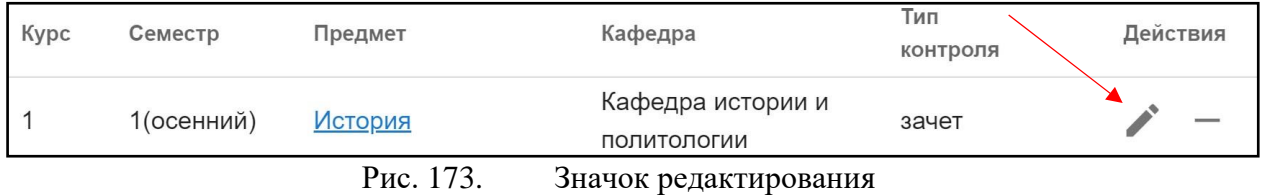

80

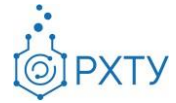

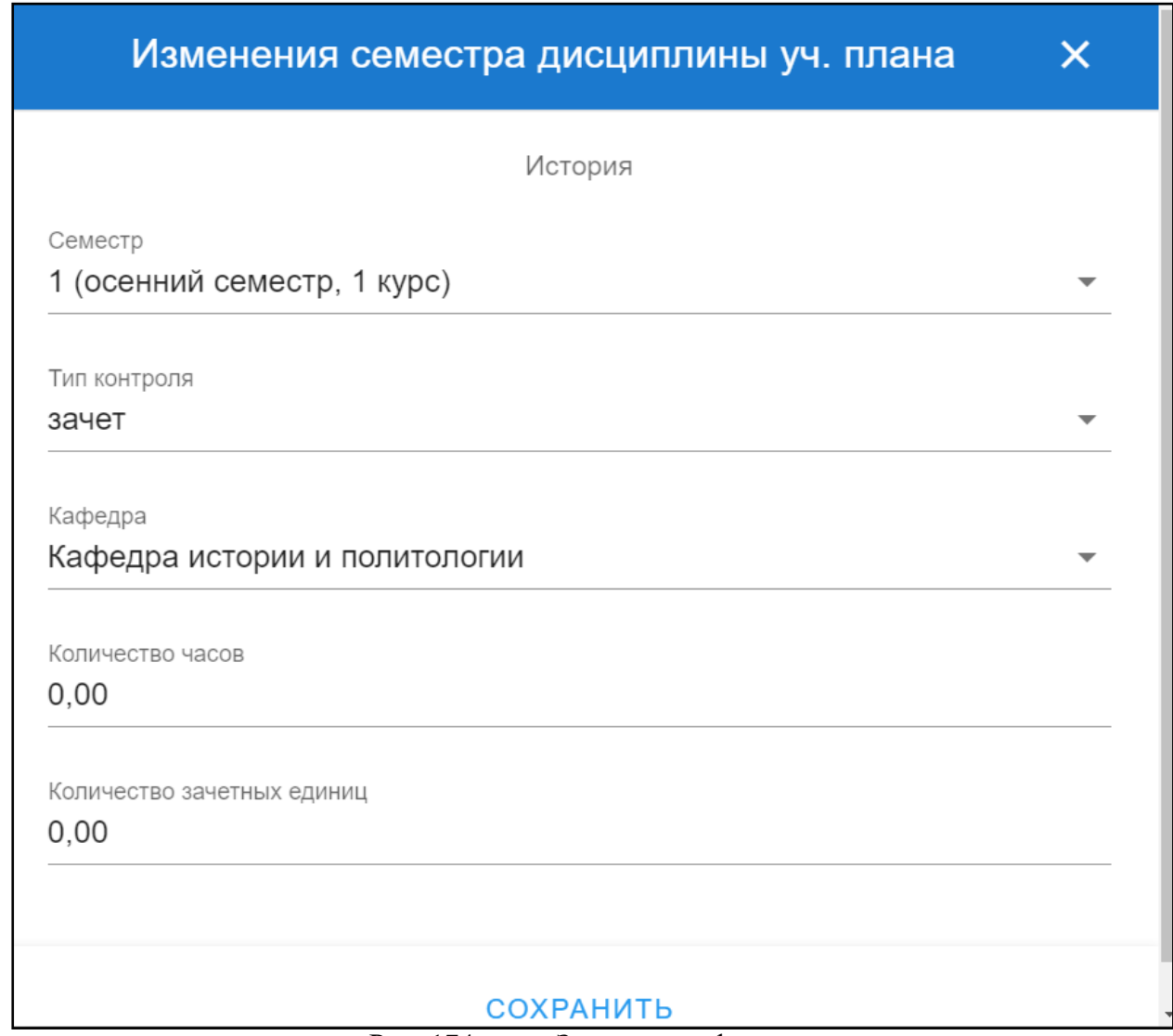

Рис. 174. Заполнение формы

## *Журнал группы*

<span id="page-80-0"></span>Раздел выводит информацию об успеваемости обучающихся выбранной группы (рис.122). Для смены дисциплины необходимо в строке «По дисциплине» нажать на значок списка (рис.123) (рис.124) и выбрать интересующую.

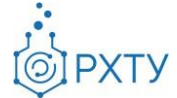

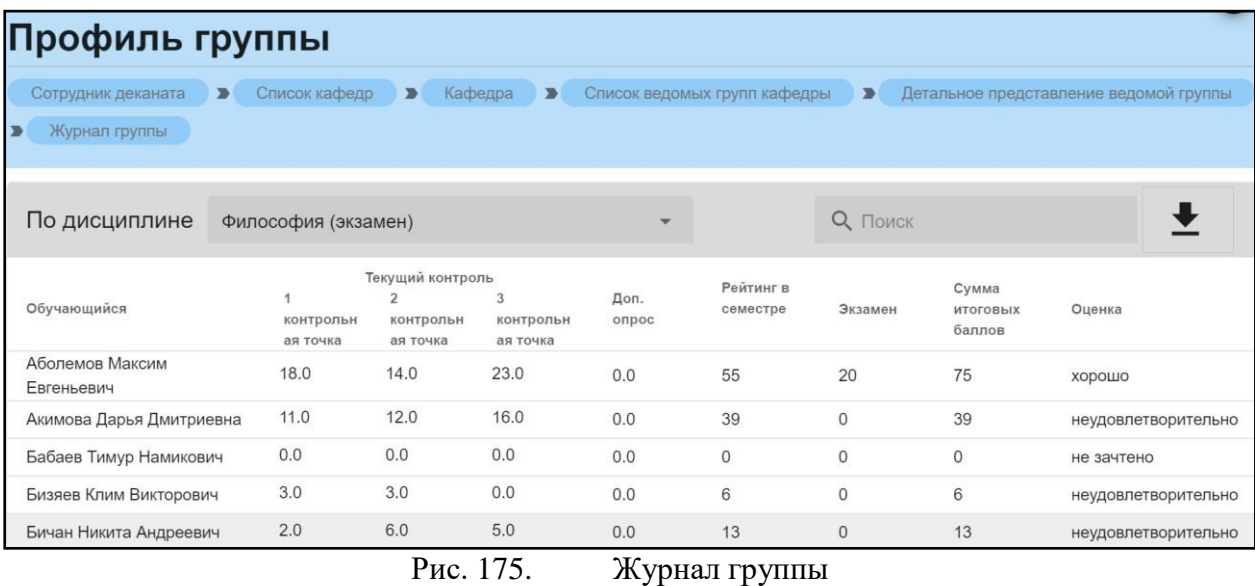

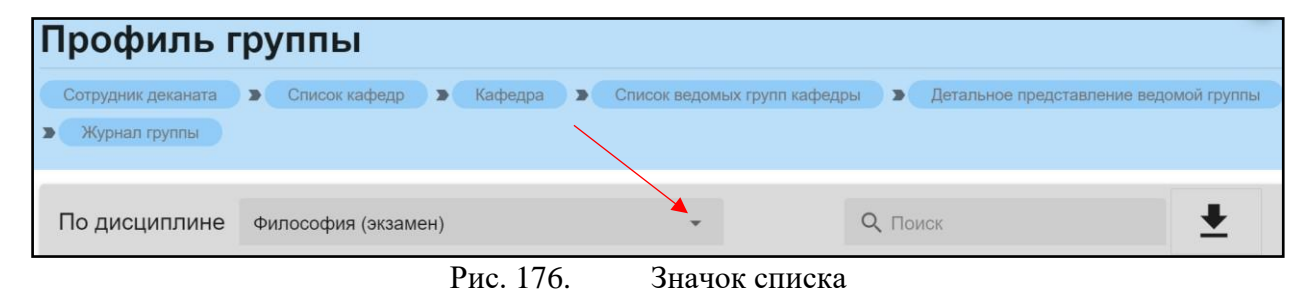

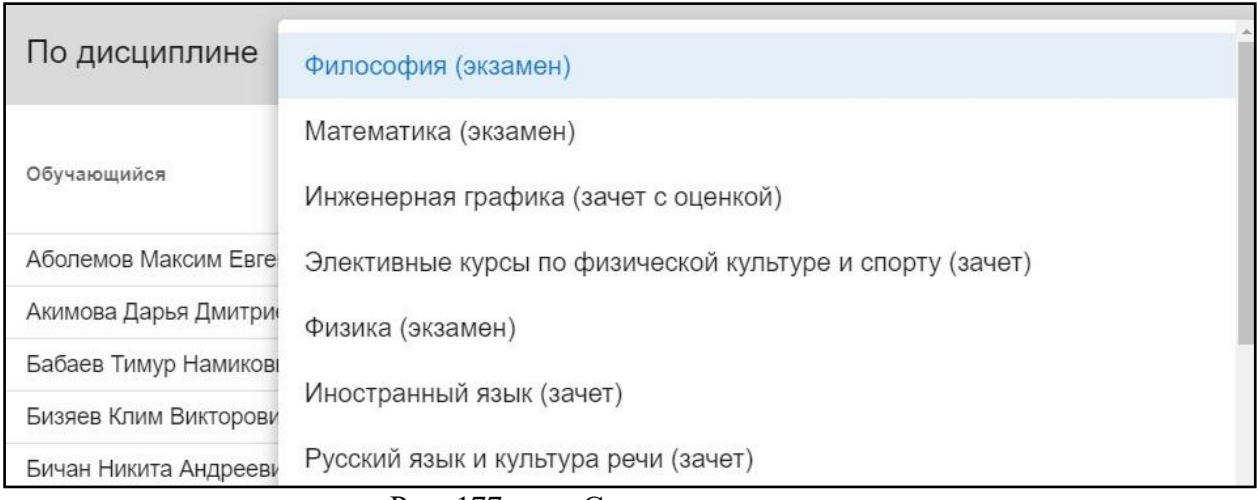

#### Рис. 177. Список дисциплин

Для сохранения ведомости необходимо нажать на значок «Сохранить ведомость» (рис.125). После этого появится окно сохранения, в котором нужно выбрать место размещения файла (рис.126) и по окончании нажать кнопку «Сохранить».

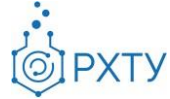

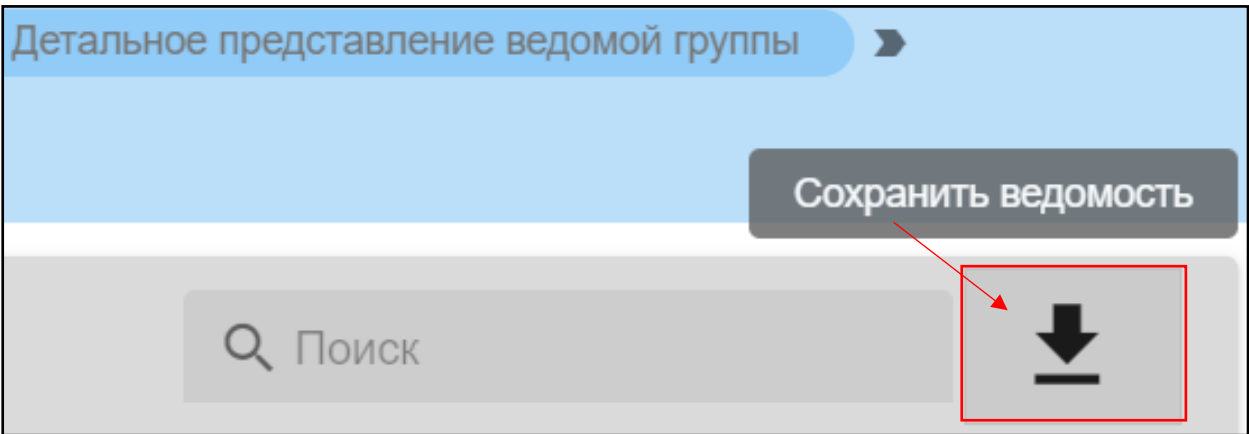

Рис. 178. Значок сохранения ведомости

| • Сохранение           |                                                 |                        |                 |                   | $\times$                        |
|------------------------|-------------------------------------------------|------------------------|-----------------|-------------------|---------------------------------|
| $\leftarrow$<br>$\,$   | Этот компьютер > Локальный диск (С:) >          |                        |                 | Ō<br>$\checkmark$ | Ω<br>Поиск: Локальный диск (С:) |
| Упорядочить ▼          | Новая папка                                     |                        |                 |                   | 明日 ▼<br>Q                       |
| ۸<br><b>ConeDrive</b>  | ᄉ<br>Имя                                        | Дата изменения         | Тип             | Размер            |                                 |
|                        | PerfLogs                                        | 07.12.2019 12:14       | Папка с файлами |                   |                                 |
| Этот компьютер         | <b>Program Files</b>                            | 13.02.2021 13:55       | Папка с файлами |                   |                                 |
| Видео                  | Program Files (x86)                             | 13.02.2021 13:32       | Папка с файлами |                   |                                 |
| 質<br>Документы         | Windows                                         | 13.06.2021 22:10       | Папка с файлами |                   |                                 |
| - Загрузки             | Пользователи                                    | 16.08.2020 18:03       | Папка с файлами |                   |                                 |
| • Изображения          |                                                 |                        |                 |                   |                                 |
| Музыка<br>ħ.<br>↘      |                                                 |                        |                 |                   |                                 |
| Объемные объ           |                                                 |                        |                 |                   |                                 |
| Рабочий стол           |                                                 |                        |                 |                   |                                 |
| <b>В Локальный дис</b> |                                                 |                        |                 |                   |                                 |
| Локальный дис          |                                                 |                        |                 |                   |                                 |
|                        |                                                 |                        |                 |                   |                                 |
| ∸<br>Сеть              |                                                 |                        |                 |                   |                                 |
| Имя файла:             | Журнал группы.xlsx                              |                        |                 |                   | $\checkmark$                    |
|                        | Тип файла:   Microsoft Excel Worksheet (*.xlsx) |                        |                 |                   | $\checkmark$                    |
|                        |                                                 |                        |                 |                   |                                 |
| ∧ Скрыть папки         |                                                 |                        |                 |                   | Отмена<br>Сохранить             |
|                        | Рис. 179.                                       | Выбор места сохранения |                 |                   |                                 |

**Ведомые обучающиеся**

Данный раздел предоставляет информацию обо всех обучающихся, у которых данная кафедра читает хотя бы один предмет (рис.122)

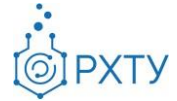

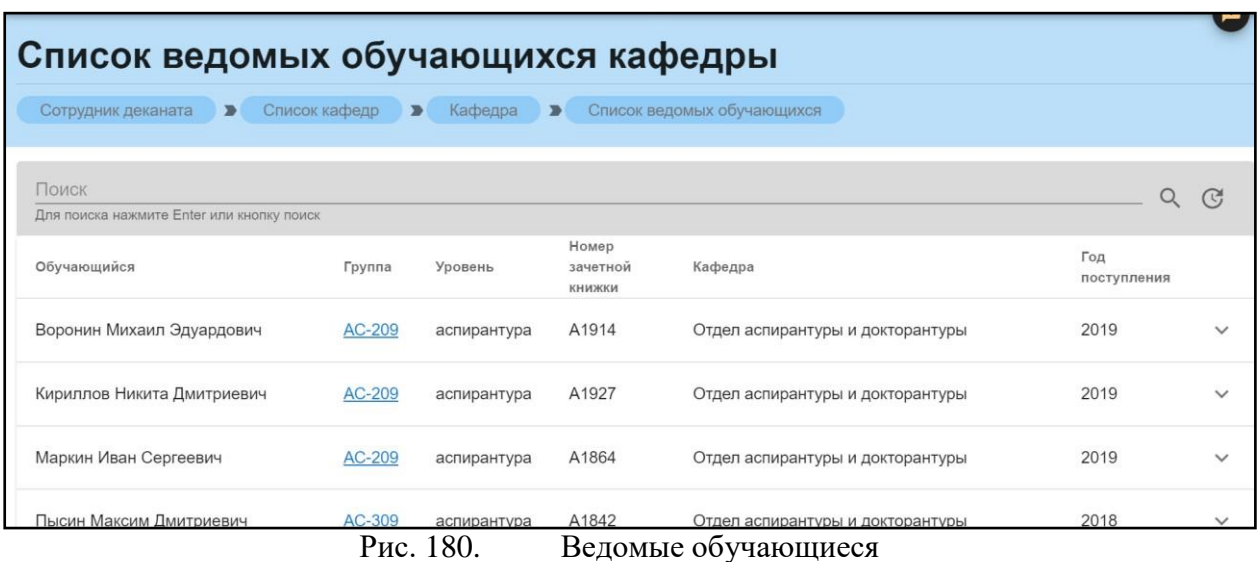

При нажатии на значок списка (рис.128) в строке выбранного обучающегося, открывается список предметов, которые читает кафедра в этом семестре (рис.129).

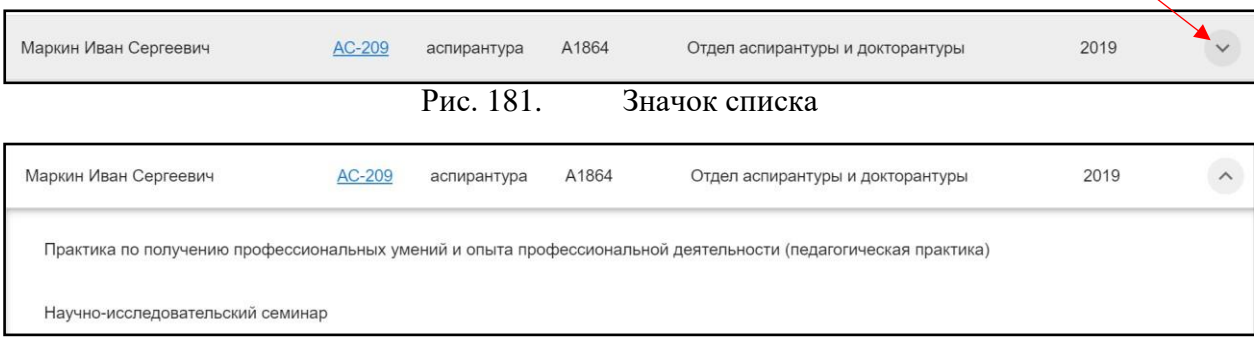

Рис. 182. Список предметов

При нажатии на ссылку группы (рис.130), открывается подробная информация. О работе с группой можно узнать из глав «**[Обучаемые](#page-52-0) группы**», «**Работа с [профилем](#page-55-0) группы**», «**Работа с [учебным](#page-59-0) планом**», «**[Журнал](#page-80-0) [группы](#page-80-0)**».

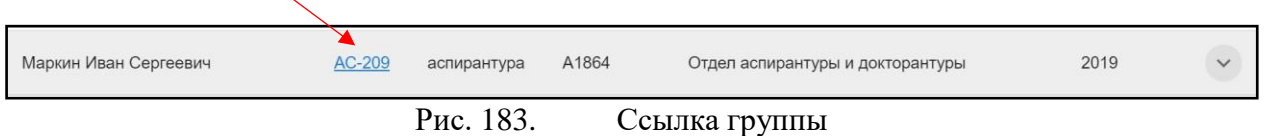

Для поиска обучающегося необходимо ввести его ФИО над списком, в строке поиска (рис.131)

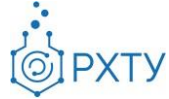

| Список ведомых обучающихся кафедры                  |               |                           |                                    |                                     |                    |              |
|-----------------------------------------------------|---------------|---------------------------|------------------------------------|-------------------------------------|--------------------|--------------|
| Сотрудник деканата                                  | Список кафедр | $\blacksquare$<br>Кафедра | $\blacksquare$                     | Список ведомых обучающихся          |                    |              |
| Маркин<br>Для поиска нажмите Enter или кнопку поиск |               |                           |                                    |                                     |                    | $\mathbb{C}$ |
| Обучающийся                                         | Группа        | Уровень                   | Homep<br>зачетной<br><b>КНИЖКИ</b> | Кафедра                             | Год<br>поступления |              |
| Маркин Иван Сергеевич                               | AC-209        | аспирантура               | A1864                              | Отдел аспирантуры и<br>докторантуры | 2019               | $\checkmark$ |

Рис. 184. Поиск обучающегося

#### **Группы кафедры**

Данный пункт левого бокового меню аналогичен пункту «**[Учебные](#page-36-0) [группы, обучающиеся на кафедре](#page-36-0)**». Для рассмотрения принципов работы следует перейти в указанную главу.

#### **Обучающиеся кафедры**

Раздел предоставляет информацию обо всех обучающихся кафедры (рис.132).

| Список кафедр                                      |               |                             |                          |                    |        |                                                   |                   |
|----------------------------------------------------|---------------|-----------------------------|--------------------------|--------------------|--------|---------------------------------------------------|-------------------|
| Сотрудник деканата<br>$\blacksquare$               | Список кафедр | Кафедра<br>$\rightarrow$    | $\overline{\phantom{a}}$ | Список обучающихся |        |                                                   |                   |
| Поиск<br>Для поиска нажмите Enter или кнопку поиск |               |                             |                          |                    |        |                                                   | Q<br>$\mathbb{C}$ |
| Обучающийся                                        | Программа     | Номер<br>зачетной<br>книжки | Форма                    | Год<br>поступления | Группа | Кафедра                                           | Обучается         |
| Ким Кирилл Ильич                                   | бакалавриат   | Ц-20030                     | очная                    | 2020               | Kc-16  | Кафедра информационных<br>компьютерных технологий | $\checkmark$      |
| Шмарев Максим<br>Юрьевич                           | бакалавриат   | Ц-20071                     | очная                    | 2020               | Kc-16  | Кафедра информационных<br>компьютерных технологий | $\checkmark$      |
| Усачев Сергей<br>Сергеевич                         | бакалавриат   | Ц-20066                     | очная                    | 2020               | Kc-16  | Кафедра информационных<br>компьютерных технологий | $\checkmark$      |

Рис. 185. Обучающиеся кафедры

При нажатии на выбранного обучающегося (рис.133), отрывается дополнительная информация о его обучении и контактных данных (рис.134), (рис.135).

Инструкция по работе в электронной информационно-образовательной среде Редакция 1.0 от 21.06.2021 Документ разработан ДИТ РХТУ им. Д.И. Менделеева

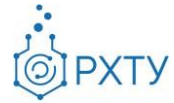

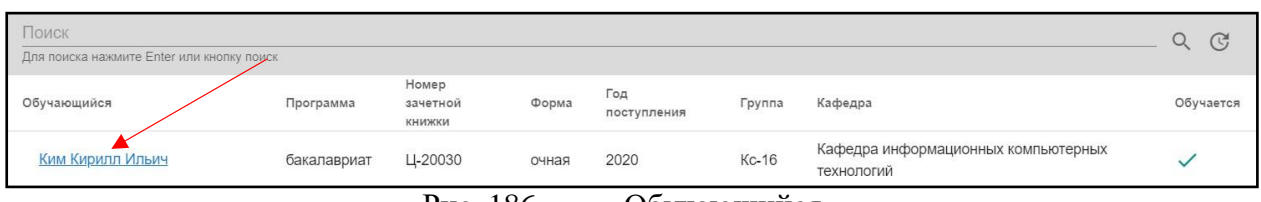

Рис. 186.

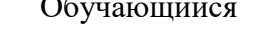

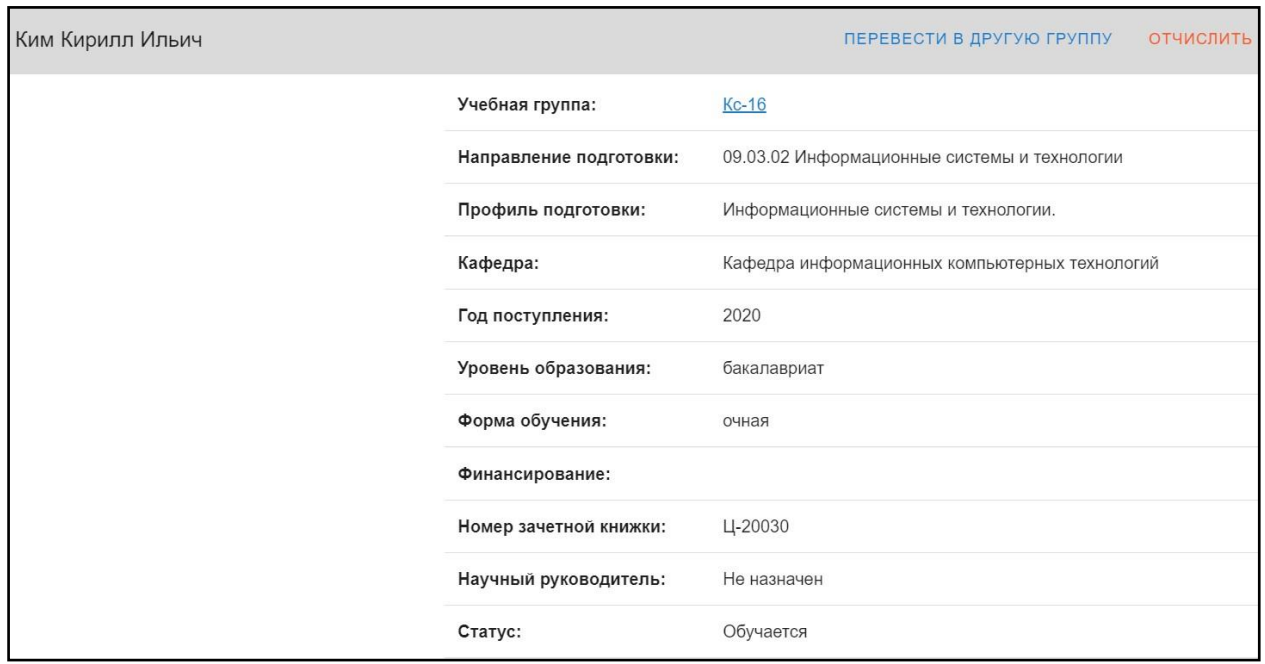

Рис. 187. Информация об обучающемся

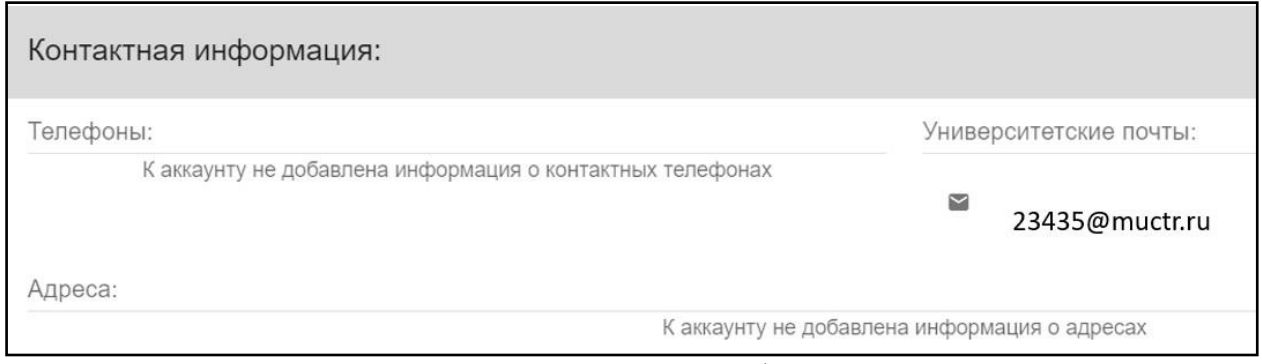

Рис. 188. Контактная информация

Для перевода в другую группу необходимо нажать «Перевести в другую

группу» на верхней панели (рис.136). После этого откроется окно (рис.137)

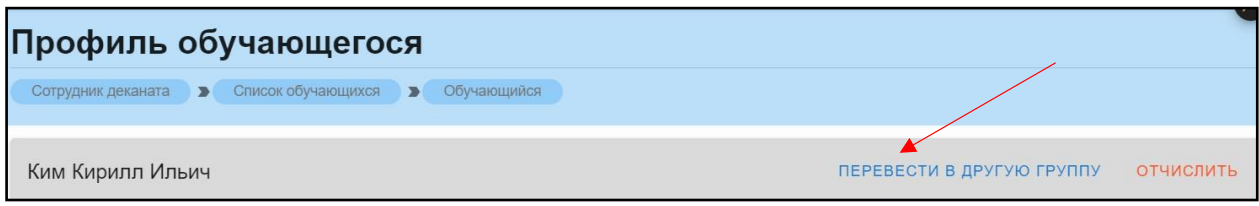

Рис. 189. Перевести в другую группу

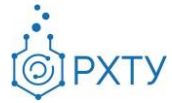

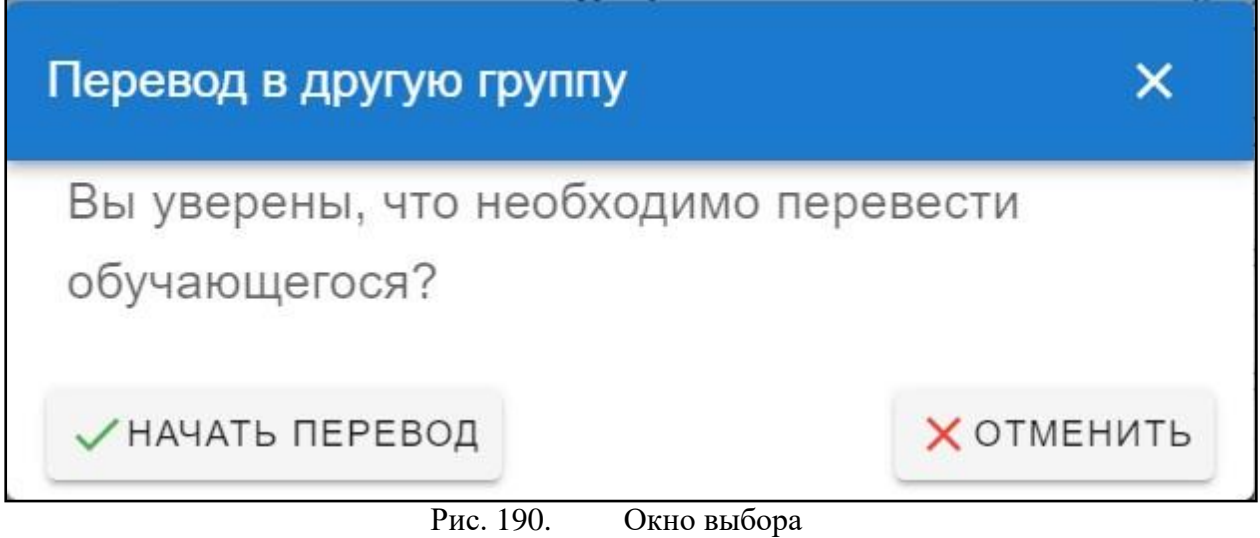

Далее необходимо выбрать «Начать перевод» и проследовать всем пунктам. Более подробную информацию можно узнать из главы «**[Перевод в](#page-40-0) [другую](#page-40-0) группу**».

Для отчисления обучающегося следует нажать «Отчислить» на верхней панели (рис.138). Обращаем внимание, если обучающийся был отчислен, на верхней панели «Отчислить» изменится на «Восстановить».

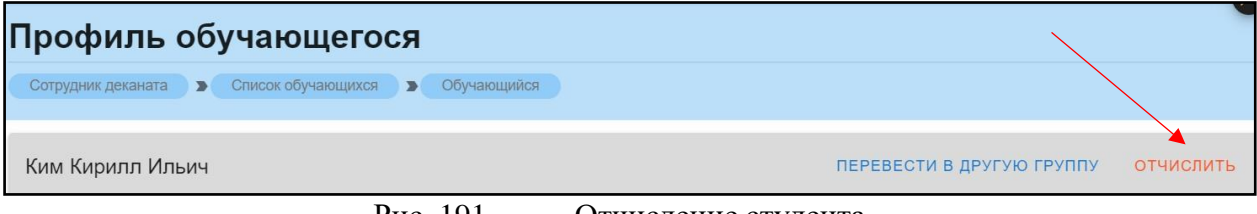

Рис. 191. Отчисление студента

Далее появится окно, в котором необходимо подтвердить действие (рис.139).

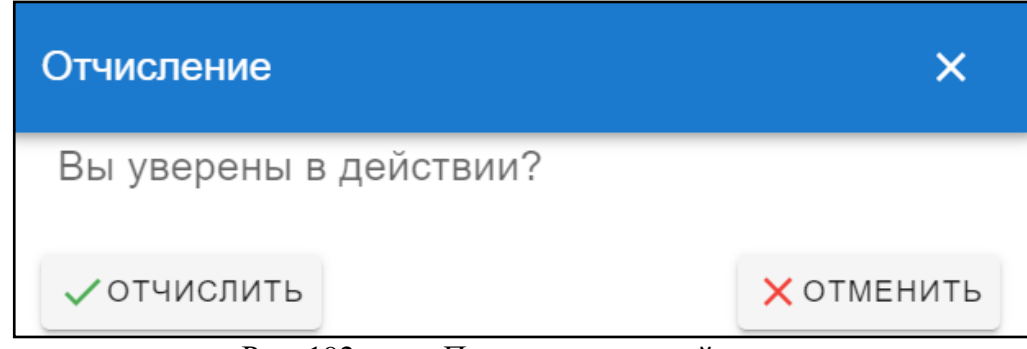

Рис. 192. Подтверждение действия

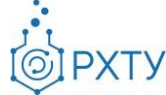

## *Работа с обучающимся*

При выборе обучающегося из списка (рис.140) отрывается дополнительная информация о его обучении и контактных данных (рис.141), (рис.142) и появляется дополнительное левое боковое меню (рис.143), (рис.144).

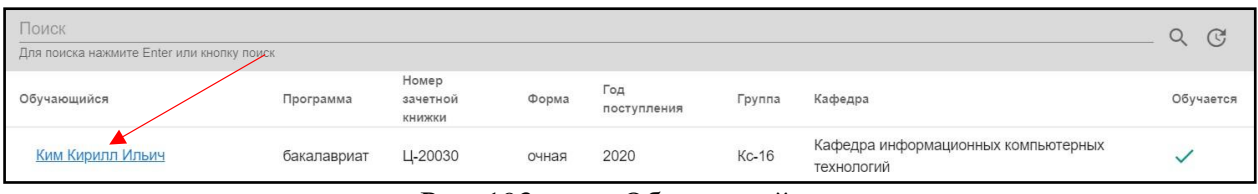

Рис. 193. Обучающийся

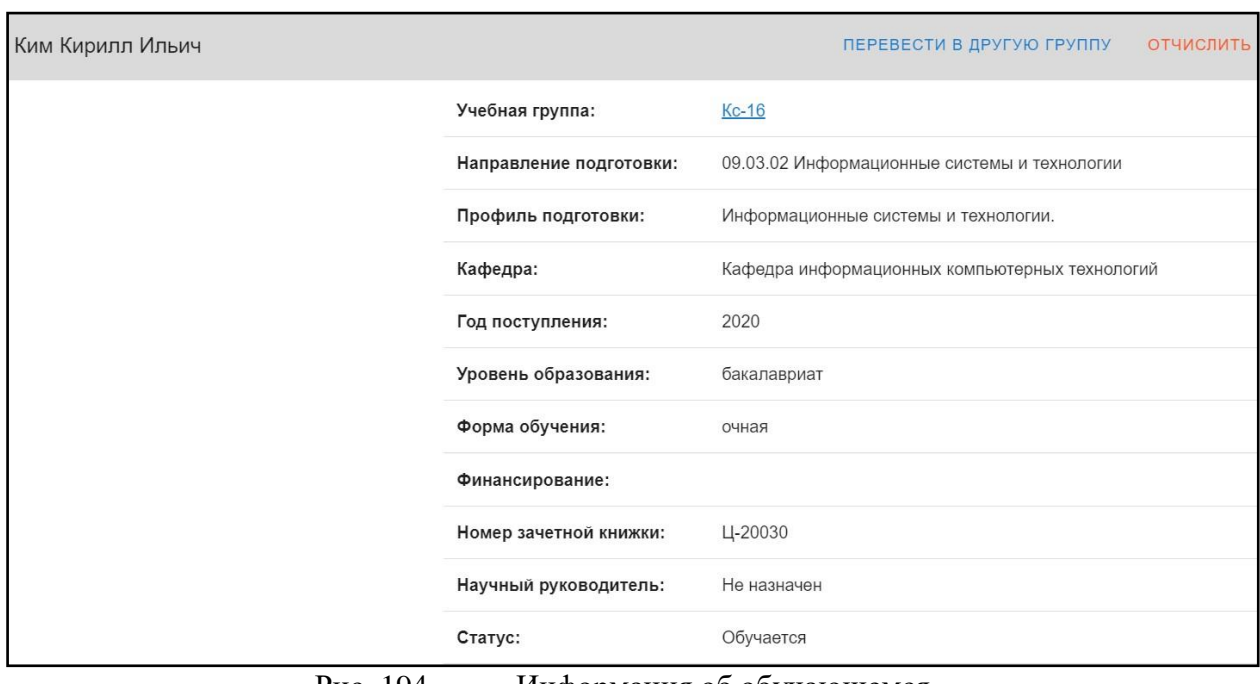

Рис. 194. Информация об обучающемся

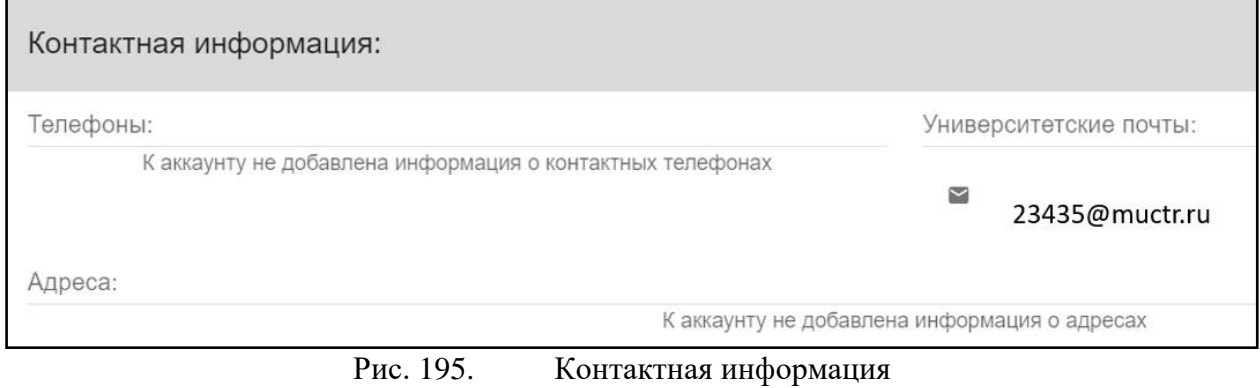

88

Инструкция по работе в электронной информационно-образовательной среде Редакция 1.0 от 21.06.2021 Документ разработан ДИТ РХТУ им. Д.И. Менделеева

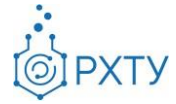

| $\sqrt{2}$ | Назад                    | Профиль обучающегося                                  |                         |                                                |
|------------|--------------------------|-------------------------------------------------------|-------------------------|------------------------------------------------|
| Θ          | Обучающийся              | Сотрудник деканата • Список обучающихся • Обучающийся |                         |                                                |
| 园          | Перс. уч. план           | Ким Кирилл Ильич                                      |                         | ПЕРЕВЕСТИ В ДРУГУЮ ГРУППУ<br><b>ОТЧИСЛИТ</b>   |
| u          | Полный журнал            |                                                       |                         |                                                |
| 目          | Список допусков          |                                                       | Учебная группа:         | Kc-16                                          |
|            | Пройденные предметы      |                                                       | Направление подготовки: | 09.03.02 Информационные системы и технологии   |
| B          | Учебные работы           |                                                       | Профиль подготовки:     | Информационные системы и технологии.           |
| ū          | Портфолио                |                                                       | Кафедра:                | Кафедра информационных компьютерных технологий |
|            | Документы об образовании |                                                       | Год поступления:        | 2020                                           |
|            |                          |                                                       | Уровень образования:    | бакалавриат                                    |
| ▦          | Редактор учебных планов  |                                                       | Форма обучения:         | очная                                          |
|            |                          |                                                       | Финансирование:         |                                                |
|            |                          |                                                       | Номер зачетной книжки:  | Ц-20030                                        |
|            |                          |                                                       | Научный руководитель:   | Не назначен                                    |

#### Рис. 196. Профиль обучающегося с дополнительным меню

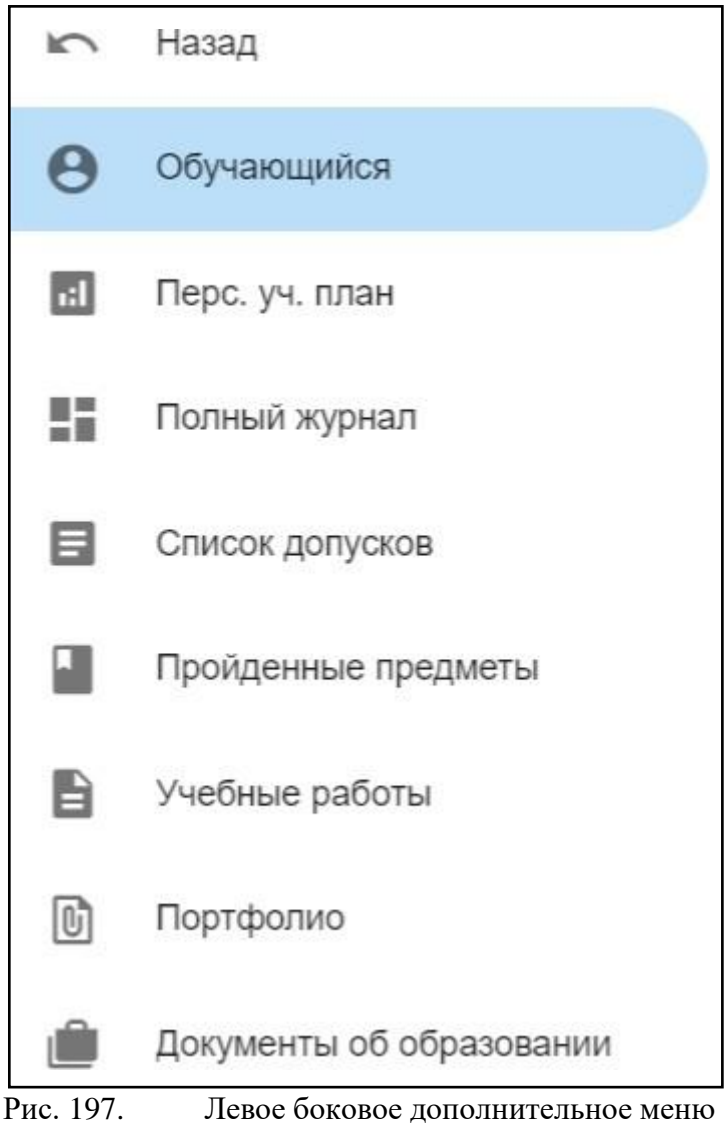

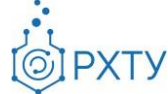

# Перевод в другую группу

Для перевода обучающегося в другую группу следует нажать на «Перевести в другую группу» в верхнем правом углу (рис.33). При нажатии открывается форма (рис.34), в которой следует подтвердить выбранное действие (рис.35)

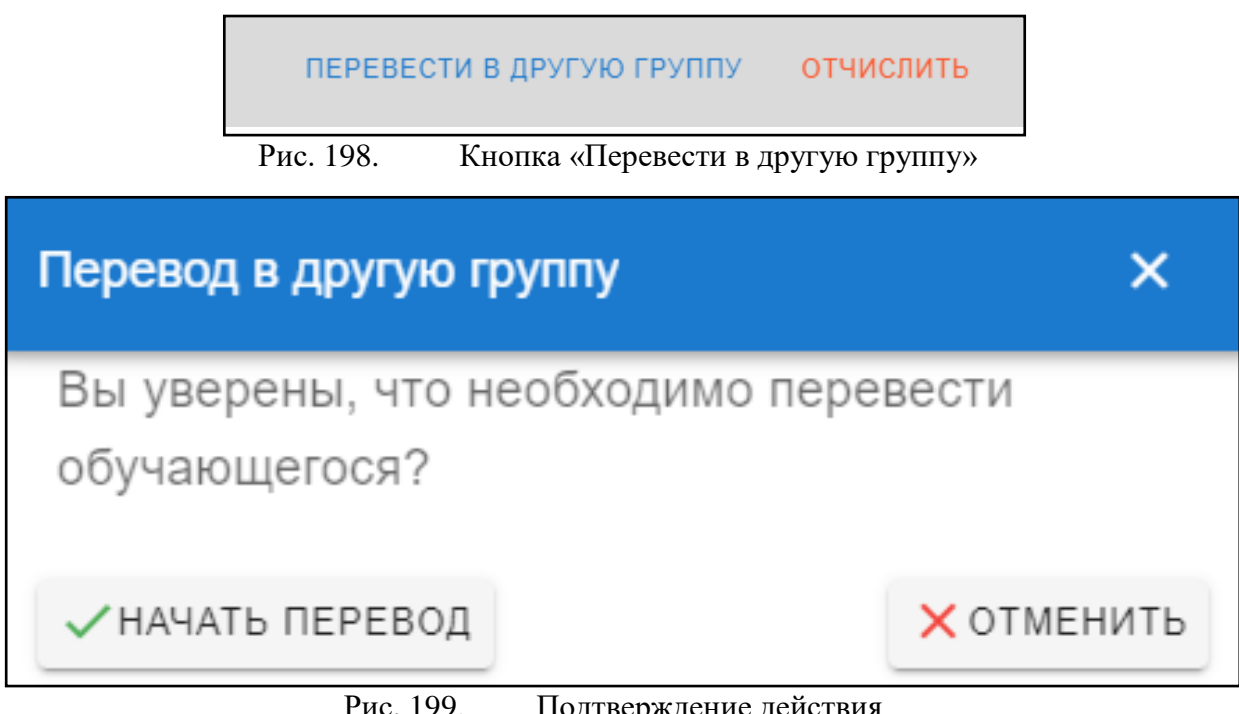

Рис. 199. Подтверждение деиствия

При выборе «Начать перевод» открывается форма (рис.36), в которой следует выбрать новую группу с помощью значка списка (рис.37) или ввести вручную в строке «Группа для перевода».

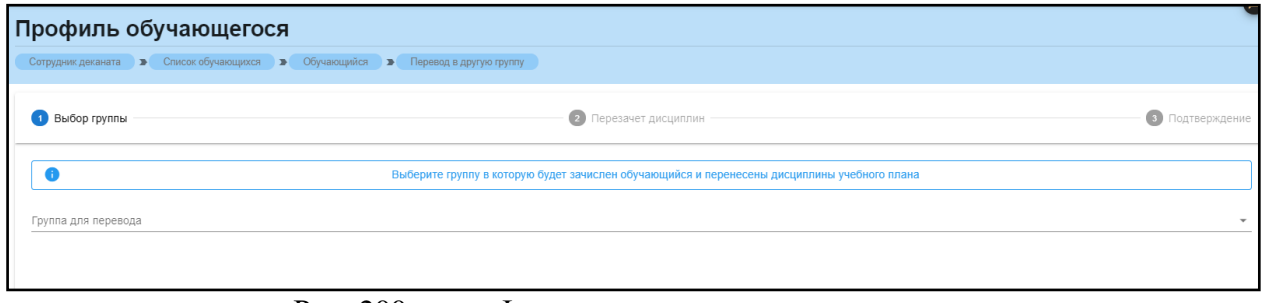

Рис. 200. Форма перевода в другую группу

Инструкция по работе в электронной информационно-образовательной среде Редакция 1.0 от 21.06.2021 Документ разработан ДИТ РХТУ им. Д.И. Менделеева

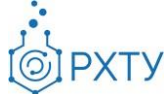

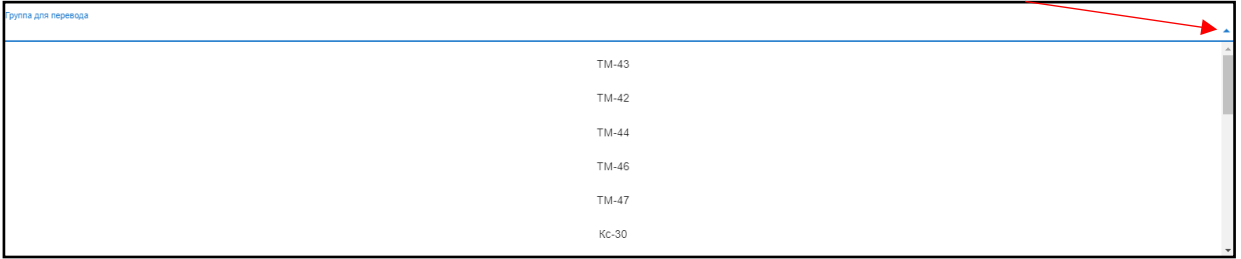

Рис. 201. Значок списка и список групп

#### Отчисление и восстановление студента

Для отчисления студента необходимо выбрать «Отчислить» в верхнем правом углу карточки студента (рис.37), после этого открывается форма для подтверждения выбранного действия (рис.38)

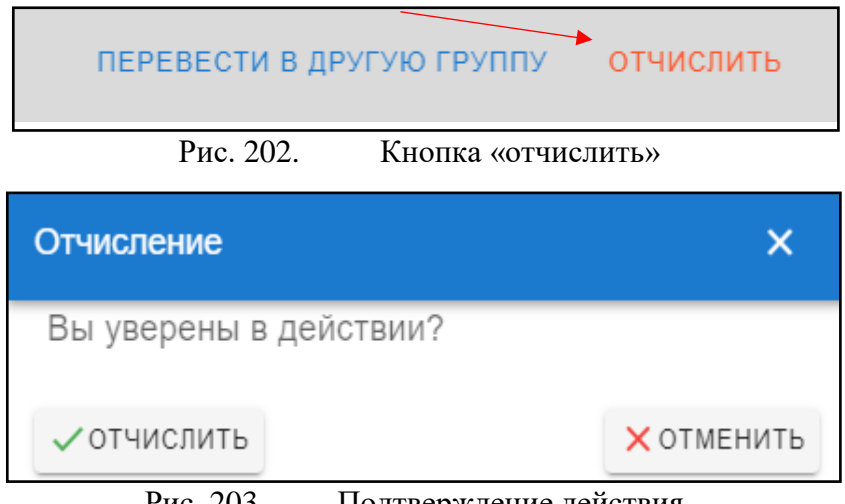

Рис. 203. Подтверждение действия

При выборе «Отчислить» обучающийся отчисляется и в карточке меняется статус на «Отчислен» (рис.39), при этом кнопка в верхнем правом углу сменится на «Восстановить».

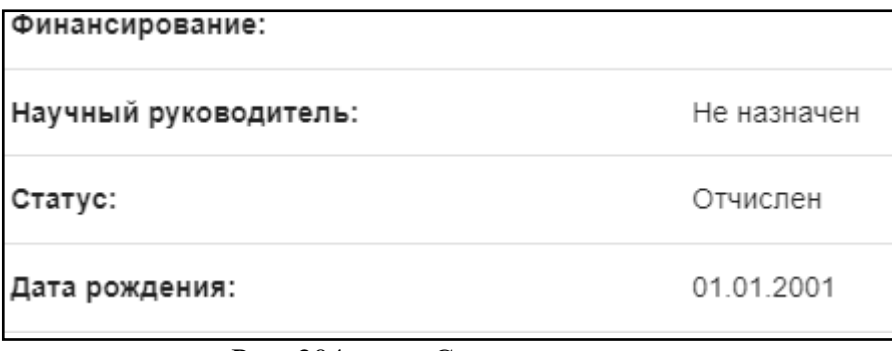

Рис. 204. Статус студента

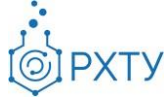

Для восстановления обучающегося следует нажать кнопку «Восстановить» в верхнем правом углу (рис.40), далее в форме выбора подтвердить действие, нажав «Восстановить» (рис.41)

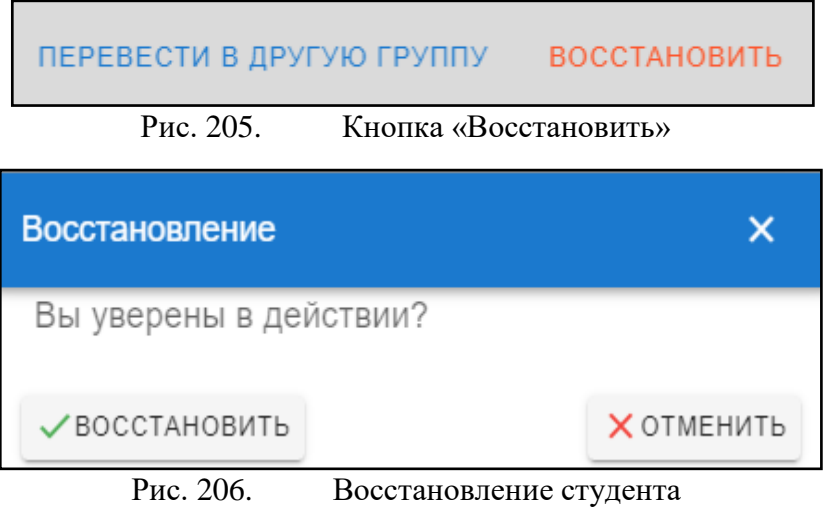

После данного действия статус студента сменится на «Обучается».

# Персональный учебный план

Для просмотра и работы с персональным учебным планом обучающегося необходимо в левом боковом меню выбрать сроку «Перс.уч.план» (рис.154).

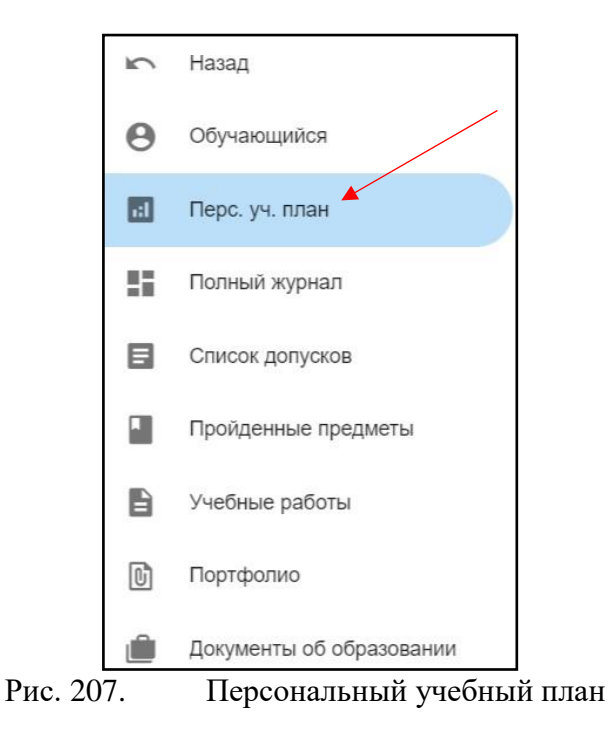

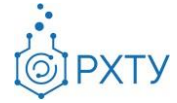

При нажатии открывается информация по учебному плану обучающегося (рис.155), состоящая из общей информации(рис.156) и списка предметов (рис.157).

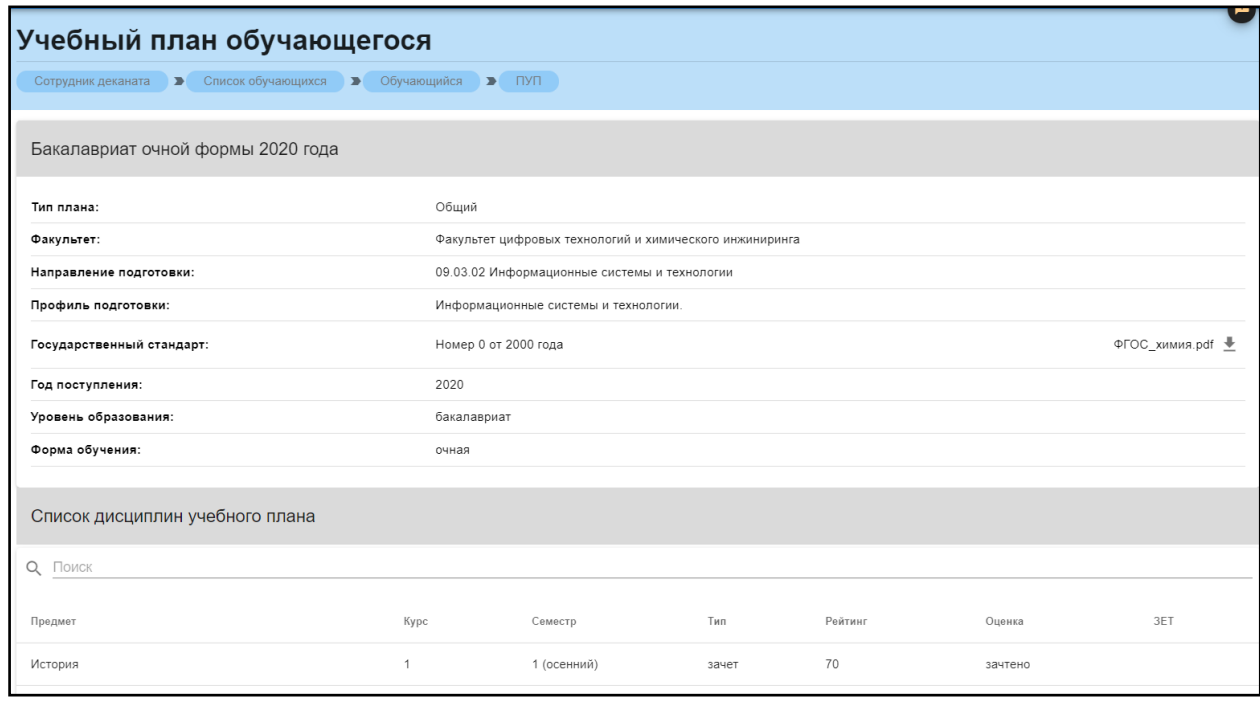

Рис. 208. Учебный план

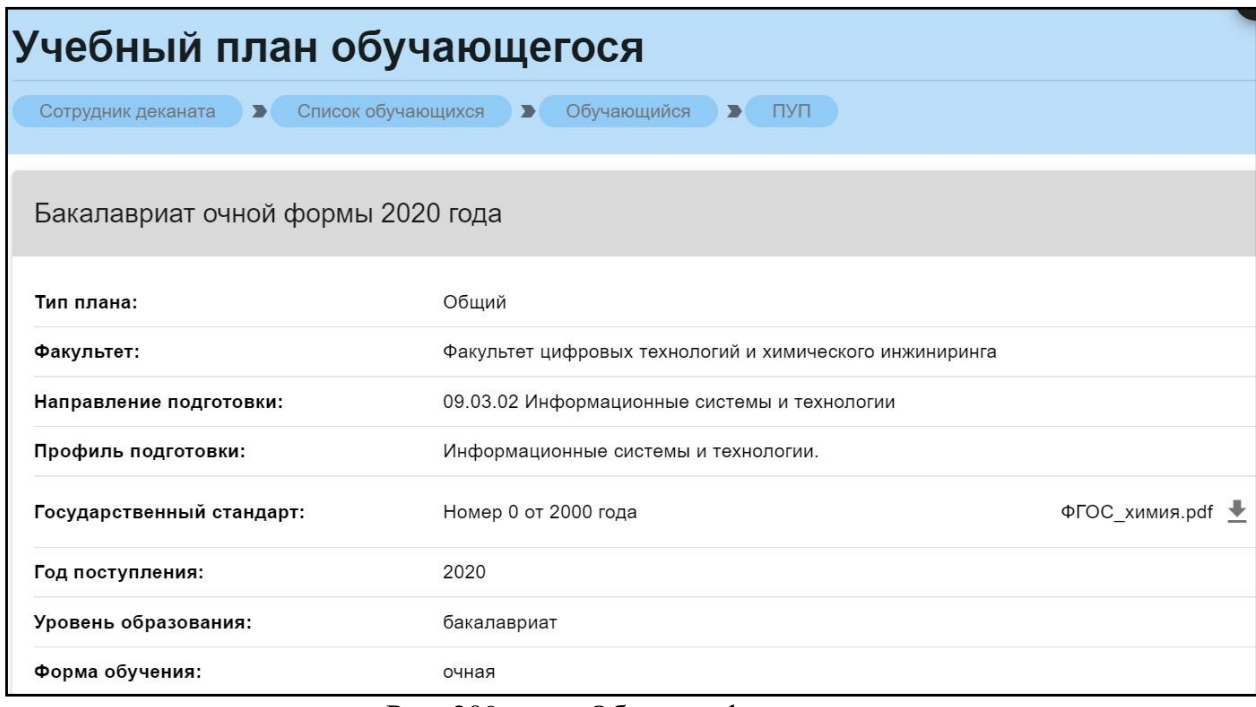

Рис. 209. Общая информация

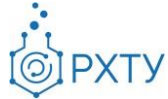

| Список дисциплин учебного плана           |      |             |       |         |            |            |  |  |  |
|-------------------------------------------|------|-------------|-------|---------|------------|------------|--|--|--|
| Q<br>Поиск                                |      |             |       |         |            |            |  |  |  |
|                                           |      |             |       |         |            |            |  |  |  |
| Предмет                                   | Kypc | Семестр     | Тип   | Рейтинг | Оценка     | <b>3ET</b> |  |  |  |
| История                                   | 1    | 1 (осенний) | зачет | 70      | зачтено    |            |  |  |  |
| Иностранный язык                          | 1    | 1 (осенний) | зачет | 75      | зачтено    |            |  |  |  |
| Математика                                | 1    | 1 (осенний) | зачет | 49      | зачтено    |            |  |  |  |
| Информатика                               | 1    | 1 (осенний) | зачет | 47      | зачтено    |            |  |  |  |
| Общая и неорганическая химия              | 1    | 1 (осенний) | зачет | 88      | зачтено    |            |  |  |  |
| Начертательная геометрия                  | 1    | 1 (осенний) | зачет | 35      | зачтено    |            |  |  |  |
| Правоведение в информационных<br>системах | 1    | 1 (осенний) | зачет | 24      | не зачтено |            |  |  |  |

Рис. 210. Список дисциплин

Для просмотра прикреплённого государственного стандарта необходимо скачать его, нажав на соответствующий значок справа в строке (рис.158)

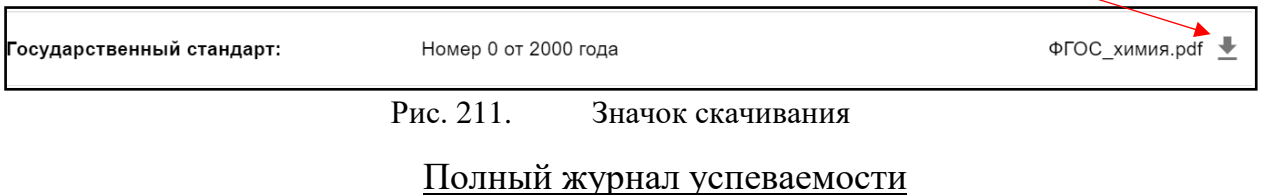

Полный журнал успеваемости предоставляет информацию обо всех оценках и баллах, полученных студентом (рис.159).

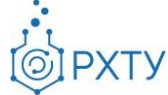

|                                                                        | Итоговый журнал успеваемости обучающегося:                    |                                                            |                           |               |                       |              |                                    |               |  |  |
|------------------------------------------------------------------------|---------------------------------------------------------------|------------------------------------------------------------|---------------------------|---------------|-----------------------|--------------|------------------------------------|---------------|--|--|
|                                                                        |                                                               |                                                            | Петров Иван Александрович |               |                       |              |                                    |               |  |  |
| Сотрудник деканата<br>⋗                                                | Список обучающихся                                            | $\rightarrow$                                              | Обучающийся               | $\rightarrow$ | Полный журнал         |              |                                    |               |  |  |
| Журнал обучающег                                                       | Q <b>ПОИСК</b><br>1 курс, 1 (осенний) семестр<br>$\mathbf{v}$ |                                                            |                           |               |                       |              |                                    |               |  |  |
| Предмет                                                                | 4<br>контрольная<br>точка                                     | Текущий контроль<br>$\overline{2}$<br>контрольная<br>точка | 3<br>контрольная<br>точка | Доп.<br>опрос | Рейтинг в<br>семестре | Экзамен      | Сумма<br><b>ИТОГОВЫХ</b><br>баллов | Оценка        |  |  |
| Процессы и аппараты<br>химической технологии                           | $\mathbf{0}$                                                  | $\Omega$                                                   | 0                         | $\Omega$      | $\circ$               | $\mathbf{0}$ | 0                                  | не<br>зачтено |  |  |
| Начертательная геометрия                                               | $\mathbf{0}$                                                  | $\mathbf{0}$                                               | $\mathbf{0}$              | $\Omega$      | 35                    | 20           | 55                                 | зачтено       |  |  |
| Численные методы решения<br>уравнений математической<br>физики и химии | $\mathbf{0}$                                                  | $\Omega$                                                   | $\mathbf{0}$              | $\Omega$      | $\Omega$              | $\Omega$     | $\mathbf{0}$                       | не<br>зачтено |  |  |
| Основы параллельного<br>программирования                               | $\mathbf{0}$                                                  | $\overline{0}$                                             | $\mathbf{0}$              | $\Omega$      | $\Omega$              | $\Omega$     | 0                                  | не<br>зачтено |  |  |
| Информационные<br>технологии                                           | $\mathbf{0}$                                                  | $\mathbf 0$                                                | $\mathbf{0}$              | $\Omega$      | $\Omega$              | $\Omega$     | 0                                  | не<br>зачтено |  |  |

Рис. 212. Полный журнал успеваемости

Для выбора курса и семестра необходимо нажать на значок списка в строке «Журнал обучающегося» (рис.160), далее откроется список выбора (рис.161).

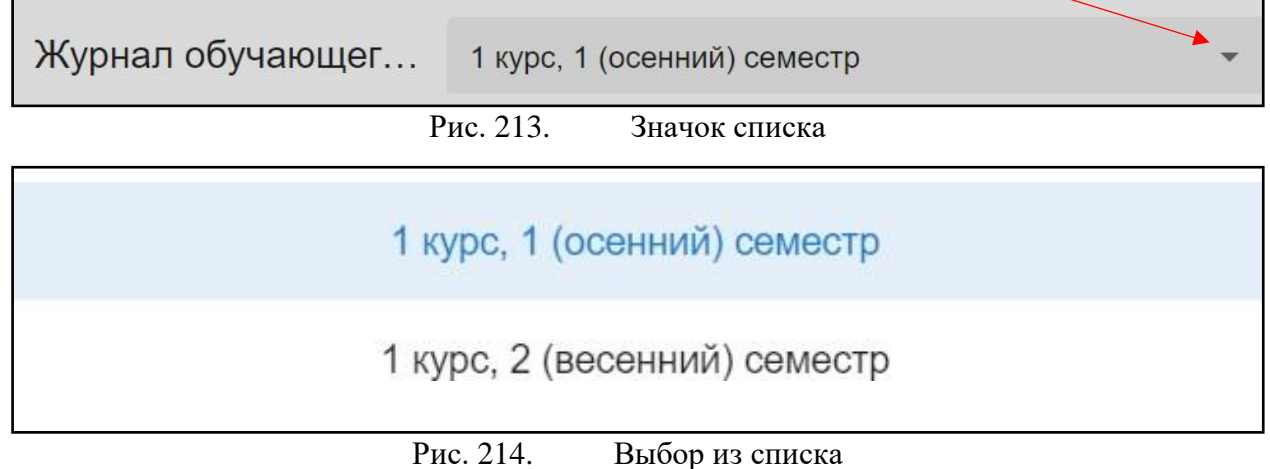

Для поиска по предмету необходимо ввести искомый предмет в строку справа (рис.162).

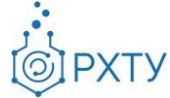

| Итоговый журнал успеваемости обучающегося:                             |                             |                                                            |                           |               |                       |          |                             |               |
|------------------------------------------------------------------------|-----------------------------|------------------------------------------------------------|---------------------------|---------------|-----------------------|----------|-----------------------------|---------------|
| Петров Иван Александрович                                              |                             |                                                            |                           |               |                       |          |                             |               |
| Сотрудник деканата<br>э                                                | Список обучающихся          | $\rightarrow$                                              | Обучающийся               | $\rightarrow$ | Полный журнал         |          |                             |               |
| Журнал обучающег                                                       | 1 курс, 1 (осенний) семестр |                                                            |                           |               | Q <b>FOMCK</b>        |          |                             |               |
| Предмет                                                                | 4<br>контрольная<br>точка   | Текущий контроль<br>$\overline{2}$<br>контрольная<br>точка | 3<br>контрольная<br>точка | Доп.<br>опрос | Рейтинг в<br>семестре | Экзамен  | Сумма<br>итоговых<br>баллов | Оценка        |
| Процессы и аппараты<br>химической технологии                           | $\Omega$                    | 0                                                          | 0                         | $\Omega$      | $\mathbf{0}$          | $\circ$  | 0                           | не<br>зачтено |
| Начертательная геометрия                                               | $\mathbf{0}$                | $\mathbf{0}$                                               | $\mathbf{0}$              | $\Omega$      | 35                    | 20       | 55                          | зачтено       |
| Численные методы решения<br>уравнений математической<br>физики и химии | $\Omega$                    | $\Omega$                                                   | $\mathbf{0}$              | $\Omega$      | $\Omega$              | $\Omega$ | $\mathbf{0}$                | не<br>зачтено |
| Основы параллельного<br>программирования                               | $\mathbf{0}$                | $\overline{0}$                                             | $\mathbf{0}$              | $\Omega$      | $\Omega$              | $\Omega$ | 0                           | не<br>зачтено |
| Информационные<br>технологии                                           | $\mathbf{0}$                | $\overline{0}$                                             | $\mathbf{0}$              | $\Omega$      | $\Omega$              | $\Omega$ | 0                           | не<br>зачтено |

Рис. 215. Поиск по предмету

## Список допусков

Раздел содержит информацию обо всех допусках, выданных обучающемуся (рис.163)

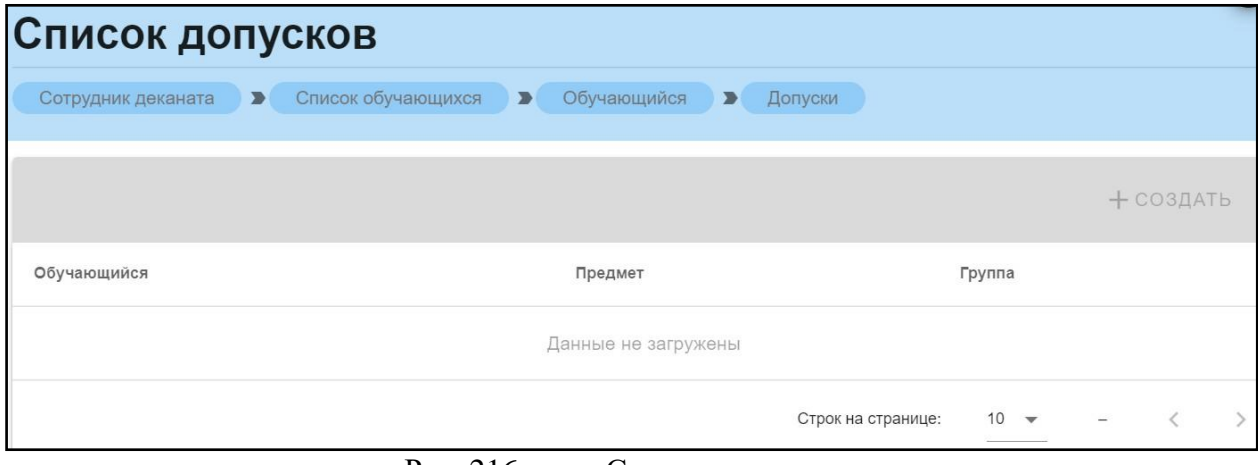

Рис. 216. Список допусков

#### Пройденные предметы

В разделе отображаются все дисциплины, пройденные по учебному плану (рис.164). При нажатии на значок списка (рис.164), открывается дополнительная информация (рис.165).

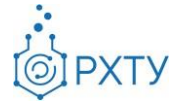

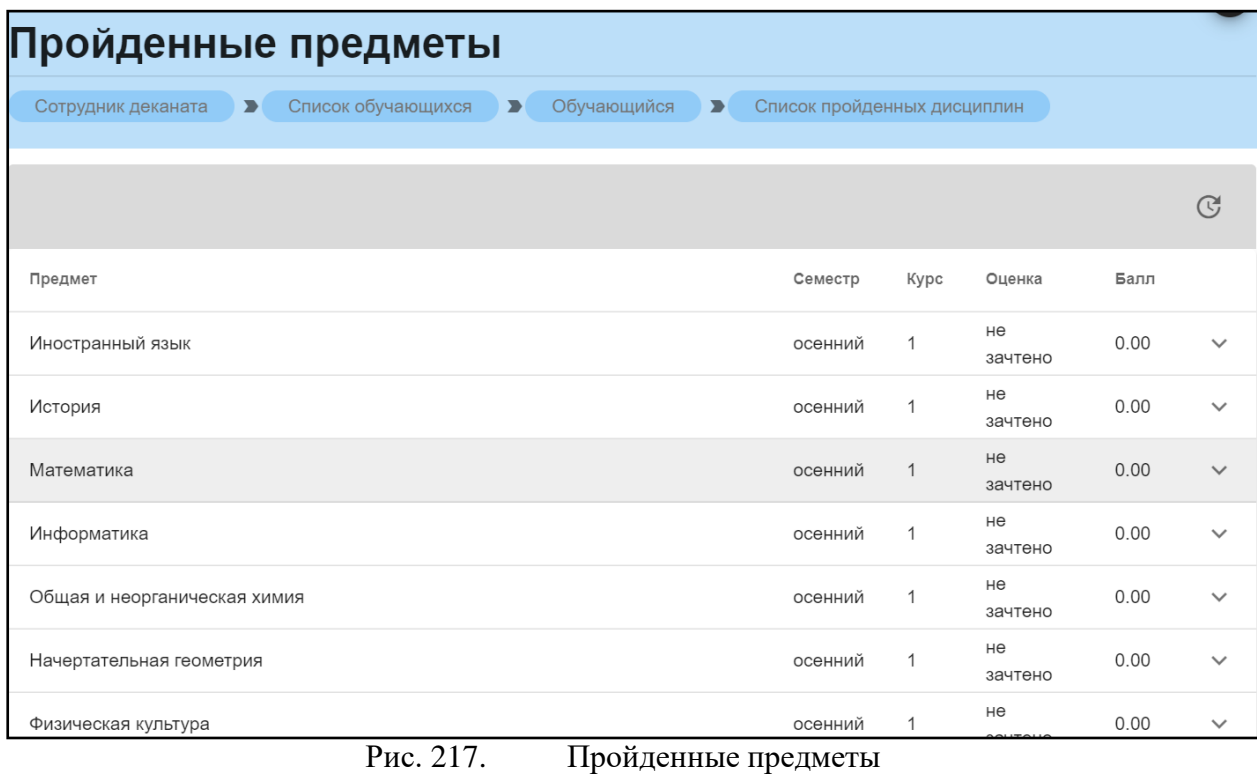

Kypc Предмет Семестр Оценка, Балл не Иностранный язык  $\mathbf 1$  $0.00$ осенний зачтено

Рис.  $218$ .

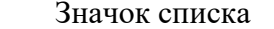

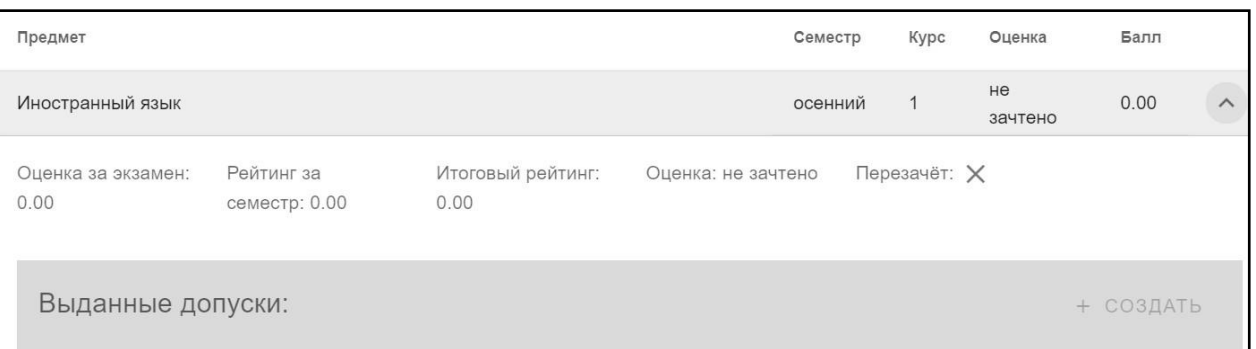

Рис. 219. Дополнительная информация

# Учебные работы

В данном разделе будут отображаться все работы, созданные обучающимся (рис.167) в рамках учебной программы, и их статус.

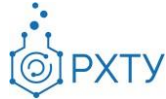

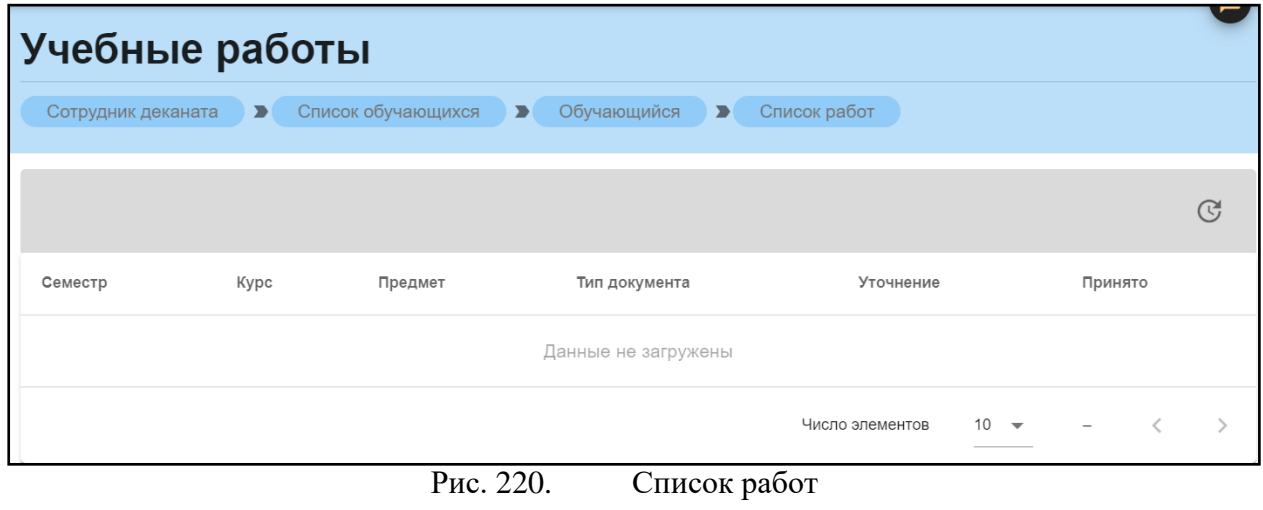

#### Портфолио

Данный раздел содержит информацию о достижениях обучающегося (рис.168). Для добавления записи следует нажать на значок добавления справа (рис.169), и заполнить появившуюся форму (рис.171). Для прикрепления файла необходимо нажать на значок (рис.172) и выбрать файл.

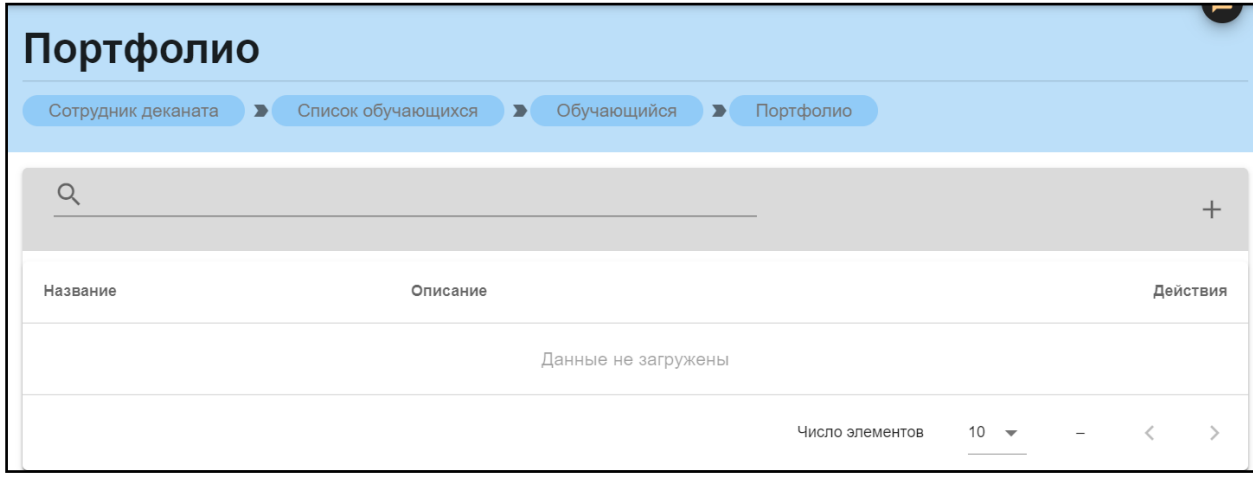

Рис. 221. Портфолио

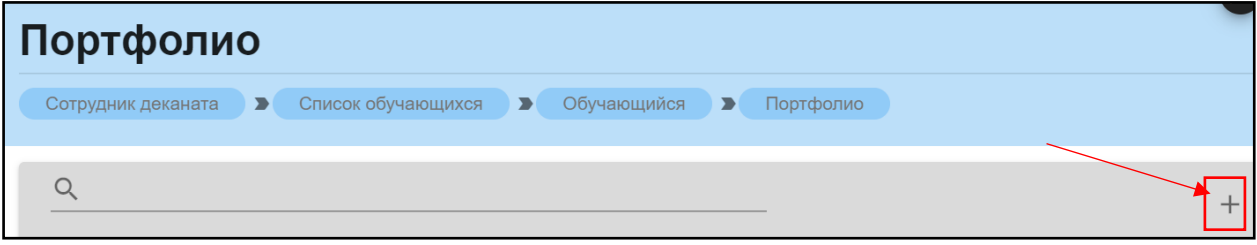

Рис. 222. Значок добавления

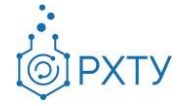

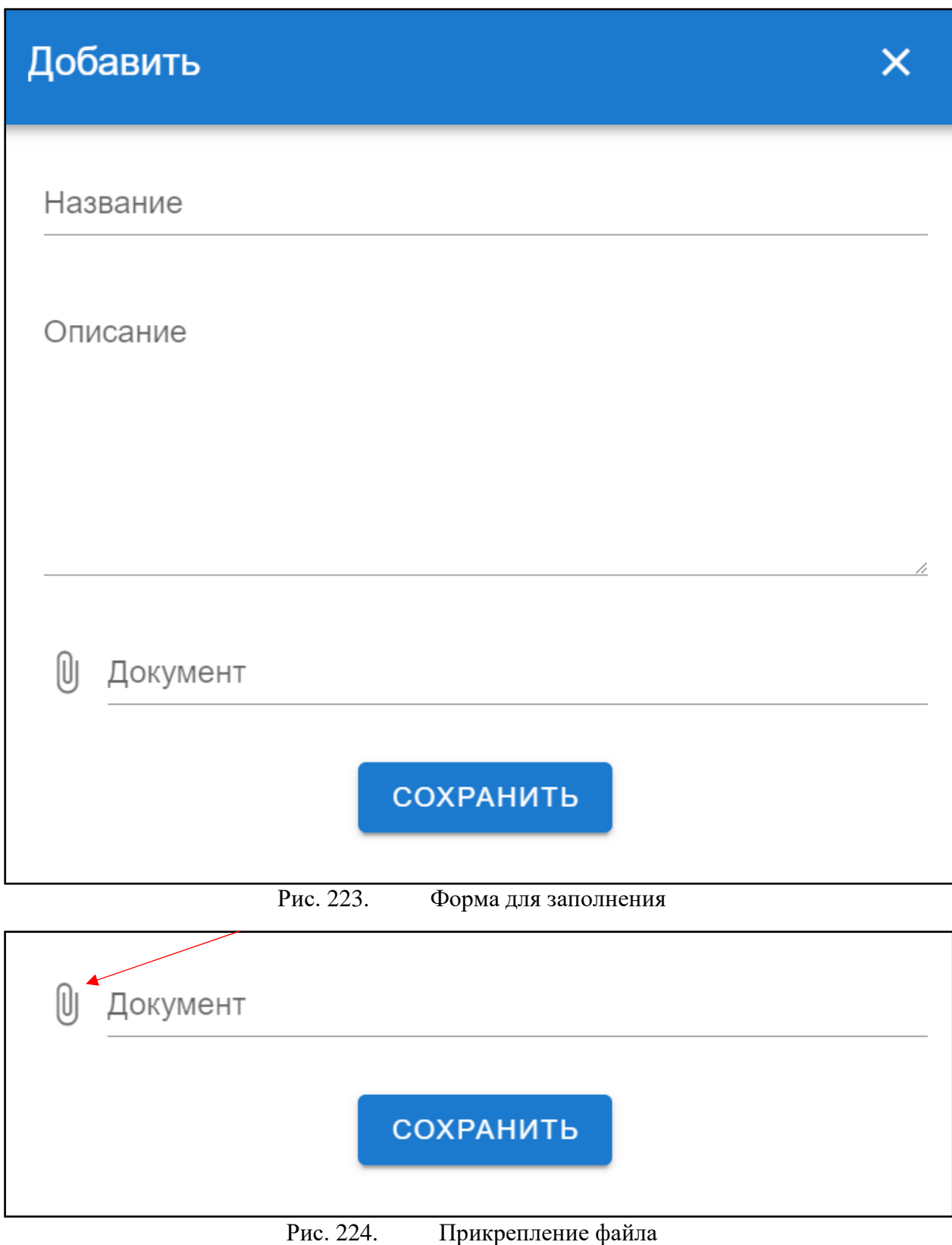

После заполнения необходимо нажать кнопку «Сохранить».

Инструкция по работе в электронной информационно-образовательной среде Редакция 1.0 от 21.06.2021 Документ разработан ДИТ РХТУ им. Д.И. Менделеева

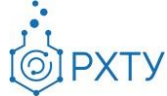

# Документы об образовании

Раздел предоставляет информацию о документах об образовании обучающегося (рис.172).

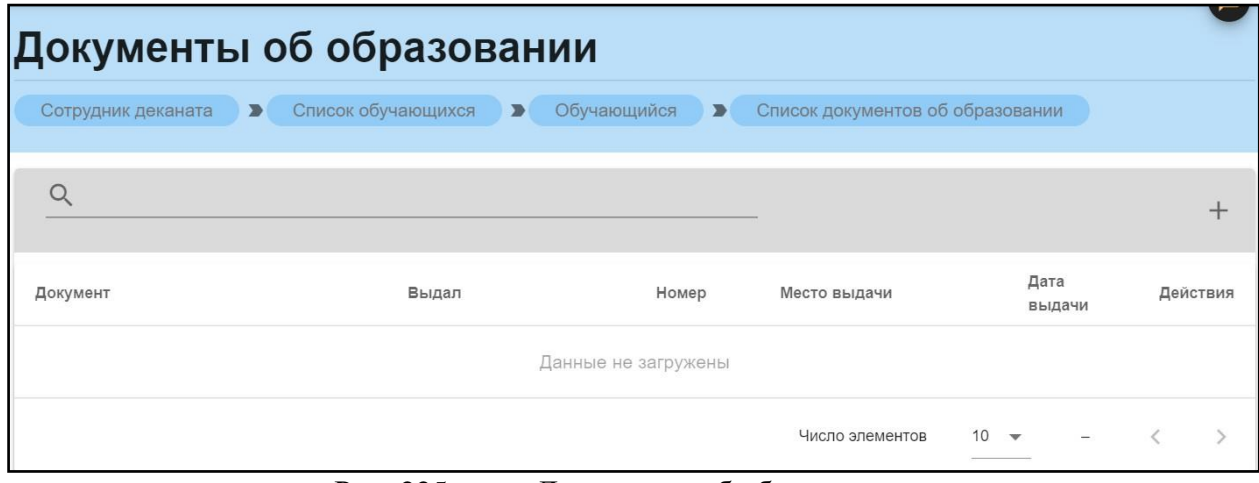

Рис. 225. Документы об образовании

Для добавления документа в список необходимо нажать на значок добавления справа (рис.173).

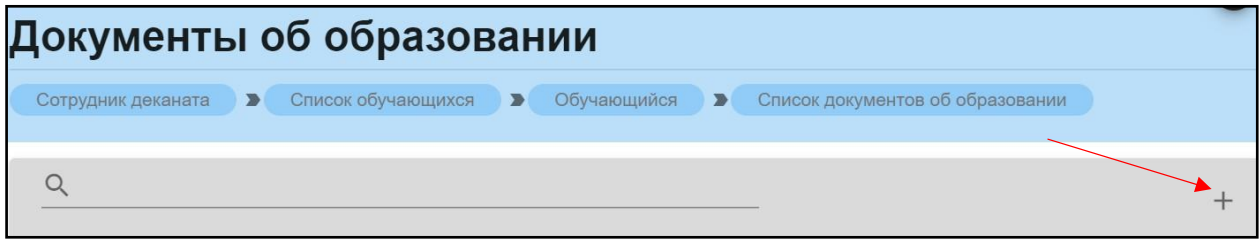

Рис. 226. Значок добавления в список

После нажатия открывается форма для заполнения и прикрепления документа (рис.174).

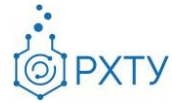

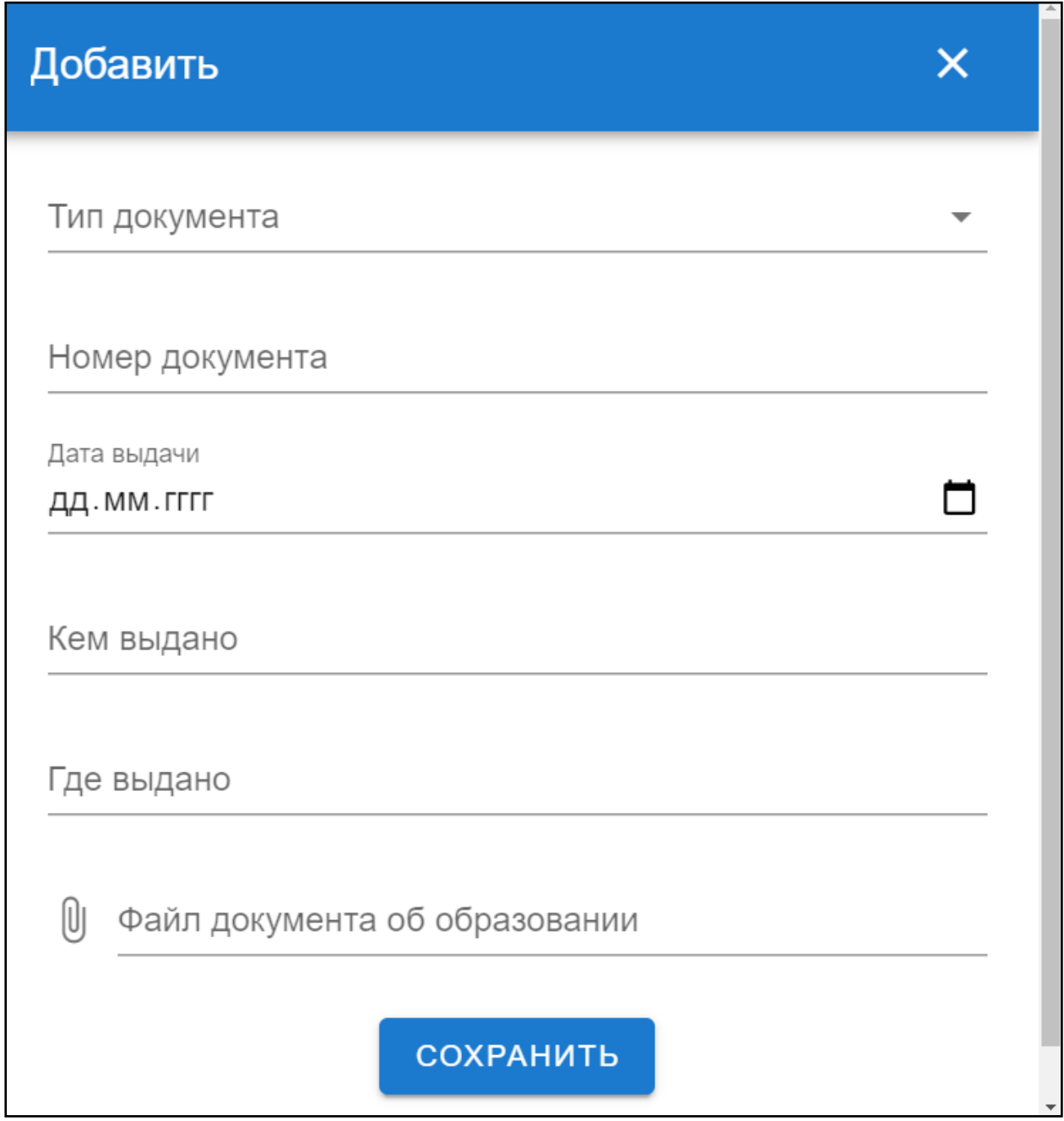

Рис. 227. Форма для заполнения

Для прикрепления файла документа об образовании необходимо нажать на значок прикрепления (рис.175), и вы брать файл. После заполнения формы следует нажать кнопку «Сохранить».

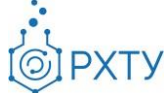

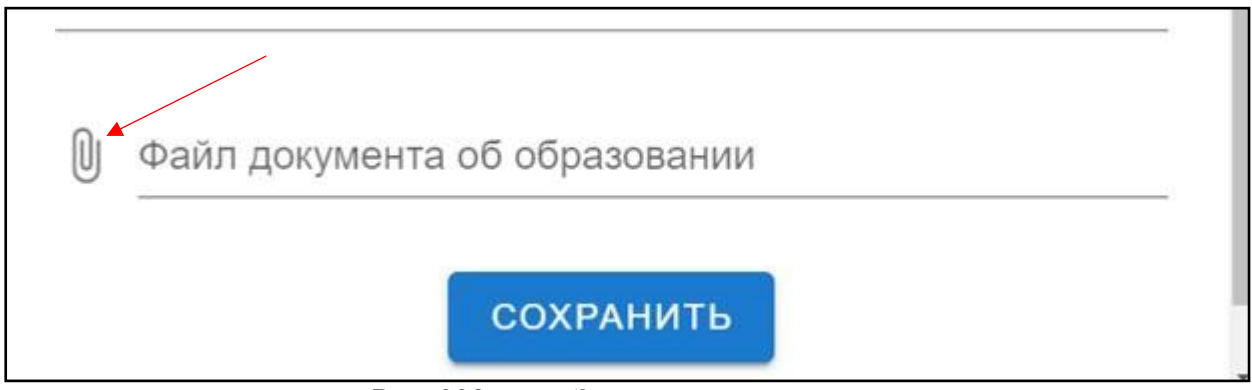

Рис. 228. Значок прикрепления